# 耕地质量定级与农用地定级估价系统 V1.0 用户使用手册

天津市申普科技有限公司 二○一九年一月

# 目录

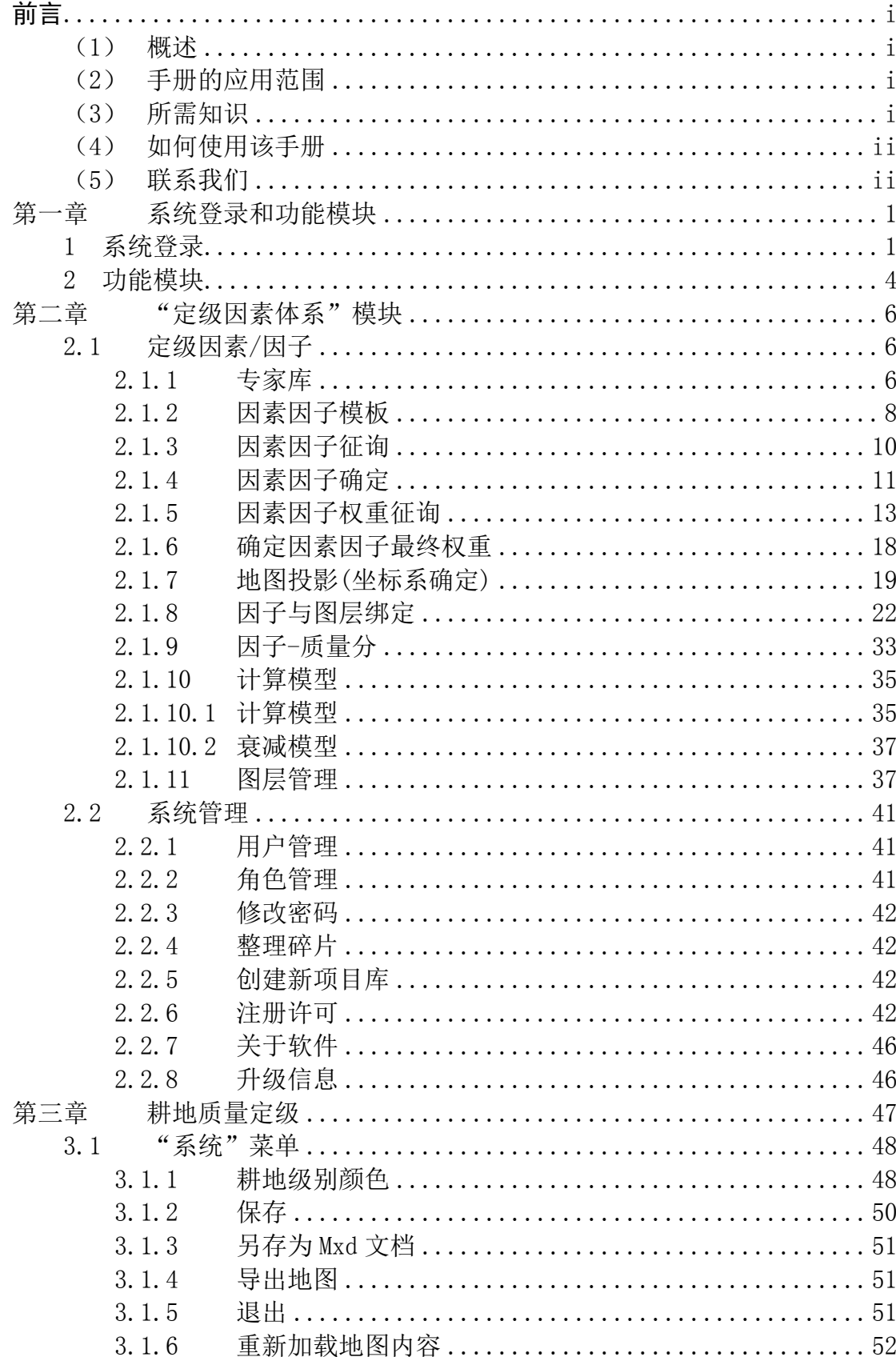

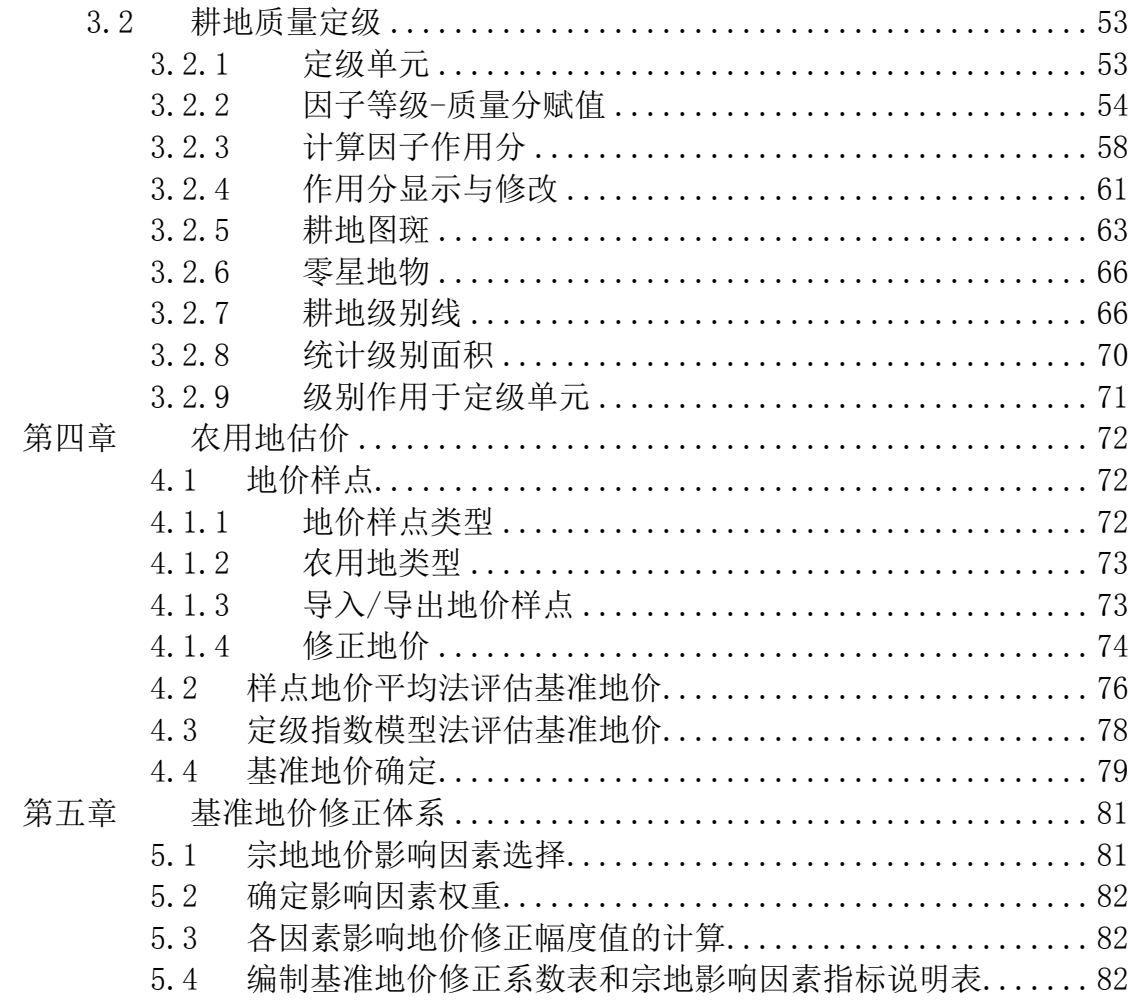

## <span id="page-3-0"></span>前言

### <span id="page-3-1"></span>(**1**) 概述

"耕地质量定级与农用地定级估价系统"软件以 ArcGIS 为基础 平台,专门为农用地定级、估价人员开发的一套业务应用软件。软件 功能涵盖了耕地质量定级涉及的因素因子权重确定、因素因子作用分 计算、基准地价评估、基准地价修正体系等一系列的土地业务活动。 系统充分利用现代计算机技术、管理信息系统(MIS)、地理信息系 统(GIS)、决策支持系统(DSS)、数据库技术、数学模型和算法、 基准地价更新技术规范等,使基准地价评估和更新所需要的时间大大 缩短。这不仅极大地减轻了业务工作人员的负担,规范基准地价的评 估与更新,而且能够形成规范的基准地价更新数据库。

## <span id="page-3-2"></span>(**2**) 手册的应用范围

本手册适应于由天津市申普科技有限公司开发的"耕地质量定级 与农用地定级估价系统"的使用。

本手册主要供"耕地质量定级与农用地定级估价系统"的操作人 员使用。

## <span id="page-3-3"></span>(**3**) 所需知识

为了更好地理解本手册,操作人员应具有接受过"耕地质量定级 与农用地定级估价系统"业务知识和系统培训经历。

i

# <span id="page-4-0"></span>(**4**) 如何使用该手册

本手册为"耕地质量定级与农用地定级估价系统"资料的一部分。

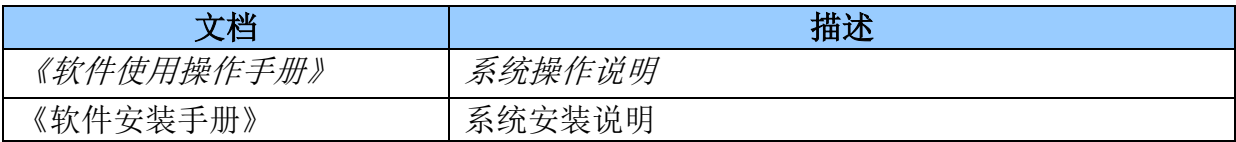

## <span id="page-4-1"></span>(**5**) 联系我们

如果您对本手册有任何异议或意见,请与我们联系。

电话:15022615130

软件用户交流 QQ 群: [427167576](http://shang.qq.com/wpa/qunwpa?idkey=55588e5ad6ea98d56862be8c97fd44bf18c4e8f74cb73cd825b0ada1e166fe1b)

产品介绍网址:[www.simplemap.com.cn](http://www.simplemap.com.cn/)

# <span id="page-5-0"></span>第一章 系统登录和功能模块

## <span id="page-5-1"></span>**1** 系统登录

 $\overline{a}$ 

双击电脑桌面"耕地质量定级与农用地定级估价系统"的快捷图标

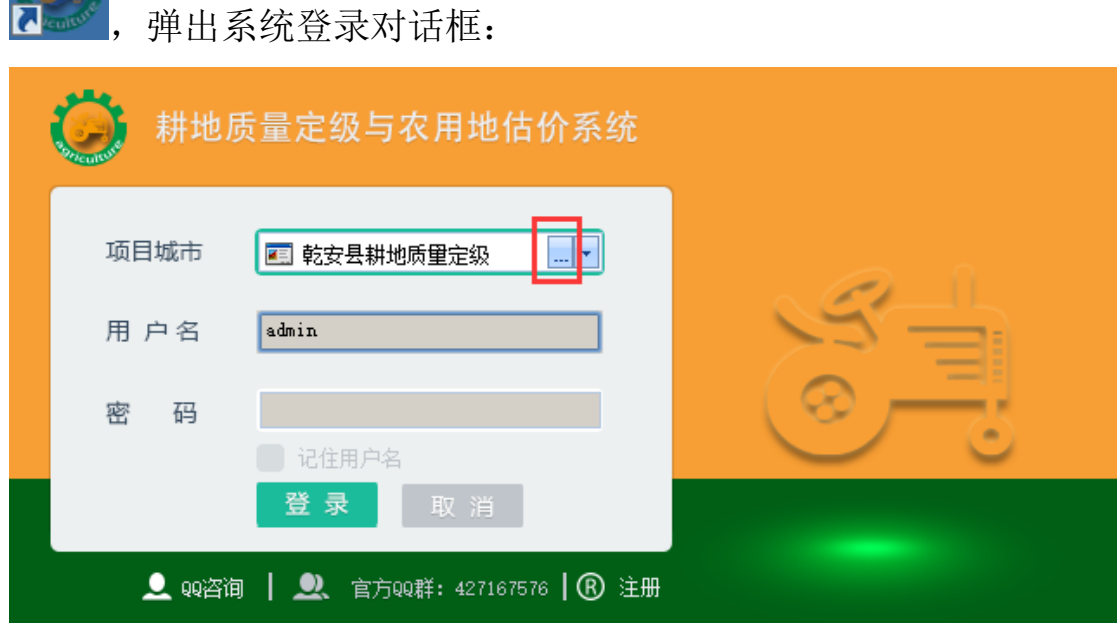

图 1 系统登录界面

<span id="page-5-2"></span>(1) 如果你是第一次使用本系统,请先按以下步骤建立一个"项目 城市"1数据库:

点[击图](#page-5-2) 1 中的红框表示的按钮,弹出"创建新项目"对话框:

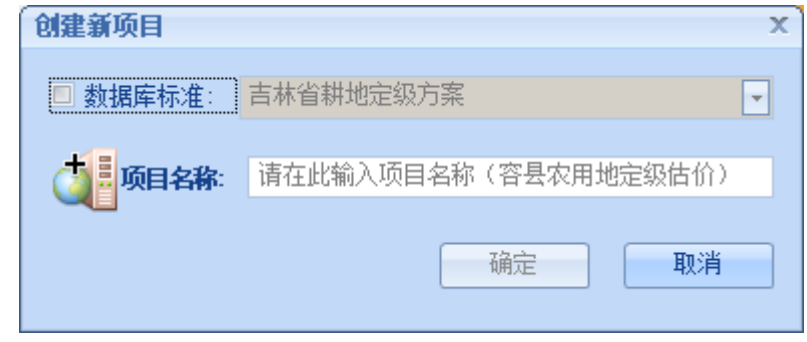

<sup>1</sup> 项目城市是指本次农用地定级项目所在地的城市名称,仅用于区分公司在不同地方开展的农用地定级项目,无其他特殊意义。

#### 图 2 注册项目城市

在项目名称框中输入项目名称,例如"乾安县耕地质量定级",点击 "确定"按钮,系统会在软件安装目录下的 Agriculturelandclass Database 文件夹中新建一个与项目名称一致的文件夹,该文件夹将 会存储新建项目所有的数据,实现一个项目对应一个数据库,各项目 的数据库彼此独立、无关联。新创建的项目数据库,登录的用户名和 密码默认都是 admin,并自动加入[到图](#page-5-2) 1 中项目城市列表中。

 新创建的项目数据库在第一次登录成功后,会弹出修改密码提 示对话框, 见[图](#page-6-0) 3:

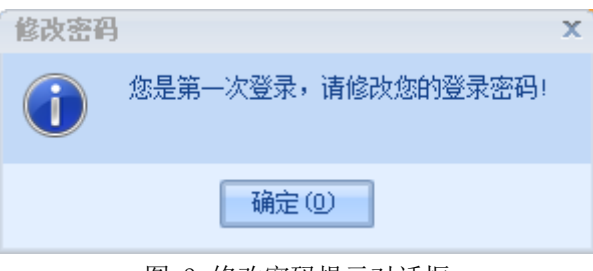

图 3 修改密码提示对话框

<span id="page-6-0"></span>点击"确定"按钮,弹出修改密码对话框,见[图](#page-6-1) 4:

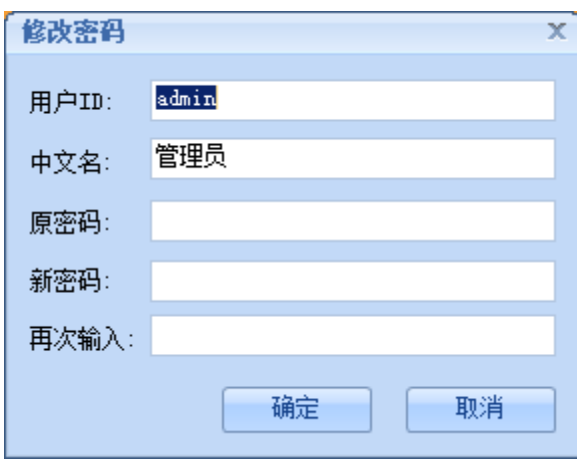

图 4 修改密码对话框

<span id="page-6-1"></span>(2) 如果你已经成功建立了项目数据库,请在"项目城市"列表中 选择本次工作需要操作的"项目城市"名称,并输入相应的用户名和 密码,点击"登录"按钮,登录系统,进入业务管理主界面。

(3) 如果你从其他电脑复制了一个项目文件夹到本电脑软件的 Agriculturelandclass Database 目录下,打开登录界面后,新项目 名称将自动加入[到图](#page-5-2) 1 中的项目城市列表中。

当图 1 中项目城市列表中项目城市数量过多时,你需要删除一些 常期不用的项目城市名称。将鼠标移动到某一个项目城市名称上时, 在项目城市名称右侧会显示一个"删除项目"按钮 ×, 见[图](#page-7-0) 5:

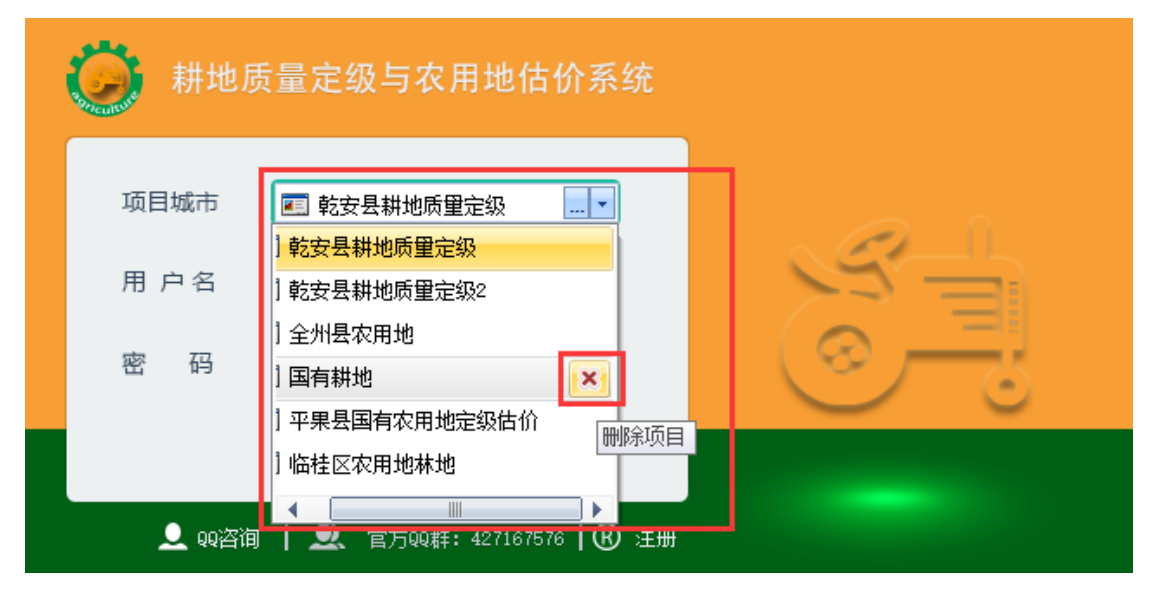

图 5 删除项目城市信息

<span id="page-7-0"></span>单击 × 按钮, 弹出删除该项目数据库对话框, 见[图](#page-7-1) 6:

<span id="page-7-1"></span>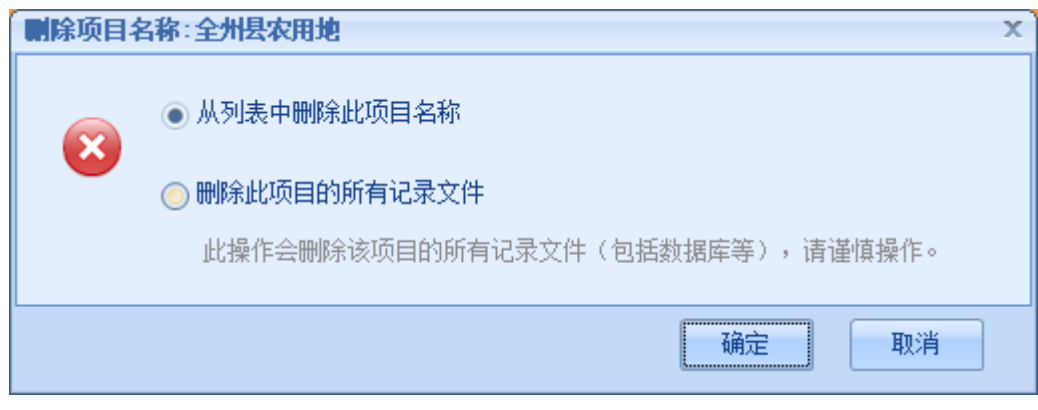

#### 图 6 删除项目城市

- ✔ 选择"从列表中删除此项目名称"选项, 仅将项目名称从项目城 市列表中删除,该项目数据库仍存在于软件安装目录下的 Agriculturelandclass Database 文件夹中。
- √ 选择"删除此项目的所有记录文件"选项,不仅将项目名称从项 目城市列表中删除,而且也会删除该项目的所有记录文件(包括 项目数据库),请谨慎操作。

### <span id="page-8-0"></span>**2** 功能模块

成功登录系统后,进入功能模块主界面,[见图](#page-8-1) 7,系统将所有功 能分为四个模块,分别为: 定级因素体系、耕地质量定级、农用地估 价、基准地价修正体系。

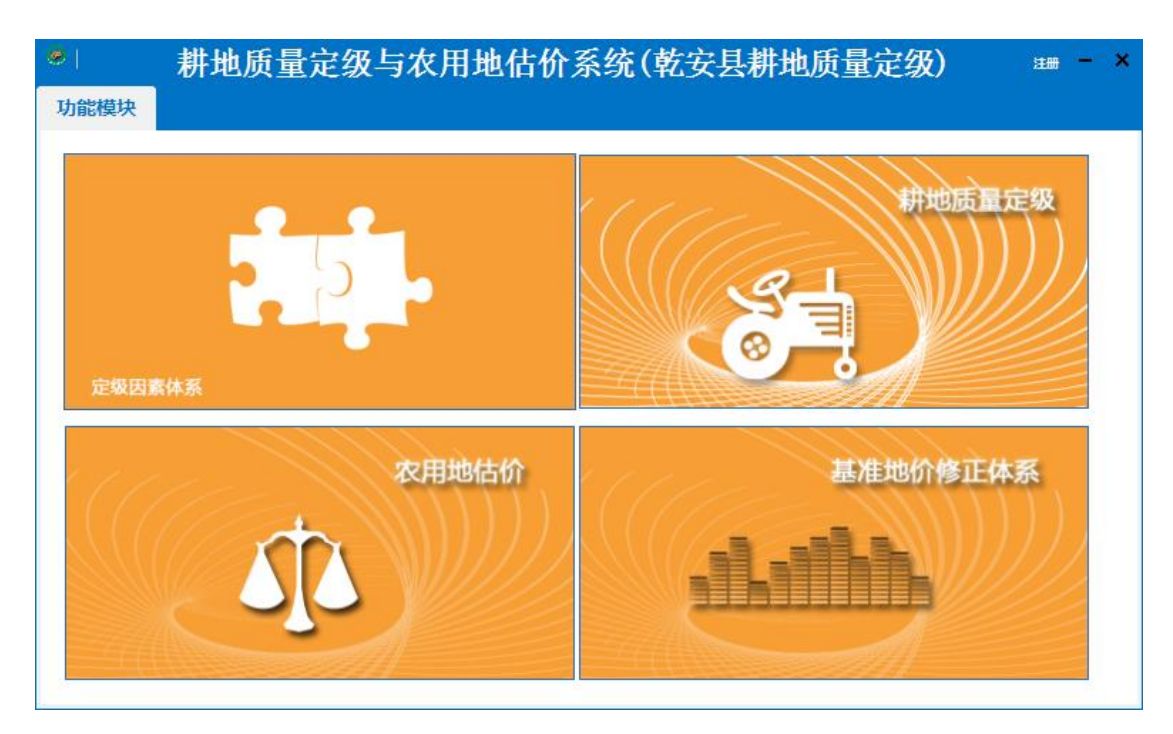

#### 图 7 功能模块主界面

<span id="page-8-1"></span>"定级因素体系"模块主要包括土地定级影响因素/因子的建立、 征询、权重确定、因子计算方法等一系列影响因素/因子相关的操作

和参数设定;登录系统的用户管理、权限管理、每个用户登录系统后 的图层配置、项目数据库的坐标系设定等操作。

"耕地质量定级"模块主要包括因素/因子作用分计算、耕地图 斑和零星地物定级指数计算、耕地级别线生成等相关操作。

"农用地估价"模块主要包括基准地价内涵定义、地价样点导入 导出、样点剔除和样点地价的评估和基准地价计算。

基准地价修正体系模块用于建立基准地价修正体系影响因素/因 子、影响因素/因子权重、生成基准地价修正系数表和宗地地价影响 因素指标说明表。

# <span id="page-10-0"></span>第二章 "定级因素体系"模块

## <span id="page-10-1"></span>**2.1** 定级因素**/**因子

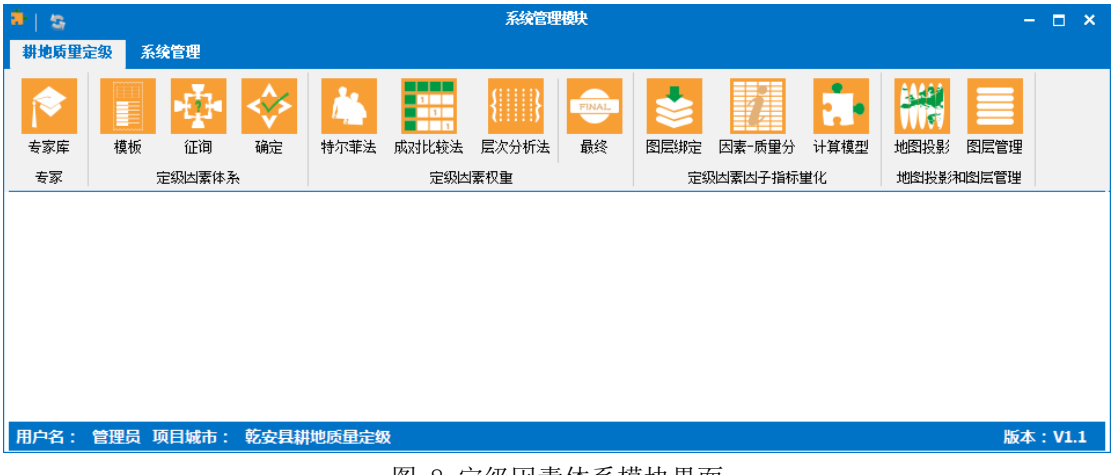

#### 图 8 定级因素体系模块界面

## <span id="page-10-2"></span>2.1.1专家库

专家是指具有一定的土地行业背景,对本次耕地质量定级项目的 影响因素/因子征询、影响因素/因子权重打分的专业人员。

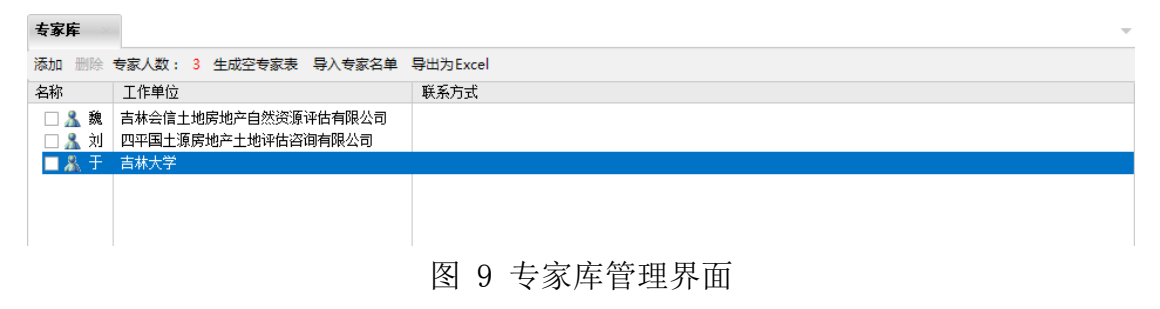

(1) 单击"添加"按钮,弹出"添加专家"对话框,[见图](#page-11-0) 10:

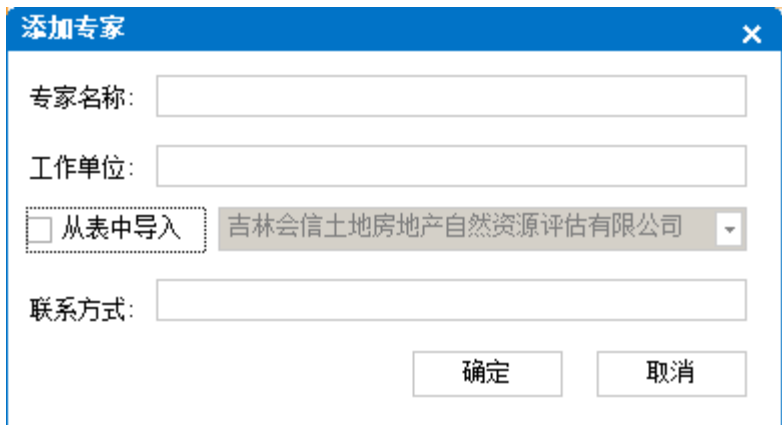

<span id="page-11-0"></span>提示:如果有来自于同一个工作单位的多位专家,在输入工作单位信 息时,不必每次手动输入相同的工作单位信息,可[在图](#page-11-0) 10 中勾选 口从表中导入选项,然后从工作单位列表中选择。

- (2) 在专家列表中,选中某一专家名字,并在专家名字前挑勾,点 击"删除"按钮,可删除某一专家信息。
- (3) 在专家列表中,双击专家名字,弹击编辑专家信息对话框,见
	- 图 [11](#page-11-1):

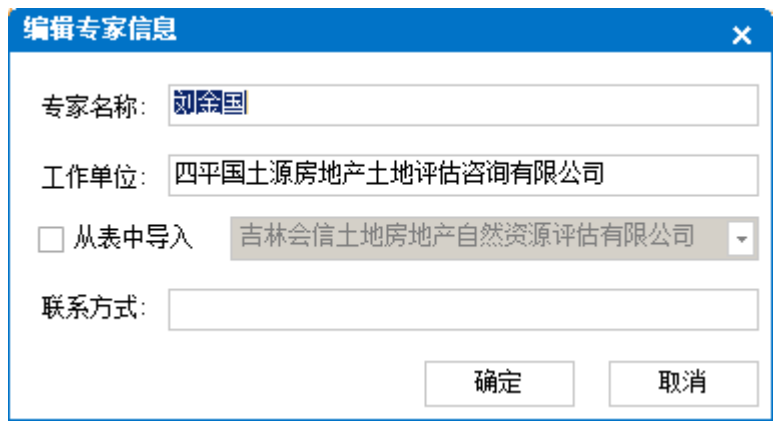

图 11 编辑专家信息对话框

<span id="page-11-1"></span>(4) "生成空专家表",系统将会生成固定格式的专家列表 (Excel 格式的文件),用户可此在文件中添加专家名单,见[图](#page-12-1) 12。

图 10 添加专家对话框

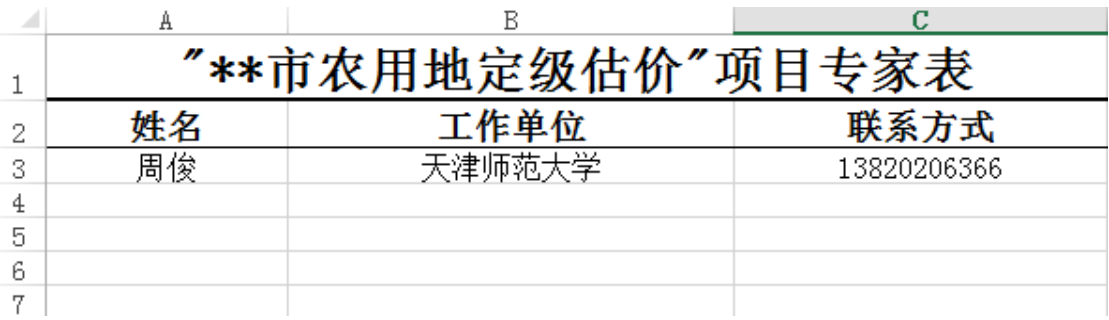

图 12 专家表样式

<span id="page-12-1"></span>(5) "导入专家名单",将固定格式的专家列表导入到系统中,此 功能主要用于将大量专家名单从外部 Excel 文件中导入到系统, 外部 Excel 格式的专家名单必须与"生成空专家表"生成专家名 单表格式一致。

(6) "导出为Excel",将专家名单以 Excel 文件格式导出,见[图](#page-12-2) 13。

|   | "**市农用地定级估价"项目 |                     |  |  |  |  |
|---|----------------|---------------------|--|--|--|--|
| o | 姓名             | 工作单位                |  |  |  |  |
| O | 刘金国            | 四平市国土源房地产土地评估咨询有限公司 |  |  |  |  |
|   |                |                     |  |  |  |  |
| 5 |                |                     |  |  |  |  |
| ь |                |                     |  |  |  |  |

图 13 导出专家信息到 Excel 文件

## <span id="page-12-2"></span><span id="page-12-0"></span>2.1.2因素因子模板

在定级工作开展初期,需要建立一个因素因子模板库,然后征询 专家应使用哪些因素因子作为耕地质量定级的评价指标体系。 新建一个空的项目数据库时,系统已自动添加了一个因素因子模板 (点击"初始化模板"按钮)。见[图](#page-13-0) 14:

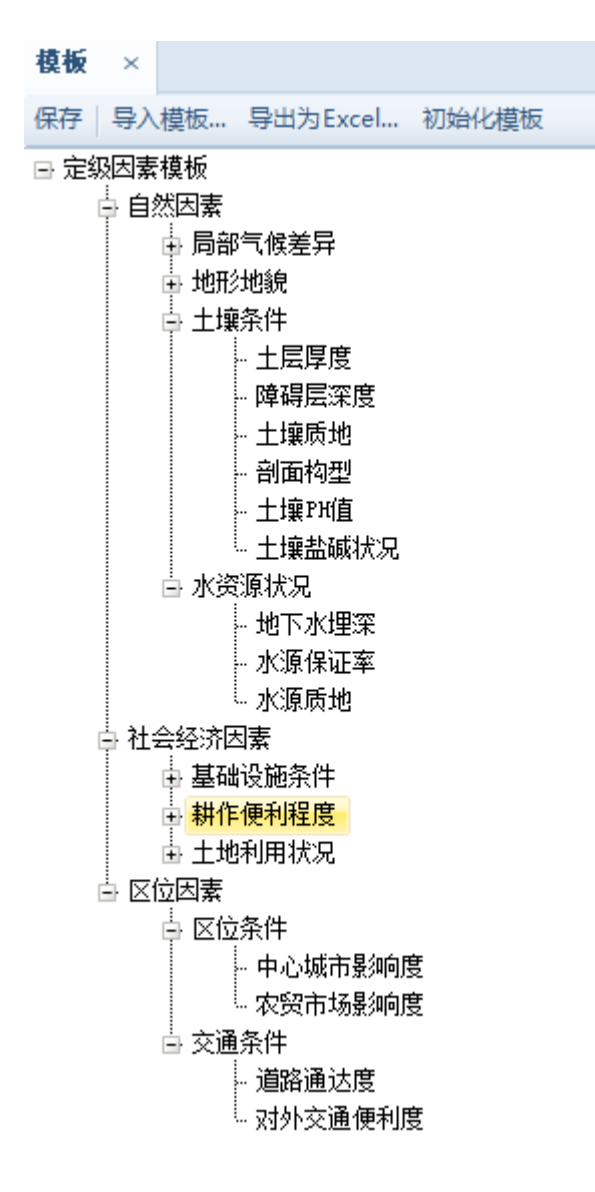

图 14 因素因子模板管理界面

<span id="page-13-0"></span>因子是指体现土地区位差异的经济、社会、自然条件;因素是指某一 类因子或同一类因素的总称。如[图](#page-13-0) 14 中"土层厚度"、"土壤质地"、 "剖面构型"都是因子,"基础设施条件"和"耕作便利程度"是因 素,两个因素又组成了上一级因素: "社会经济因素"。

(1) 添加因素因子时,可直接在某个因素或因子上点击右键,弹出 右键操作菜单:

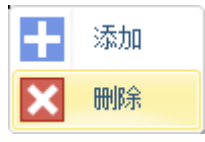

单击"添加"按钮,系统在所单击的节点下自动添加一个子节点,输 入因素/因子的名称即可。

(2) 单击某个因素/因子节点,右键选择"删除"或按下"Delete" 键,系统将删除该因素/因子。

(3) 选中某个因素/因子节点,并再次单击它,因素/因子名称变为 可修改状态。

当因素因子模板中新增、修改或删除了因素/因子,[图](#page-13-0) 14 中的"保 存"按钮将变为可用,单击可保存所做的修改。

(4) "导入模板",将指定格式的因素/因子模板导入到系统中。

(5) "导出为 Excel…",将因素因子模板以 Excel 格式导出。

<span id="page-14-0"></span>(6) "初始化模板",将因素因子模板恢复到系统默认模板状态。

#### 2.1.3因素因子征询

因素因子征询是指将因素因子模板发放到各位专家手中,让专家 根据当地自然和社会经济特点,确定耕地质量定级应采用哪些因素因 子。

提示:

(1) 规程中已明确说明的必选的因素因子请提前在征询页中标出。

(2) 专家在因素因子模板中选择的因素因子并不是最终的参与耕 地质量定级的因素因子,征询结果仅供管理人员参考。

10

| 征询                                                                                                    |                                 |                                                                                                    |           | $\sim$ |  |  |
|----------------------------------------------------------------------------------------------------|---------------------------------|----------------------------------------------------------------------------------------------------|-----------|--------|--|--|
| 征询 全选 全不选 反选 导出为Excel                                                                                                |                                 |                                                                                                    |           |        |  |  |
| 因素因子模板                                                                                                    | 专家名单                            |                                                                                                    | 专家选定的因素因子 |        |  |  |
| □□【 社会经济因素<br>13 田间道路密度<br>11日 耕作距离<br>ヿ!⊒ 灌漑保证率<br>ヿ!⊒ 人均耕地<br>丁三 土地利用方式<br>□□ 「、区位因素<br>…□ ⊟ 中心城镇影响度<br>□□■√ 道路通达度 | ☑ & 魏玉洁<br>■ ■ 入 刘金国<br>口 鼎 于小平 | □■√️社会经济因素<br>- 三 田间道路密度<br>- 13 耕作距离<br>- 13 灌溉保证率<br>中国 人均耕地<br>└ ⊟⊒ 土地利用方式<br>†□ √… 区位因素<br>→ ⊟⊒ 中心城镇最狮度<br>□■■ 道路通达度 |           |        |  |  |

图 15 因素因子征询界面

专家征询完成后,需要将征询结果输入到系统中,步骤如下:

(1) 在专家名单框中选择某一专家,并在专家名单前打勾,然后在 "因素因子模板"栏中选择该专家的因素因子征询结果,并单击"征 询"按钮保存该专家的征询结果。保存后,右侧的"专家选定的因素 因子"框中会同步显示该专家的征询结果。

(2) "全选",选择全部因素/因子。

(3) "全不选",使全部因素/因子处于未选中状态。

(4) "反选",使因素/因子在选中和未选中状态下切换。

(5) "导出为 Excel…",将选定专家的因素因子征询结果导出为 Excel 格式。

提示:如需查看某一专家的征询结果,在专家名单框中选中该专家, 右侧的"专家选定的因素因子"栏中会同步显示该专家的征询结果。

#### <span id="page-15-0"></span>2.1.4因素因子确定

因素因子确定是指根据各位专家的征询结果来确定耕地质量定 级的最终的因素因子。

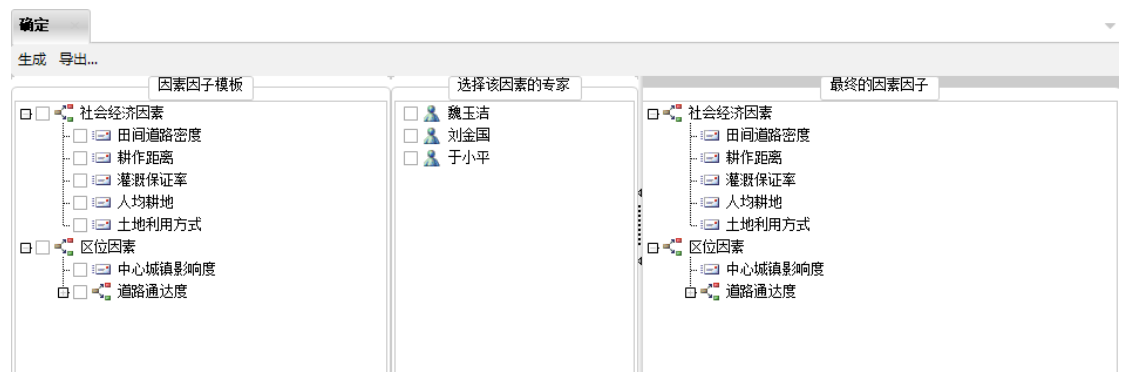

图 16 因素因子确定界面

<span id="page-16-0"></span>在[图](#page-16-0) 16 中左侧的"因素因子模板"栏中选中一个因素/因子,中侧的 "选择该因素的专家"栏会同步显示选择该因素/因子的专家人员, 通过该功能用户可确定出耕地质量定级应采用哪些因素因子。 最终的因素因子确定步骤:

- (1) 在左侧的"因素因子模板"栏中挑勾选中最终的因素因子。
- (2) 点击[图](#page-16-0) 16 中工具栏上的"生成"按钮,生成耕地质量定级的 最终因素因子。
- (3) "导出…",将耕地质量定级的最终因素因子以 Excel 格式输 出见[图](#page-17-1) 17。

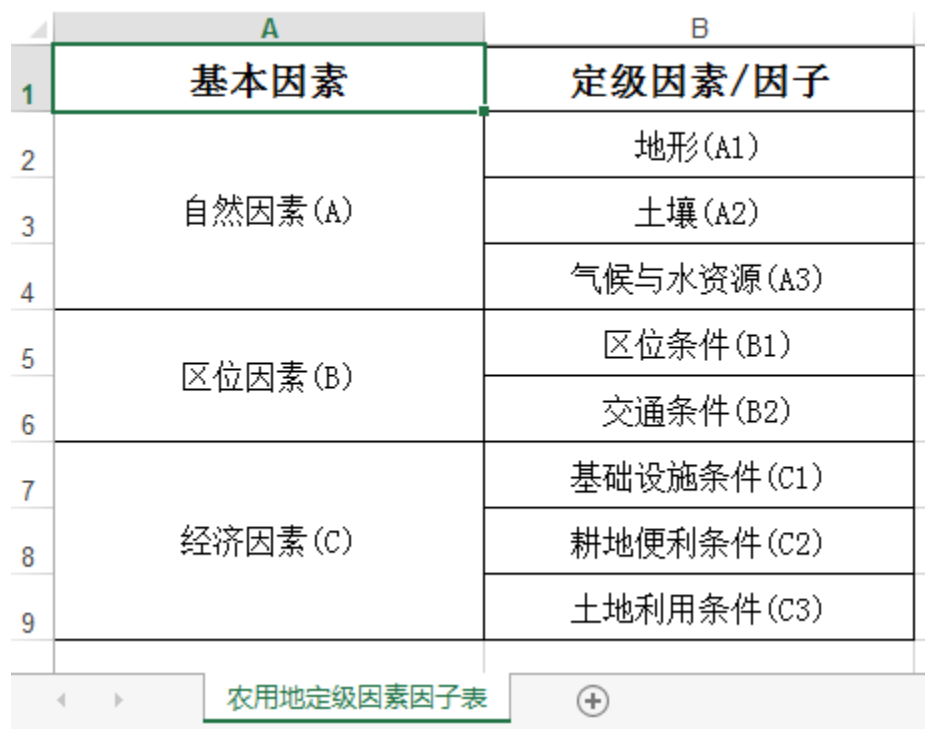

图 17 导出农用地定级因素因子表

## <span id="page-17-1"></span><span id="page-17-0"></span>2.1.5因素因子权重征询

权重反映因素因子对耕地质量的影响程度。系统提供特尔斐测定 法、因素成对比法和层次分析法三种方法确定因素因子权重,用户可 根据项目需要,选择任一种方法确定权重。

#### 一、 特尔斐测定法

最终的因素因子确定后,工作人员需要将最终的因素因子表格打 印出来,再次发放到各位专家手中,让专家根据重要性给因素因子分 别打分,打分一般进行 2~3 轮,每一轮的打分都应该参考前一轮的 打分,分数在平均分的二倍标准差范围外的专家打分应不予考虑。 提示:

(1) 为便于统计,打分是百分制。例如某一因素下有三个因子,三 个因子的权重之和必须是 100,否则无法保存。

(2) 按规程要求,打分要进行 2~3 轮,如项目只需进行一轮打分,

#### 请直接进入第三轮打分。

特尔董法 " | ● 所有专家 | 各指定专家 | 导入... 导出... | 删除 | 保存 | 下载专家打分表模板 专家: 魏玉洁 征询轮次 第三轮 ÷ 最终的因素因子 因素因子名称 亚钩值 标准差 权重 □■■ 因素因子 田间道路密度  $25$ 25.00 耕作邪薬  $18$  $\mathbf{a}$  $18.00$ **스**론 2+스 ············<br>灌溉保证率  $^{28}$  $28.00$ 12 田间道路密度 15.00 人均耕地 15 中 耕作邪离 \_<br>∩ 土地利用方式  $\frac{14}{1}$  $14.00$ - 三 土地利用方式 

图 18 因素因子权重征询界面

操作步骤:

(1) 选择"专家"和"征询轮次",在左侧的"因素因子"栏上, 单击因素/因子名称。如选择的是因素,右侧显示该因素下所有因子 的打分。平均值和标准差是系统根据专家的打分情况自动计算出来的, 用户无法修改(超过设定标准差的因素因子分数将以红色显示)。

(2) 将鼠标移到右侧区域因素/因子的权重位置处,双击权重列或 权重 回车,权重变为可修改状态, 20 ., 检改权重后, 单击"保存"按 钮,如权重之和不为 100,系统提示无法保存。

工具栏按钮说明:

"删除":删除指定专家或所有专家的打分数据。

"保存":保存权重的修改结果。

"下载专家打分表模板":如果专家打分需要从外部导入,打分数据 的格式必须要符合系统指定的格式,该格式可通过点击该按钮生成的  $Excel$  文件杳看, 见[图](#page-19-0) 19:

14

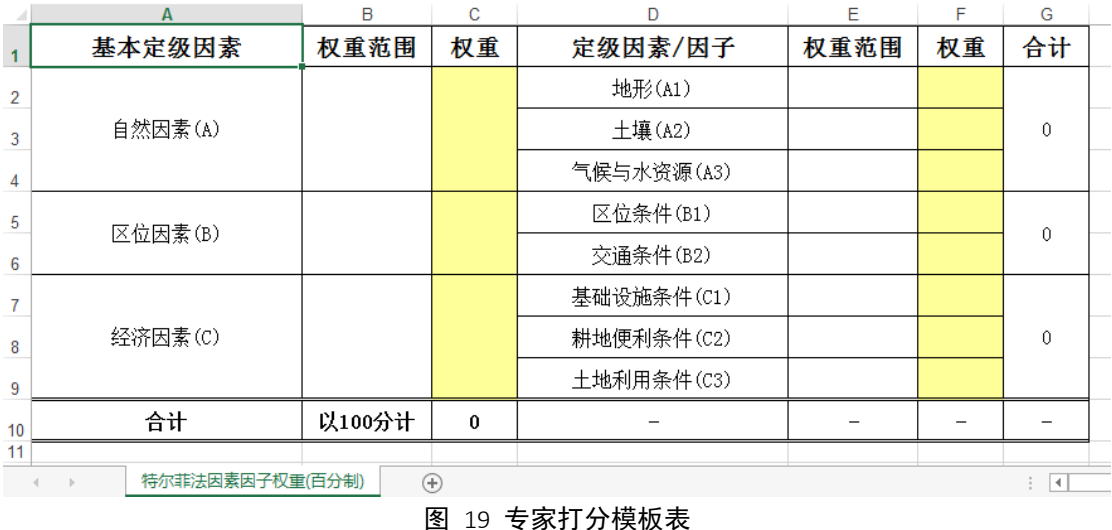

<span id="page-19-0"></span>"导入":导入专家的权重打分表,该表格式必须符合系统的指定格 式方可导入, 见[图](#page-19-1) 20:

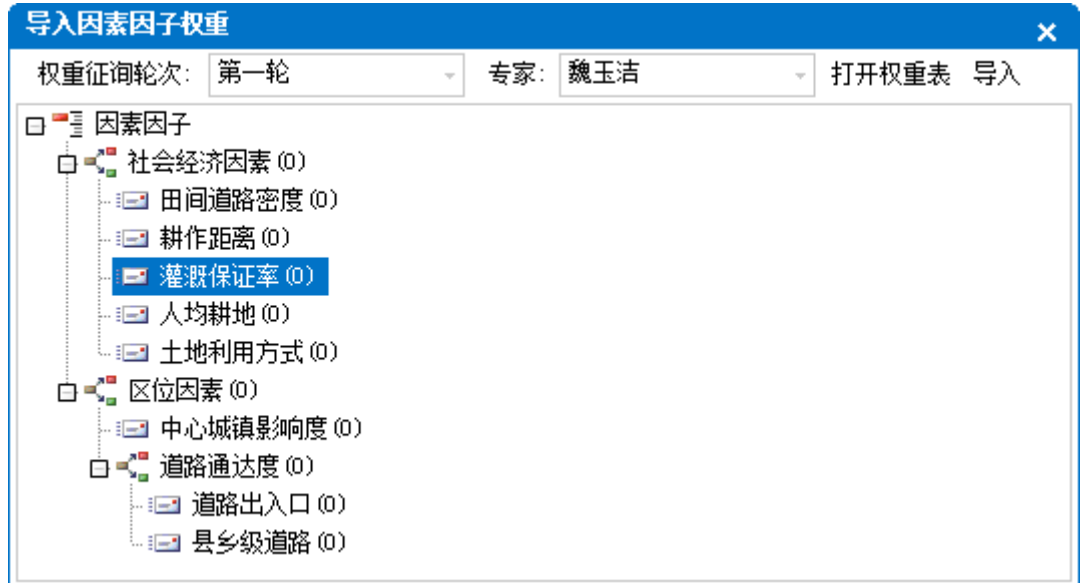

#### 图 20 导入专家打分

- <span id="page-19-1"></span>√ 用户首先要确定导入专家的名称、打分轮次,点击"打开权重表", 选择专家打分的 Excel 文件,如格式符合要求,系统将读取 Excel 文件中的打分数据到窗体中,点击"导入"按钮,系统将读取的 打分数据保存到数据库。
- √ 如某因素的因子权重之和不等于 100, 系统将弹出错误提示, 修 改成功后方可导入系统中。

 在打开权重表过程中,如该权重表已被 Excel 打开,系统将无法 读取该权重表,请先关闭后再读取。

"导出…":导出指定专家或所有专家的权重打分表到 Excel 文件。

#### 二、 因素成对比较法

因素成对比较法通过因素间成对比较,对比较结果赋值、排序, 确定权重的方法。该方法应用有两个重要前提:

(1)因素间的可成对比较性。即因素集合中任意的两个目标均可 通过主观的判断确定彼此的重要性差异(重要、同等重要、不重要)。

(2)因素比较的可转移性。设有 A、B、C 三个因素,若 A 比 B 重 要, B 比 C 重要, 则必有 A 比 C 重要。

| 成对比较法                                  |        |                                 |                                |                                  |                        | $\sim$       |
|----------------------------------------|--------|---------------------------------|--------------------------------|----------------------------------|------------------------|--------------|
|                                        | 圖      |                                 |                                |                                  |                        |              |
| □ 因素因子                                 |        | 田间道路密度                          | 耕作距离                           | 灌溉保证率                            | 人均耕地                   | 土地利用方式       |
| □ 社会经济因素<br>田间道路密度                     | 田间道路密度 | ------------------------------- | 重要<br>$\overline{\phantom{a}}$ | 重要                               | 重要                     | 重要           |
| - 耕作距离                                 | 耕作距离   | 不重要                             |                                | 同等重要<br>$\overline{\phantom{a}}$ |                        |              |
| - 灌漑保证率                                | 灌溉保证率  | 不重要                             | 同等重要                           | 腰<br>【韓語                         |                        |              |
| 上人均耕地<br>└ 土地利用方式                      | 人均耕地   | 不重要                             | 重要                             |                                  | ---------------------  |              |
| 白 区位因素                                 | 土地利用方式 | 不重要                             | ---------------------          | ----------------------           | ---------------------- | ------------ |
| 中心城镇影响度<br>白 道路通达度<br>道路出入口<br>- 县乡级道路 |        |                                 |                                |                                  |                        |              |
|                                        |        |                                 |                                |                                  |                        | Þ            |

图 21 因素成对比较法确定因素因子权重

用户在比较两两因素的重要性时,如果发生了不符合前提 2 的逻 辑性错误,保存比较结果时,系统将会弹出错误提示,[见图](#page-20-0) 22:

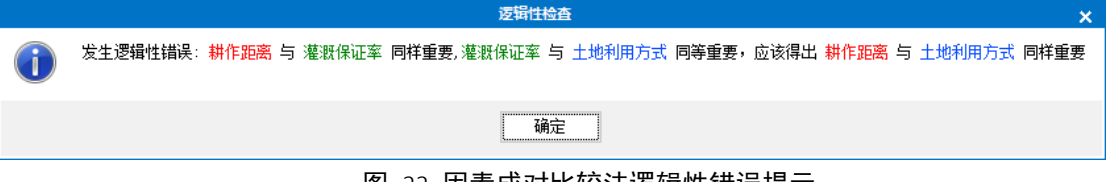

图 22 因素成对比较法逻辑性错误提示

### <span id="page-20-0"></span>三、 层次分析法(AHP)

层次分析法(Analytic Hierarchy Process,简称 [AHP](http://baike.baidu.com/view/70659.htm))是将与 [决策总](http://baike.baidu.com/subview/57813/5069345.htm)是有关[的元素分](http://baike.baidu.com/subview/19993/7619296.htm)解成目标、准则、方案等层次,在此基础之上 进行定性[和定量分析的](http://baike.baidu.com/view/180744.htm)决策方法。用户只需对各指标之间进行两两对 比之后,然后按 9 分位比率排定各评价指标的相对优劣顺序,系统在 经过一致性检验后,建立判断矩阵、使用几何平均法自动计算出各因 素因子权重。

| 层次分析法<br>$\overline{\phantom{a}}$ |        |        |                                                                       |       |         |
|-----------------------------------|--------|--------|-----------------------------------------------------------------------|-------|---------|
|                                   | $\Box$ |        |                                                                       |       |         |
| □ 因素因子                            |        | 田间道路密度 | 耕作距离                                                                  | 灌溉保证率 | 人均耕地    |
| □ 社会经济因素<br>田间道路密度                | 田间道路密度 |        |                                                                       |       | $\cdot$ |
| 耕作距离                              | 耕作距离   |        | 同样重要(1)<br> 介土同样重要和稍重要之间(2)                                           |       |         |
| 灌溉保证率                             | 灌溉保证率  |        | 销重要(3)<br><b>作更和明显重要之间(4)</b>                                         | -     |         |
| 人均耕地<br>- 土地利用方式                  | 人均耕地   |        | 伯魚                                                                    | -4    |         |
| 白 区位因素                            | 土地利用方式 |        | 芥 <b>干明豆</b> 童要和极其重要之间(6)<br> 极其重要で)<br> 糸干极其重要和强烈重要之间(8)<br> 強烈重要(9) | - 1   |         |
| 中心城镇影响度                           |        |        |                                                                       |       |         |
| 白道路通达度                            |        |        |                                                                       |       |         |
| 道路出入口<br>县乡级道路                    |        |        |                                                                       |       |         |
|                                   |        |        |                                                                       |       |         |
|                                   | 4      |        |                                                                       |       | D.      |

图 23 层次分析法确定因素因子权重

提示: 计算权重时,系统先计算一致性比率(CR),若 CR>0.1, 说 明判断矩阵发生了逻辑性错误,矩阵未通过一致性检测,需重新调整 判断矩阵的两两重要性比较结果; 若 CR<0.1, 认为通过了一致性检 验,系统根据判断矩阵自动计算权重。

 $\mathbf{r}$ 

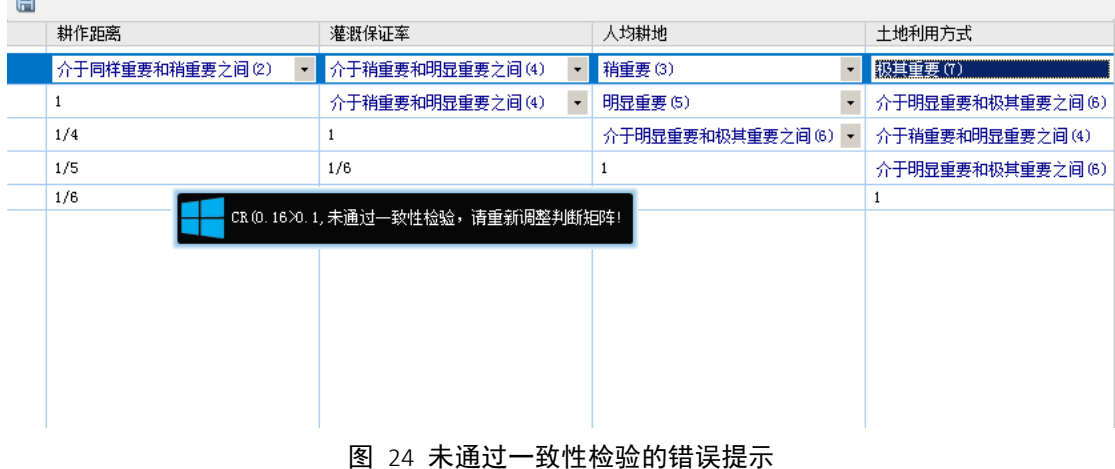

## <span id="page-22-0"></span>2.1.6确定因素因子最终权重

因素因子权重确定完成后,系统可根据任一权重确定方法为依据, 计算出因素因子的最终权重。如果以特尔斐测定法为权重确定方法, 系统将根据第三轮所有专家的打分平均值,确定因素因子最终的权重。

| 权重确定方法: 特尔菲法(专家调查法) | 导出 保存                 |        |      |
|---------------------|-----------------------|--------|------|
| 因素因子权重参考值 (第三轮)     | 最终的因素因子权重             |        | 权重调整 |
| □ 日 因素因子参考权重        | □■ 最终因素因子权重           | 因素因子   | 权重   |
| □○ 社会经济因素 (60)      | <b>上: 社会经济因素 (60)</b> | 田间道路密度 | 25   |
| □ 田间道路密度 (25)       | □ <【 区位因素 (40)        | 耕作距离   | 18   |
| □ 耕作距离(18)          |                       | 灌溉保证率  | 28   |
| □ 灌漑保证率(28)         |                       | 人均耕地   | 15   |
| □ 人均耕地(15)          |                       | 土地利用方式 | 14   |
| 『□ 土地利用方式(14)       |                       |        |      |
| 白く 区位因素 (40)        |                       |        |      |
| □ 中心城镇影响度 (55)      |                       |        |      |
| □○ 道路通达度(45)        |                       |        |      |
| - 道路出入口(50)         |                       |        |      |
| □ 县乡级道路 (50)        |                       |        |      |
|                     |                       |        |      |
|                     |                       |        |      |

图 25 确定因素因子最终权重界面

<span id="page-22-1"></span>[图](#page-22-1) 25 左侧 "因素因子权重参考值(第三轮)"栏中会显示所有专家的 打分参考权重。

确定因素因子最终权重步骤: 在[图](#page-22-1) 25 中侧"最终因素因子权重"栏的 "最终因素因子权重"节点上右键,点击 <sup>事》参考梗</sup> 按钮,会将第三轮 的参考权重保存为耕地质量定级的最终的权重。如还需要微调部分因素 /因子的权重,在"最终的因素因子权重"栏上单击需要修改的因素/ 因子名称,并在右侧的"权重调整"栏中双击相应的权重列或回车进行 修改,单击"保存"按钮,保存修改结果。

提示:

(1) 因素/因子权重未输入时,因素/因子名称显示为红色。

(2) 使用"特尔斐测定法"确定因素因子最终权重时,只导入特尔 斐法第三轮所有专家的打分平均值。 <sup>国 导渗胶</sup> 按钮, 只有鼠标选定

[图](#page-22-1) 25 中侧"最终因素因子权重"栏的"最终因素因子权重"节点, 右键单击时才出现。

确定权重的三种方法中,特尔斐法最实用,也是土地评价项目中使用 最多的方法。在使用特尔斐法过程中,由于要进行二至三轮专家打分, 打分后还需现场统计结果供下一轮打分使用,时间紧,所以项目实施 过程中把所有专家请到现场进行二至三轮打分并不现实。针对此情况, 我们专门开发了 Web 版的土地评价因素因子打分系统,专家人员可在 线打分,解决了线下多轮次打分的难题。

#### <span id="page-23-0"></span>2.1.7地图投影(坐标系确定)

建立了因素因子体系与相应的权重后,我们需要导入在外业深 集好的因子空间数据(例如 shp 文件、CAD 文件)来与每一个因子建 立空间对应关系,以便进行因子作用分计算。在导入空间数据前,我 们需要为本项目指定一个平面坐标系,坐标系一旦设定后,无法再次 修改。

地图是椭圆的,而我们经常使用的纸质地图却是平面的,由椭 圆形地球到平面地图的转换过程,就叫投影。投影参数不一样,就会 造成地球上同一区域投影到平面上的形状或面积不一样。我们无需考 虑不同投影的地图叠加显示的各种变换过程,因为本软件会在显示地 图过程中帮我们动态投影变换这些地图数据。

 $\overline{a}$ 

坐标系统分为地理坐标系统和投影坐标系统。地理坐标系统的 地图单位是度,投影坐标系统的地图单位一般是米。由于定级计算的 评价单元(网格)单位是米,因此,导入的地图投影必须是投影坐标 系统(单位是米),否则无法定义投影信息。

地图投影设定完成后,我们采集来的空间数据或其他部门提供 的工作底图数据的坐标系信息可能与我们定义的坐标系信息不一致, 或者这些数据没有坐标系信息。针对这种情况,分以下三种情况分别 说明:

1 空间数据的坐标系信息与设定的坐标系信息一致,空间数据将直 接导入数据库。

2 空间数据的坐标系信息与设定的坐标系信息不一致: 在导入这些 空间数据时,系统自动执行投影转换过程,将空间数据投影转换为设 定的坐标系后再导入,此过程无需用户人为操作。

3 空间数据的坐标系信息为空,即无法确定该数据是什么坐标系。 在执行数据导入过程中,系统默认空间数据的坐标系与设定的坐标系 一致。

此外,指定项目城市地图投影的另一个目的是:可以与在线地 图(谷歌地图、搜搜地图、高德地图等)无缝叠加显示。

<span id="page-24-0"></span>地图投影 × 导入 选择 未知坐标系统 坐标系信息 |还未设置地图的空间参考(为便于定级计算,只能为地图设置投影坐标系统的空间参考)

图 26 地图投影设置界面

有两个方法设定地图投影:

1 从有投影信息的空间数据复制投影信息到项目数据库。点[击图](#page-24-0) 26 中的"导入"按钮,打开"选择有投影信息的数据文件"对话框,见 图 [27](#page-25-0),从该对话框选择一个有投影信息的数据文件,系统将复制投 影信息到项目城市数据库,完成地图投影信息设定。

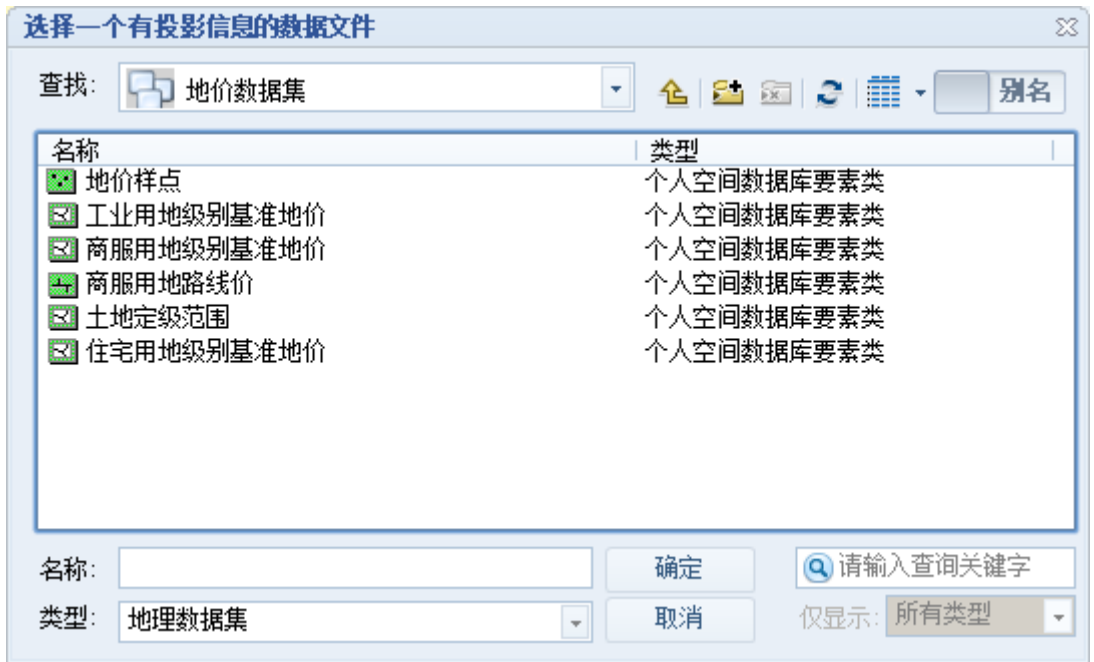

图 27 选择有投影信息的数据文件对话框

<span id="page-25-0"></span>2 导入投影信息文件到项目数据库。投影信息文件的扩展名必须 是.prj。点[击图](#page-24-0) 26 中的"选择"按钮, 打开"为地图选择一个投影 坐标系"对话框,从该对话框中选择一个图标类型为 的投影文件, 见[图](#page-26-1) 28:

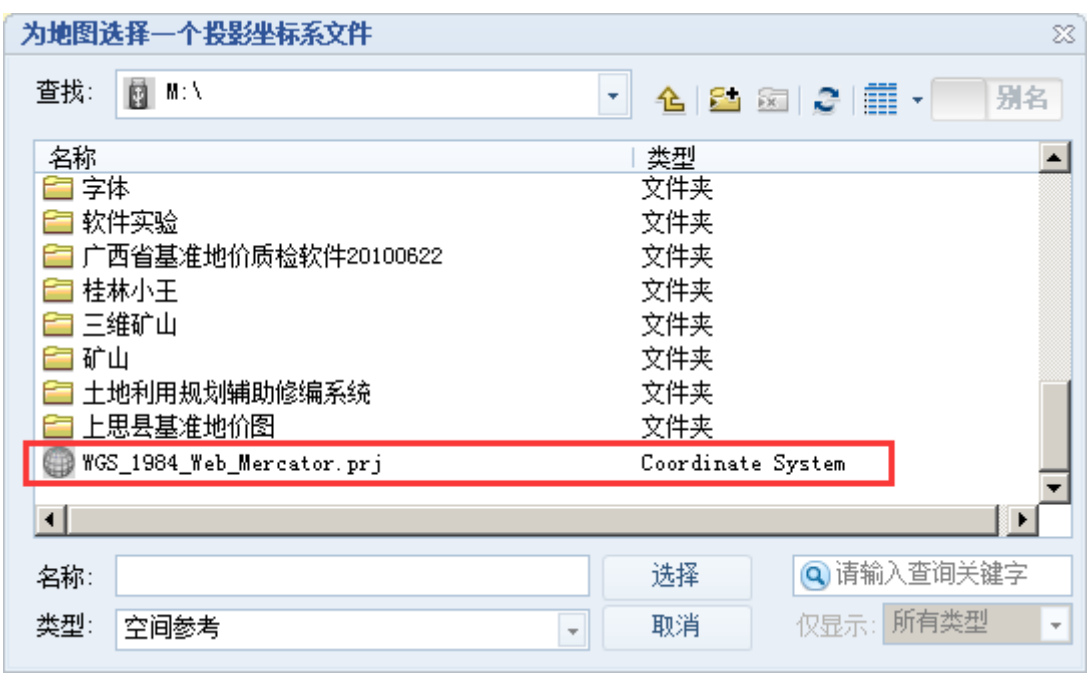

#### 图 28 选择投影文件

<span id="page-26-1"></span>3 一旦完成了地图投影的设定过程, "导入"和"选择"按钮将一 直变为灰色,无法再次更改。

4 如果收集到的地理数据不包含投影信息或是地方坐标系数据, 请 点击"未知坐标系统"按钮,确定项目数据库的投影信息为未知。当 项目数据库的投影信息未知时,将无法使用在线地图功能。

## <span id="page-26-0"></span>2.1.8因子与图层绑定

在定级因素/因子作用分计算前,我们需要将每一个因子与空间 对象建立对应关系。例如: "地形"因子是表示定级范围内根据地形 条件划分的不同区域,在空间上是面状区域。这儿的空间对象表示形 式一般是事先用其他软件做好的 shp 文件或用户在本软件中画出的 空间位置,不管是 shp 文件还是自己画出的地形区域,在地图中都作 为一个图层显示。"因子与图层绑定"的概念由此而来。

22

在完成了["地图投影"](#page-23-0)设定后,才可以使用"因子与图层绑定" 页面内的功能。

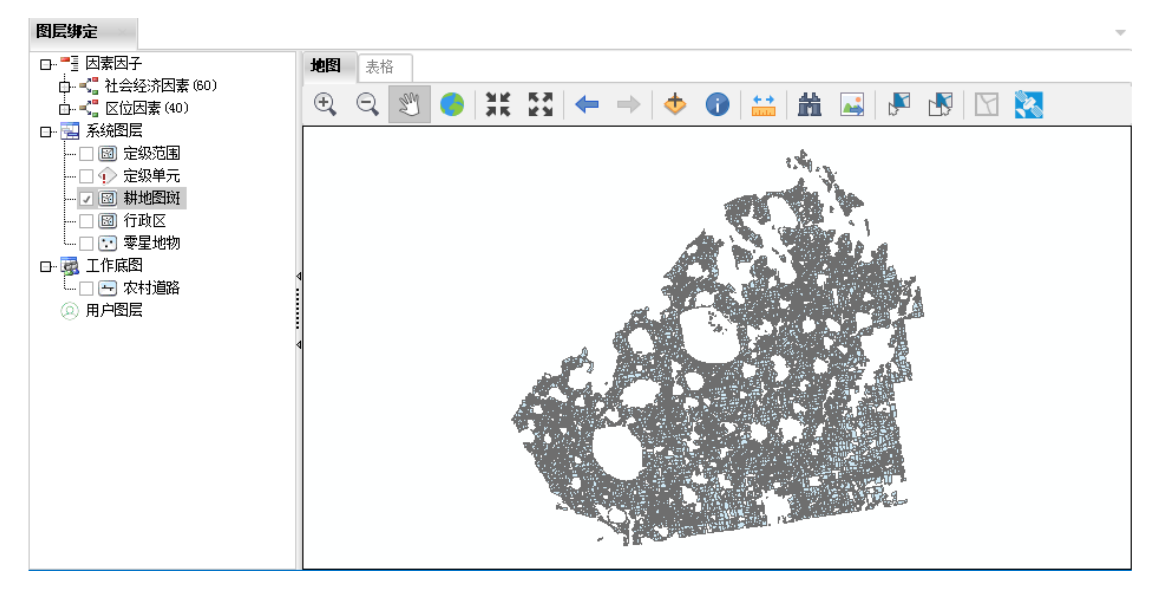

图 29 因子与图层绑定界面

<span id="page-27-0"></span>在进行因子与图层绑定之前,我们需要先确定好定级范围(评价 对象范围), 它必须是一个面状的区域, 该面状区域可以是一个连续 的区域,也可以是一个不连续的区域。

1 定级范围(评价对象): 如果定级范围已导入, "定级范围"节点 将显示面状符号图标( ): 如果还未导入定级范围, "定级范围" 节点将显示未知的图形符号(⊙)。

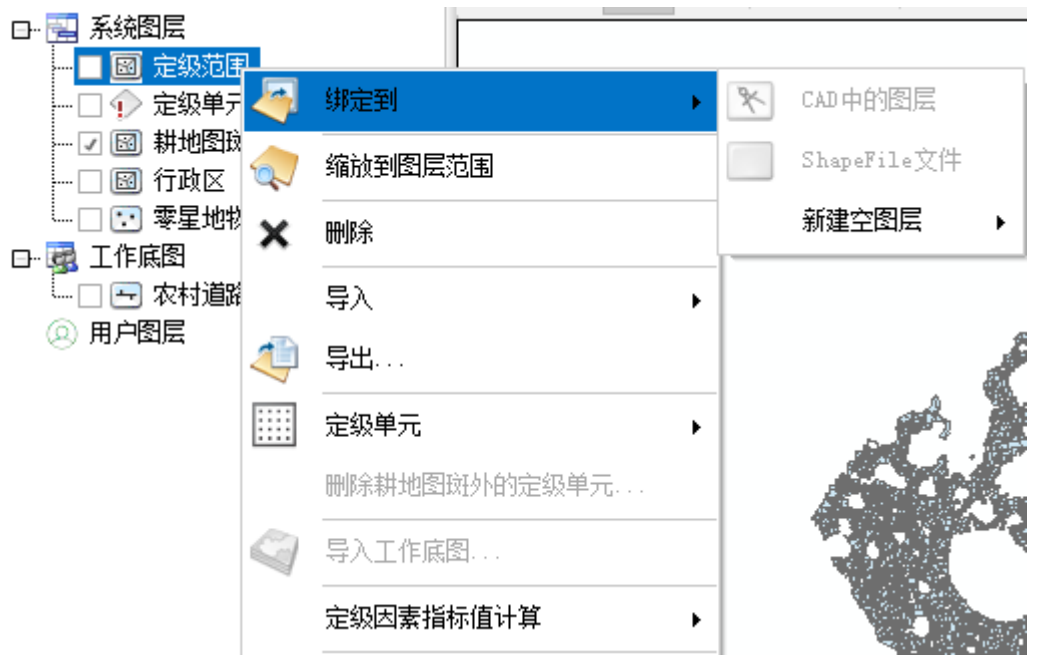

图 30 导入定级范围菜单

导入定级范围步骤: 在[图](#page-27-0) 29 左侧树状控件中的"定级范围"上点击 右键,选择"绑定到"菜单下的任一子菜单,共有三个子菜单: ◆ CAD 中的图层: 有些用户的数据来源是 CAD, 可以直接导入 CAD 中 的定级范围,见[图](#page-29-0) 31,由于定级范围只能是面状,因此图 31 中的"选 择要导入的要素形状"只能使用"CAD 文件中的面"选项。

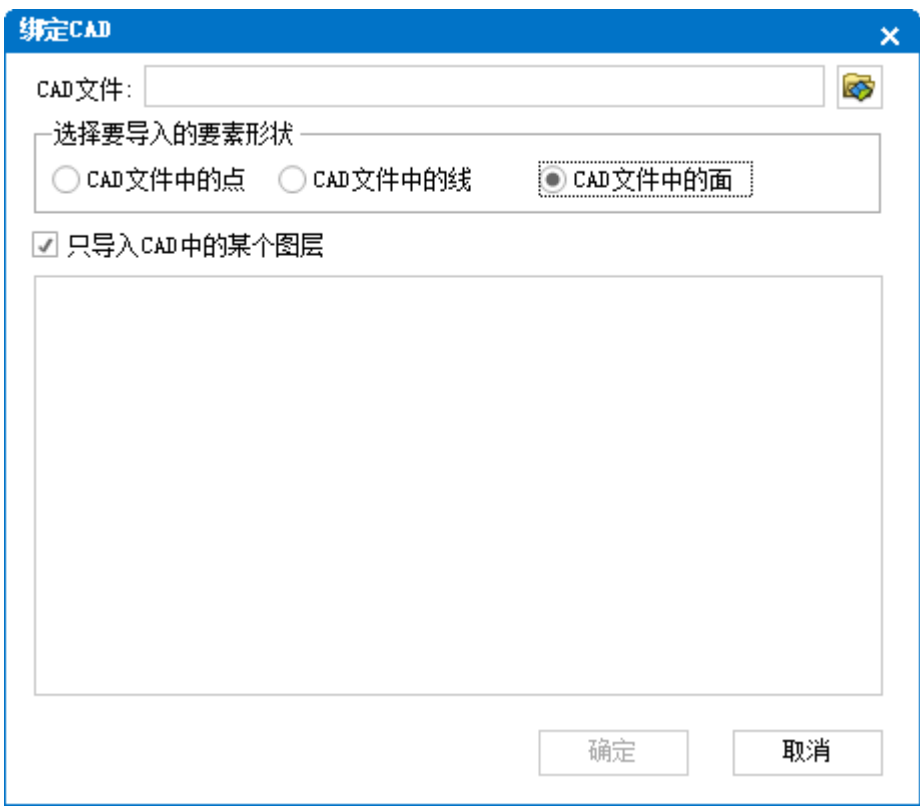

图 31 导入 CAD 中的数据

<span id="page-29-0"></span>◆ Shapefile 文件: 是指存在电脑硬盘上的由 ArcGIS 生成的 Shapefile 文件或地理数据库中的矢量数据文件。由于定级范围是面 状,在选择 shapefile 的对话框中,系统已自动排除显示非面状的空 间数据,仅显示面状空间数据。

 $\diamond$  新建点、线、面: 导入 "CAD 中的图层"和 "Shapefile 文件"均 指导入已经存在的地理数据,如果定级范围还不确定或数据还不存在, 我们可以先新建一个空的定级范围,然后到"农用地定级"模块中使 用数据编辑功能画出一个定级范围。由于定级范围是面状,因此,"新 建"菜单下,只能使用"面"子菜单。

2 定级单元: 定级范围导入成功后, 方可生成定级单元。定级单元 是定级指数计算中的最小计算单元,定级计算所有结果均存储于该图 层中。生成定级单元前,定级因素因子必须已经生成,否则无法生成 定级单元。在生成定级单元过程中,每一个因素因子均会在定级单元 图层中生成相对应的字段,用于存储定级计算的中间结果。生成定级 单元步骤如下:在左侧树状控件的"定级单元"节点上右键,弹出右 键菜单, 见[图](#page-30-0) 32。

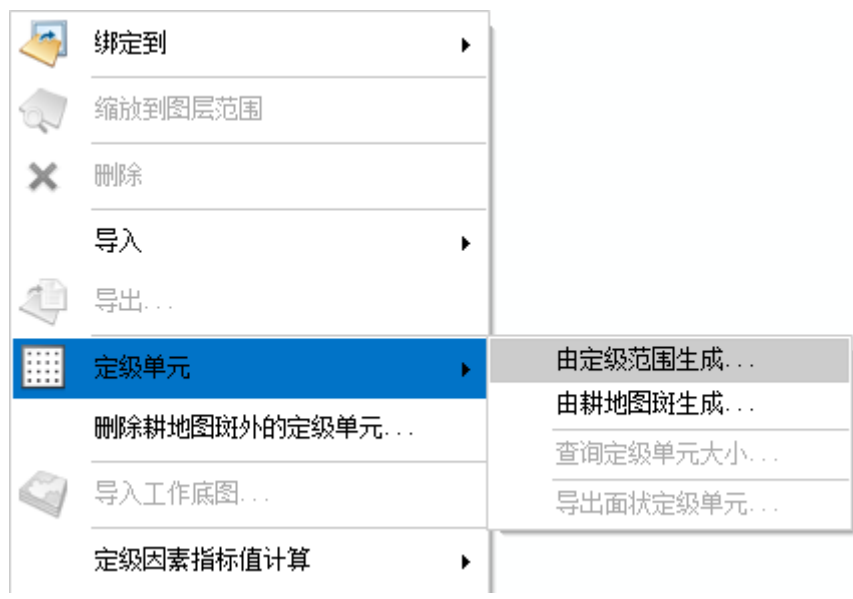

图 32 生成定级网格菜单

<span id="page-30-0"></span>生成定级单元有两种方法:

(1). 由定级范围生成:根据指定的长宽大小生成固定间距的定级单

元(点状), 见[图](#page-31-0) 33。

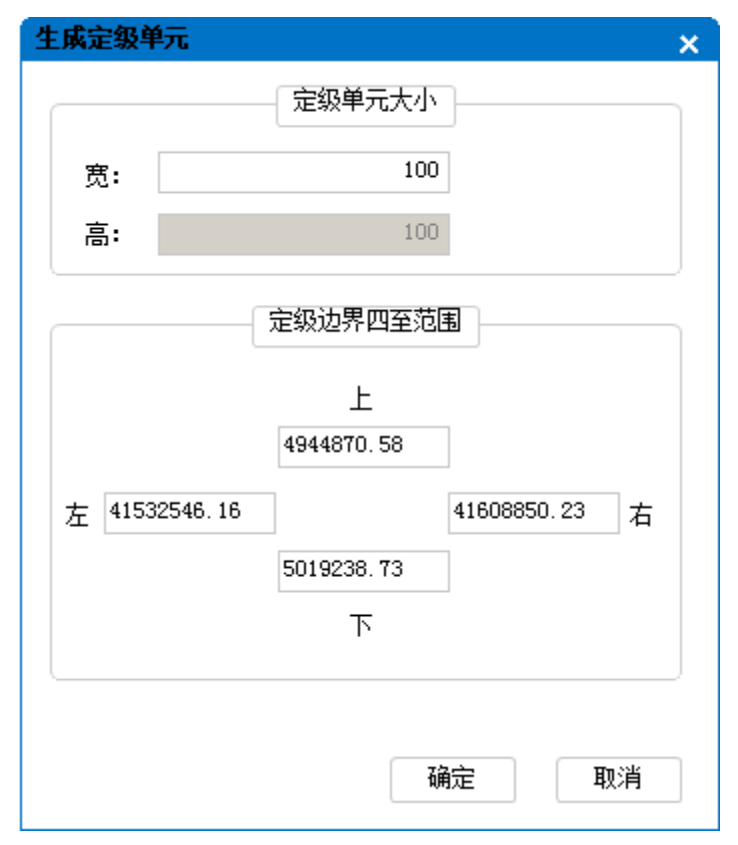

#### 图 33 生成定级单元

<span id="page-31-0"></span>定级单元的大小必须固定,是正方形的边界范围,生成的定级单元[如图](#page-31-1) 34,两 个点之间的距离是定级单元大小。

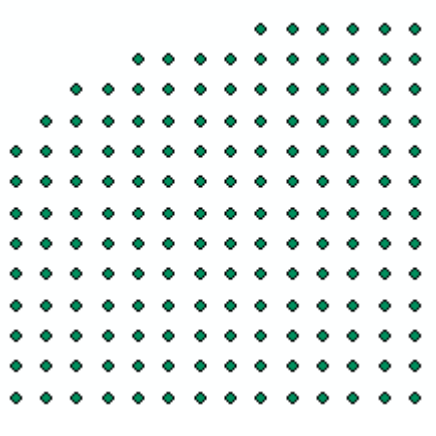

图 34 定级单元

<span id="page-31-1"></span>由定级范围生成的定级单元,会填满整个定级范围(即耕地图斑外也会生成定级 单元),需要执行"删除耕地图斑外的定级单元…"命令,删除耕地图斑外的定 级单元。

(2). 由耕地图斑生成:定级范围有时是整个行政区的范围,而耕地

图斑又很少,所以使用定级范围生成定级单元耗时较长。例如:

在做国有农用地定级时,国有农用地图斑很少,使用定级范围生

成定级单元耗时特别长,这种情况应使用耕地图斑生成定级单元。

系统将在每一个耕地图斑内生成一个定级单元。

提示:

导出定级单元:当前系统使用点状定级单元,如需生成面状定级单元, 请在"定级单元"节点上右键,选择"导出"菜单。系统根据当前使 用的定级单元大小生成面状定级单元,如果当前定级单元是由耕地图 斑生成,则默认定级单元大小是 50\*50 米。

3 耕地图斑。耕地图斑是耕地质量定级的对象,可直接由土地调查 数据库导入。

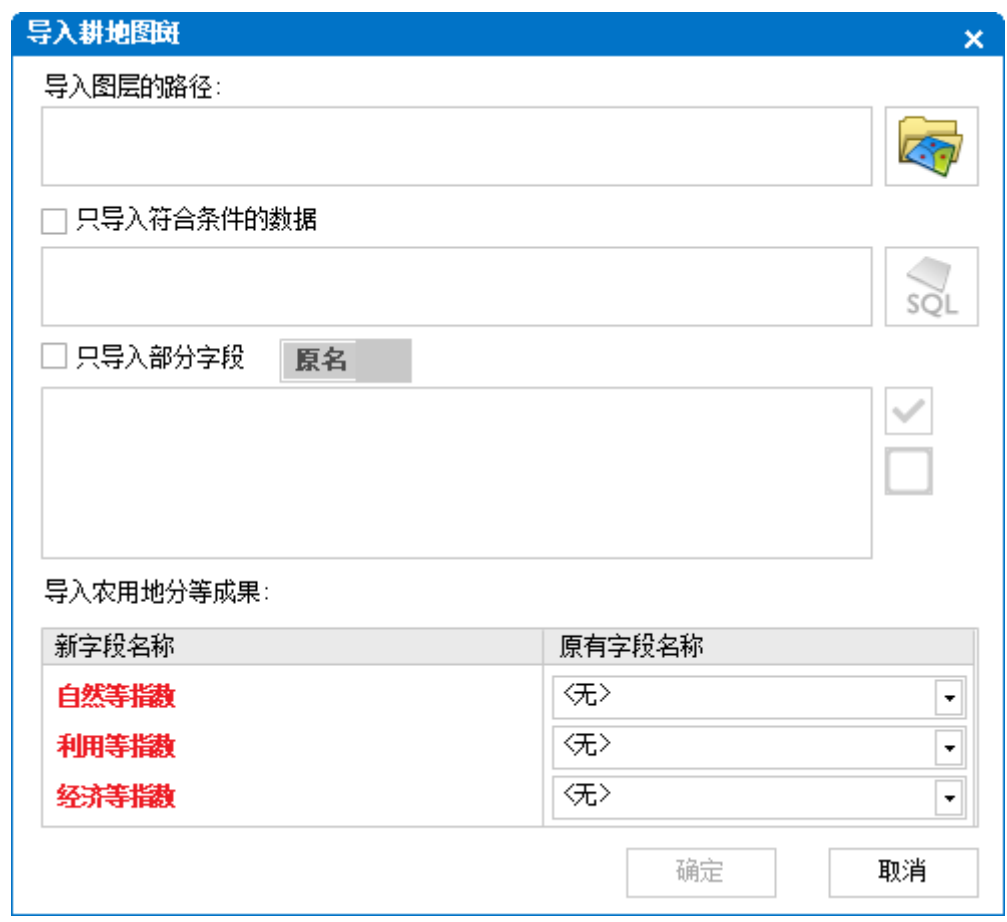

#### 图 35 导入耕地图斑

<span id="page-32-0"></span>[在图](#page-32-0) 35 中选择要导入的耕地图斑数据,在导入前,可指定查询条件(如设置查 询条件,只导入地类图斑中的耕地图斑)、导入字段(默认导入原图斑所有字段)

和农用地分等成果(使用修正法计算图斑定级指数时,是在农用地分等成果基础 上进行修正,所以使用修正法时,应同时导入农用地分等成果)。

4 零星地物:零星地物中也含有部分耕地,如需计算零星地物中耕 地的定级指数,也需导入零星地物,见[图](#page-33-0) 36。

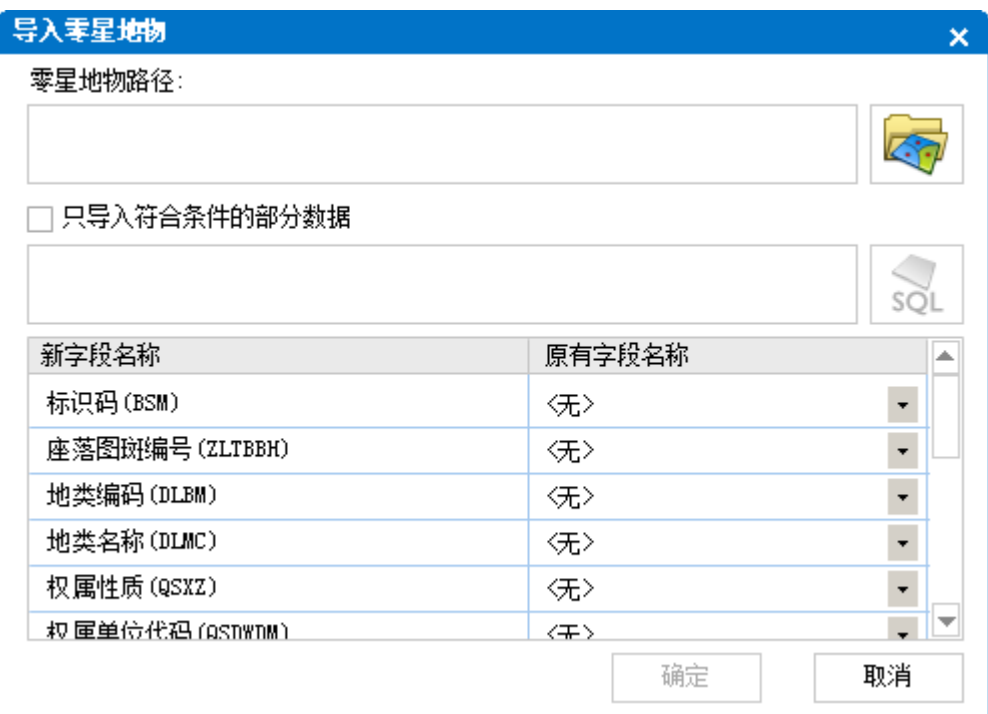

图 36 导入零星地物

<span id="page-33-0"></span>5 行政区:计算许多因子的作用分,需要使用到行政区,需要导入 土地调杳数据库中的 XZQ [图](#page-34-0)层, 见图 37。

| 导入行政区        | ×                               |
|--------------|---------------------------------|
| 行政区路径:       |                                 |
|              |                                 |
| 只导入符合条件的部分数据 |                                 |
|              | SQ                              |
| 新字段名称        | 原有字段名称                          |
| 标识码(BSM)     | ∕无≻<br>$\overline{\phantom{a}}$ |
| 行政区代码(XZQDM) | ∕无≻<br>▼                        |
| 行政区名称(XZQMC) | ∕无≻<br>▼                        |
| 控制面积(KZMJ)   | ∕无≻<br>▼                        |
| 计算面积(JSMJ)   | ∕无≻                             |
|              |                                 |
|              | 确定<br>取消                        |

图 37 导入行政区

<span id="page-34-0"></span>6 工作底图:我们可以将一些地籍图或土地调查成果数据导入到项 目数据库中作为底图来显示,增加地图显示效果和丰富地图内容。

7 因子与图层绑定:在定级计算时,每一个因子都必须由空间信息 和属性信息共同组成,空间信息是因子所在的地理位置,属性信息是 每个因子的质量分和影响半径等信息。

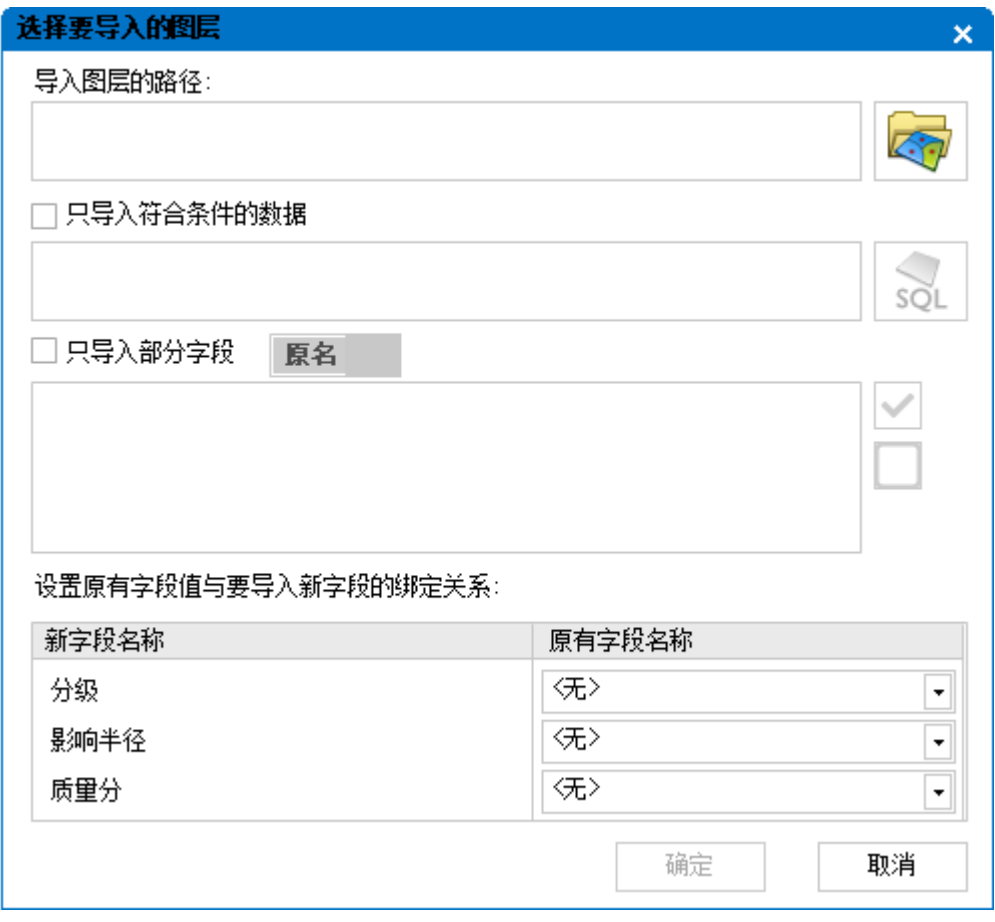

#### 图 38 导入定级因子

<span id="page-35-0"></span>绑定成功后,系统在导入到数据库的因子图层中自动增加三个字段: 分级、影响半径、质量分,这三个字段将用来存储每个定级因子的质 量分(类似于城镇土地定级中的功能分)、服务半径等数据。绑定过 程类似于导入定级范围,不同的是,绑定过程中,还可以导入"分级"、 "影响半径"和"质量分"属性数据,见[图](#page-35-0) 38:

如果定级因子的质量分、影响半径等数据已经存在于外部图层中,在 导入图形数据(指因子的空间位置)时,也可以一并将这些属性数据 导入数据库。由于"分级"、"影响半径"、"质量分"(以下简称 "系统默认字段")三个字段是系统自动添加的,且字段名称不能更 改,而外部图层中存储这些属性数据的字段(以下简称"外部字段") 名称有可能是其他名称。因此,在导入属性数据时,必须要指定"外
部字段"和"系统默认字段"的对应关系,只有建立了对应关系后, 系统才知道"外部字段"中的属性数据应该导入到"系统默认字段" 中的哪一个字段。例如:外部图层中已经存在和"质量分"字段相对 应的字段名称"功能分",在[图](#page-35-0) 38 和"质量分"对应的"原有字段 名称"栏中选择"功能分"字段,这样才能建立正确的对应关系。 提示: 以上提到的这些属性数据已经存在于外部图层中3。而实际工 作中,我们可能只有因子的空间位置,这些属性数据暂时还没有,那 在[图](#page-35-0) 38"原有字段名称"栏中都选择"<无>",表示只导入因子的空 间位置,不导入系统默认字段对应的属性数据。

如果在因子与图层绑定过程中,没有"系统默认字段"属性数据的导 入,后期可以通过人工输入或建立因子等级信息后批量设定因子属性 信息的方法来完成。

如果因子与图层绑定后,需要重新绑定,须先"删除",再讲 行"绑定"操作。

8 缩放到图层范围:将右侧地图范围缩放至左侧图层节点绑定的图 层范围。

9 移到最顶层: 有些图层处于显示状态时, 在地图中仍无法看到。 通过此操作,可将该图层移动到地图的最顶层。

10 移到最底层: 将节点绑定的图层移动到地图的最底层。

 $\overline{a}$ 

<sup>3</sup> 外部图层中已存在属性数据,一般是指以下两种情况:一是上一次项目保存下来的因子图层原始数据, 在本轮更新时,可以直接导入;二是用户通过外部软件(例如 ArcMap 等)已输入了这些属性数据。

11 显示图层属性表: 在右侧地图窗口显示左侧图层节点绑定的图层 属性表。

### <span id="page-37-1"></span>2.1.9因子-质量分

在"因子与图层绑定"相关介绍中我们提到,因子图层中的"系 统默认字段"的属性值可以在定级计算模块中手动输入、也可以采用 建立因子等级信息后批量设定因子属性信息的方法来完成。如果我们 采用手动输入每个因子的质量分、影响半径等属性数据的方法,将会 存在大量的重复数据输入。例如: "中心城镇影响度"因子图层中, 同一等级的中心城镇,它们的质量分应该是一样的,我们无需重复输 入这些属性数据。我们只需建立每一级中心城镇的质量分和影响半径, 存储到数据库中,然后在定级计算模块中,使用图形与属性挂接的方 式,将所有同一等级的中心城镇,通过"批量设定因子等级信息"对 话框,将这儿定义的每一个等级的质量分和影响半径数据全部复制到 "中心城镇影响度"图层中对应等级的质量分和影响半径字段中,实 现批量导入功能。

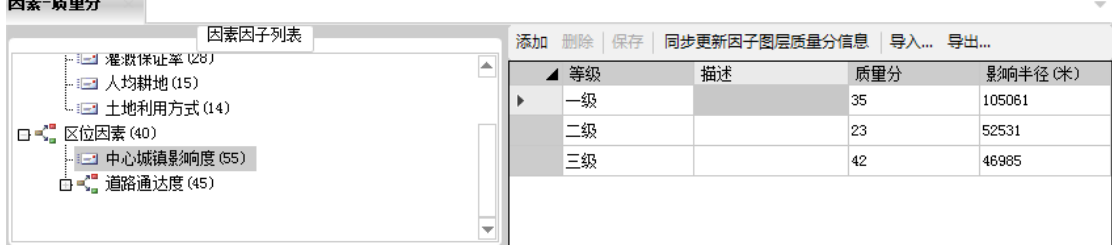

图 39 因子-质量分关系表

<span id="page-37-0"></span>建立"因子-质量分关系表"有以下几个好处:

<u>the community of the community of the community of the community of the community of the community of the community of the community of the community of the community of the community of the community of the community of </u>

(1) 可实现批量输入因子图层的"质量分"和"影响半径"数据。

(2) 如果定级计算过程中,我们需要调整某一个等级的质量分或影 响半径数据(例如将一级中心城镇的影响半径从 5000 米修改为 6000 米), 无需在"中心城镇影响度"图层属性表中手动编辑修改, 只 需[图](#page-37-0) 39 中修改, 然后点击同步更新因子图层等级信息按钮, 实现自动同步功 能。

◆ 添加因子等级信息,操作步骤如下: 在左侧的"因素因子列表" 栏中,选中要设定等级信息的因子,单击"添加"按钮,系统按从小 到大的排序方式增加"等级",输入相应的质量分和影响半径后,单 击"保存"按钮,保存修改结果。"描述"内容可为空,该列内容是 为了更好地理解"一级"代表什么,二级代表什么…

 删除因子等级信息时,必须按照等级从大到小的方向来删除。例 如:中心城镇因子有三个等级,一级代表大型农贸市场,二级代表乡 村集市,删除时,必须先删除二级,再删除一级…

提示:

(1)对同一区域重新做耕地质量定级时,用户无需重新输入所有因 子等级信息,只需导入上一次项目所有因子等级信息表(通过 Excel 文件导入和导出)。

(2)在作用分计算过程中,如果要将某因子的影响半径或质量分作 一下修改,只需在因子等级信息中修改,点击"同步更新因子图层等 级信息"按钮,系统自动更新因子图层中每一个因子的质量分和影响 半径。

34

(3)当某一页面的内容或因素因子体素/权重发生了变化,无需关掉 页面,再重新打开,只需点击模块界面左上角的 刷新按钮即可,"刷 新"按钮位置见下图。

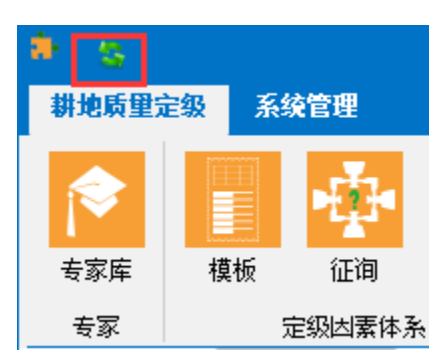

# 2.1.10 计算模型

每个因子对定级单元的影响方式不一样,衰减方式也不一样。 因此,在定级计算前,需要为每个因子定义各自的计算模型和衰减方 式。

| 计算模型     |           |                                  | $\overline{\phantom{a}}$ |
|----------|-----------|----------------------------------|--------------------------|
| 保存   导出  |           |                                  |                          |
| 133 因子名称 | x2 计算模型   | ₹ 衰减方式                           |                          |
| ○ 田间道路密度 | 区域赋值<br>۰ | 无衰减<br>۰                         |                          |
| 耕作距离     | 区域赋值<br>▼ | $\ddot{}$<br>无衰减                 |                          |
| 灌溉保证率    | 区域赋值<br>۰ | ÷<br>无衰减                         |                          |
| 人均耕地     | 区域赋值<br>۰ | ÷<br>无衰减                         |                          |
| 土地利用方式   | ÷<br>区域赋值 | ÷<br>无衰减                         |                          |
| 中心城镇影响度  | 扩散衰减<br>۰ | ÷<br>线性衰减                        |                          |
| 道路出入口    | 扩散衰减<br>۰ | $\overline{\phantom{a}}$<br>线性衰减 |                          |
| 县乡级道路    | ÷<br>扩散衰减 | ¥<br>线性衰减                        |                          |
|          |           |                                  |                          |

图 40 因子计算模型界面

# 2.1.10.1 计算模型

系统提供了三种计算模型:

### 扩散衰减模型

所有的因子形状都可归结为点、线、面三种几何形状。因子除使 用农贸中心计算模型和区域赋值计算模型外,都统一使用扩散衰减模 型。

所谓扩散衰减模型是指因子对它周边的定级单元的影响,随着距 离的增加,影响分值越来越小,呈指数或直线状衰减。这种计算模型 不但适用于点状和线状因子,也适用于面状因子。面状因子在扩散衰 减时,面状范围内不衰减(作用分值等于面状因子的质量分),面状 范围外随距离衰减。

如果同一个定级单元同时受到两个或多个同类因子的影响时,作 用分取值原则是:取最大值。

#### 农贸中心计算模型

仅适用于农贸中心因子的计算。它的计算方法同扩散衰减模型, 唯一不同的就是不同等级的农贸中心作用于同一定级单元时,作用分 取值原则是: 同级取最大值, 不同级累加。

#### ◇ 区域赋值计算模型

对于采用此计算模型的面状因子,它的影响方式比较简单,因子 仅对它范围内的定级单元产生作用,且范围内的质量分均一致,无需 设置影响半径。比如土地利用方式因子,同一土地利用方式范围内的 定级单元土地利用方式一致,质量分也应一致。

36

### 2.1.10.2 衰减模型

系统提供了三种计算模型,无衰减、线程衰减、指数衰减。

#### 无衰减

当因子计算模型选择"区域赋值计算模型"时,由于多边形范围 内所有定级单元的质量分一致,范围外定级单元不受该多边形影响。 因此, "区域赋值计算模型"的衰减模型必须是"无衰减"。

#### ◆ 线性衰减

以道路通达度作用分衰减公式的确定为例,作用分按下式衰减计 算:

$$
\mathbf{e}_{i,j}^{\mathrm{R}} = \mathbf{f}_i^{\mathrm{R}} \times (\mathbf{1} - \mathbf{r}) \tag{2.5}
$$

#### 指数衰减

以道路通达度作用分衰减公式的确定为例,作用分按下式衰减计 算:

$$
e_{ij}^{\mathbf{R}} = (f_i^{\mathbf{R}})^{1-r}
$$
  $\& \pm 1$ 

以上两个公式中:

 $\mathbf{e}_{\text{i}\text{j}}^{\text{R}}$  — i 道路对 j 点的通达度作用分;

 $f_i^R$  - i 道路或同类道路的功能分;

r — j 点到 i 道路的相对距离。

### 2.1.11 图层管理

管理员可以设置每个用户进入"定级计算与农用地估价"模块时, 可以打开哪些图层、每个图层的符号设置、默认地图范围等属性。

37

| 图层管理       |                  |              |            |          |                                                                                                    |
|------------|------------------|--------------|------------|----------|----------------------------------------------------------------------------------------------------|
|            | ▽× ◆ 闘 泰 国 Q 配 图 |              |            | 地图       | 表格                                                                                                    |
| 数据名称       | 显示名称             | 8元3元主 4号航 类型 |            | $\oplus$ | $\text{Q} \text{ } \textcircled{1} \text{ } \textcircled{2} \text{ } \text{ } \textcircled{3} \text{ } \textcircled{4} \text{ } \textcircled{5} \text{ } \textcircled{6} \text{ } \textcircled{6} \text{ } \textcircled{5} \text{ } \textcircled{6} \text{ } \textcircled{7} \text{ } \textcircled{8} \text{ } \textcircled{9} \text{ } \textcircled{9} \text{ } \textcircled{1} \textcircled{9} \text{ } \textcircled{1} \textcircled{9} \text{ } \textcircled{1} \textcircled{9} \text{ } \textcircled{1} \textcirc$<br>$\forall$ |
| □ 國 耕地图斑   | 耕地图斑             |              | 系统图层       |          |                                                                                                    |
| 7 8 拼作链点   | GZJL             |              | 因子科层       |          |                                                                                                    |
| □ 円 县乡级道路  | XXJDL            |              | 因子图层       |          |                                                                                                    |
| □ 圖 人均耕地   | <b>RJGD</b>      |              | 因子图层       |          |                                                                                                    |
| □ 圖 田间道路密度 | TJDLMD           |              | 因子图层<br>IE |          |                                                                                                    |
| □ □ 农村道路   | 农村道路             |              | 工作底图图层     |          |                                                                                                    |
| □ 国 灌溉保证率  | GGBZL            |              | 因子图层       |          |                                                                                                    |
| □□ 中心城镇影响度 | ZXCZYXD          |              | 因子图层       |          |                                                                                                    |
| □ 圖 定级范围   | 定级范围             |              | 系统图层       |          |                                                                                                    |
| ☑ 圖 级别线    | 级别线              |              | 系统图层       |          |                                                                                                    |
| □□ 地价样点    | 地价样点             |              | 系统图层       |          |                                                                                                    |
|            |                  |              |            |          |                                                                                                    |
|            |                  |              |            |          |                                                                                                    |

图 41 图层管理界面

<span id="page-42-0"></span>[图](#page-42-0) 41中左侧栏中列出当前数据库中所有因子图层、系统图层(定 级范围、定级单元、行政区等)、工作底图。节点颜色显示为蓝色, 表示用户在进入"定级计算与农用地估价"模块时可以加载该图层; 节点颜色显示为红色,表示用户不能加载该图层。图中数字"1"在 勾选状态时,表示用户可以加载该图层(节点颜色显示为绿色);数 字"2"在勾选状态时,表示当前图层在加载后,默认图层可见:数 字"3"在勾选状态时,表示当前图层显示图层标注信息;数字"4" 在勾选状态时,表示当前图层也在"定级计算与农用地定级"模块中 的"导航窗口"中显示(例如我们指定行政区域或定级范围图层显示 在导航窗口中)。第 2 和 3 选项勾选状态的改变[,图](#page-42-0) 41 中右侧地图 的显示也会同步更新。

用户可以控制每个图层的显示顺序,通过拖拉左侧的图层节点来 改变显示顺序。也可以双击地图节点打开图层属性设置对话框,来改 变图层的渲染、标注、透明度等设置。

图层管理工具栏:

 $\checkmark$  x  $\circledast$   $\mathbb{H}$   $\mathbb{C}$   $\mathbb{C}$   $\mathbb{C}$   $\mathbb{C}$ 

:设置左侧图层树中选中图层为勾选状态(该工具可用的条件是选 中图层全部是未勾选状态)。

:设置左侧图层树中选中图层为未勾选状态(该工具可用的条件是 选中图层全部是勾选状态)。

:将右侧的地图范围缩放到当前选中图层的范围。

**。**为方便用户使用切片地图, 系统可以加载 ArcGIS 切片切图到当 前地图中,省去每次登录"定级计算与农用地模型"模块都要手动添 加的麻烦。

 $\clubsuit$ : 读取用户图层。每个用户讲入"定级计算与农用地模型"模块时, 图层符号、标注等属性可各不相同。点击此按钮,可读取其他用户的 图层配置属性到当前地图,然后将这些地图配置保存到指定用户。

:保存图层配置方案。将当前设置的可加载图层、图层的符号、标 注、顺序和地图范围等属性分配给指定用户,保存到数据库中。该用 户下次登录"定级计算与农用地模型"模块时,会自动使用保存的图 层配置方案。

■: 保存为 Mxd 文档。[将图](#page-42-0) 41 右侧地图中的内容保存为 Mxd 文档, 供用户在 ArcMap 中打开使用。

 $\blacksquare$ : 从 Mxd 文档中导入图层配置。如果用户觉得按上述方式来配置每 个图层的属性,比较麻烦,可以先将右侧地图中的内容保存为 Mxd 文 档,然后在 ArcMap 中配置每个图层的属性,再将 Mxd 文档中的图层 配置导入到数据库中,实现借助 ArcGIS 软件来配置地图的目的。

#### 地图显示工具栏:

 $\mathbb{R}$ :添加 WMTS 地图服务。将第三方发布的 WMTS 地图服务添加到当前 地图中,作为底图使用。

39

- :在地图上拉框放大地图。
- **Q**. 在地图上拉框缩小地图。
- :按固定比例放大地图。
- 23. 按固定比例缩小地图。
- :移动地图。
- :缩放到全图范围。
- :返回上一个地图范围。
- :返回下一个地图范围。
- ●. 显示要素属性。
- :添加外部数据到地图窗口。
- · 有地图上测量距离和面积。
- :在地图中查找数据。
- 图: 在地图上划一个矩形, 将矩形范围内的地图另存为图片。
- :在地图上画一个矩形,选择与矩形范围相交的所有要素。
- :在地图上画一个多边形,选择与多边形范围相交的所有要素。
- □: 清除地图上选择的要素。

# **2.2** 系统管理

# 2.2.1用户管理

添加和删除登录系统的用户。项目数据库创建成功后,系统会默 认添加一个用户名为 admin 的用户,此用户无法删除。

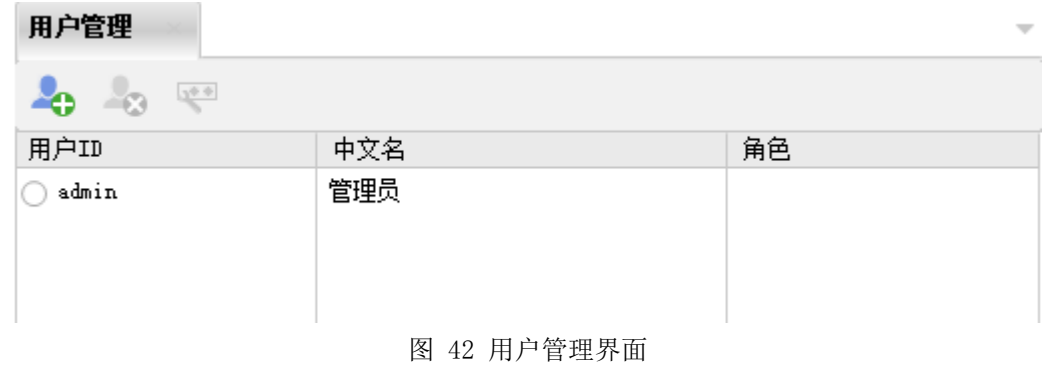

- :添加用户。
- 23. 删除用户。
- :修改用户密码。

### 2.2.2角色管理

每一个用户都属于某个角色,系统的所有权限是针对角色来分配 的。因此,可以给系统定义不同的角色,每个角色具有不同的权限, 再指定用户属于哪个角色。

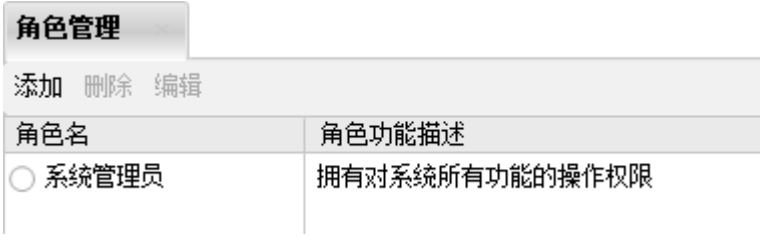

图 43 角色管理界面

添加:添加角色。

删除:删除角色。

编辑:编辑角色的信息。

#### 2.2.3修改密码

修改当前登录用户的密码。

#### 2.2.4整理碎片

项目数据库在使用过程中,会不断产生碎片和冗余数据,造成访 问速度变慢。用户可定期对项目数据库进行碎片整理。

### 2.2.5创建新项目库

创建一个新的项目数据库。详[见系统登录章](#page-5-0)节。

#### 2.2.6注册许可

注册软件的使用许可或改变许可类型。SimpleGIS 相关软件的许 可类型分为四种:(1)免费版许可;(2)文件型许可;(3)单机 型许可: (4) 网络版许可, 详细介绍如下:

(1) 免费版许可。在"耕地质量定级与农用地估价系统"软 件中,未注册用户均使用免费版许可。除不能使用耕地质量定级和农 用地估价模块外,其它功能与正式版无任何区别。

文件型许可。用户通过软件生成的注册码而生成的许可文件。使用步 骤如下:将下[图](#page-47-0)中的许可方式设置为"文件型许可", 把图 44 红框 中的一串字符串发送到软件客服,软件客服会生成一个许可文件给你。 通过点击下图中蓝框中的 8 按钮,选择许可文件进行注册。

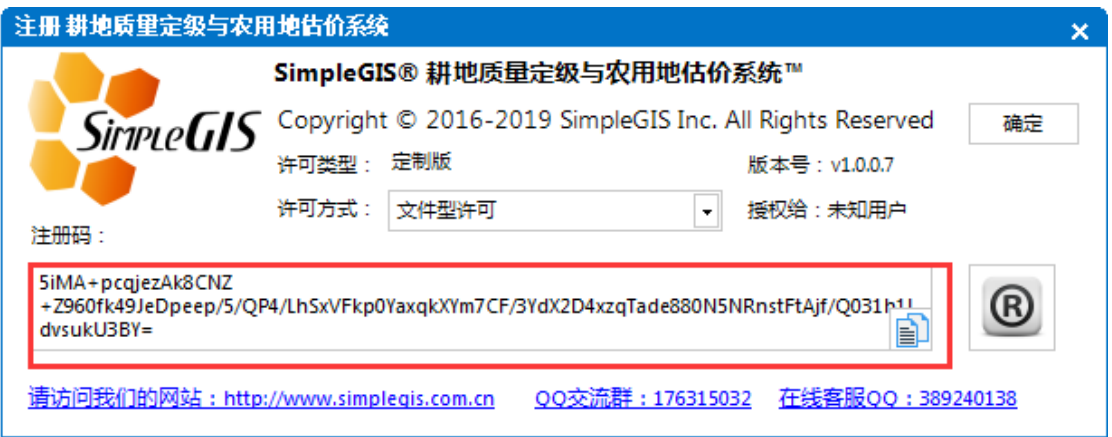

图 44 注册许可对话框

<span id="page-47-0"></span>获取许可的另一种方式:

向软件客服申请邀请码,通过微信公众号(申普估价平台)自助生成 软件许可文件(请使用电脑版微信生成许可,手机版微信无法下载许 可文件),见[图](#page-47-1) 45 和[图](#page-47-2) 46。

<span id="page-47-1"></span>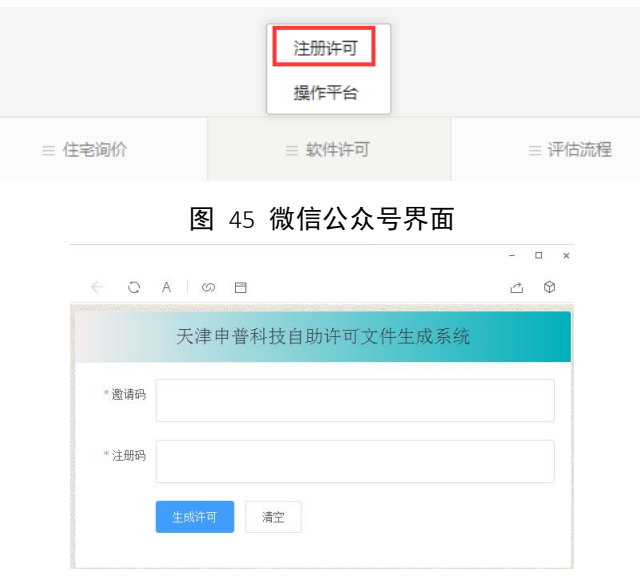

图 46 自助生成许可界面

<span id="page-47-2"></span>[图](#page-47-2) 46 中,注册码[是图](#page-47-0) 44 中红框内的一串字符。

(2) 单机型许可。首先将单机型软件锁(蓝色,[见图](#page-48-0) 47) 插入电脑的 USB 口,同时将许可方式设置为"单机版软件锁"即可。

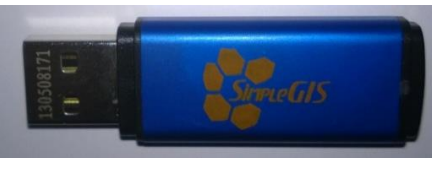

图 47 单机型软件锁

<span id="page-48-0"></span>(3) 网络版软件锁。首先将网络版软件锁(金属灰色,[见图](#page-48-1)

[48](#page-48-1))

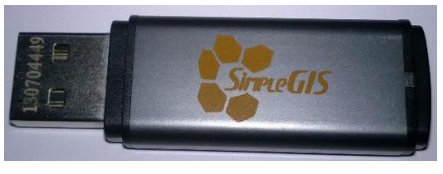

图 48 网络版软件锁

<span id="page-48-1"></span>插入单位任一机器的 USB 口(这台机器不一定要安装耕地质量定级软 件), 在插入网络版软件锁的电脑运行 , NTNetServer.exe, 运行后界面 如下:

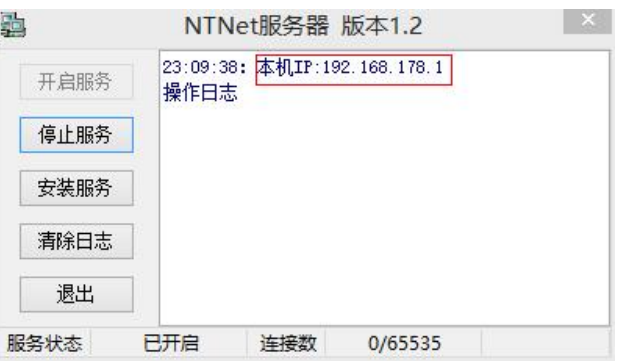

图 49 网络版软件锁服务安装界面

<span id="page-48-2"></span>记录[下图](#page-48-2) 49 中红框处的 IP 地址(如果需要电脑在重启后,该程序 自动运行,请点击"安装服务"按钮。安装完成后,该程序将伴随系 统的重新启动而自动运行)。将记录下的许可服务器 IP 地址填入下 图中(默认端口是 8125)后,点击右侧的绿色"测试连接"工按钮进 行连接测试,如连接成功,说明许可已生效。

| 注册 耕地质里定级与农用地估价系统                                  |                                                                |                  |  |  |  |  |  |  |  |  |
|----------------------------------------------------|----------------------------------------------------------------|------------------|--|--|--|--|--|--|--|--|
|                                                    | SimpleGIS® 耕地质量定级与农用地估价系统™                                     |                  |  |  |  |  |  |  |  |  |
| Sirme <b>GIS</b>                                   | Copyright © 2016-2019 SimpleGIS Inc. All Rights Reserved<br>确定 |                  |  |  |  |  |  |  |  |  |
|                                                    | 定制版<br>许可举型:                                                   | 版本号 : v1.0.0.7   |  |  |  |  |  |  |  |  |
|                                                    | 許可方式:<br>网络版软件锁<br>授权给:未知用户                                    |                  |  |  |  |  |  |  |  |  |
|                                                    |                                                                |                  |  |  |  |  |  |  |  |  |
| 软件锁所在的机器名称或IP地址: 192.168.178.1<br>8125<br>端口<br>62 |                                                                |                  |  |  |  |  |  |  |  |  |
| 请访问我们的网站: http://www.simplegis.com.cn              | QQ交流群: 176315032                                               | 在线客服QQ:389240138 |  |  |  |  |  |  |  |  |

图 50 测试网络版软件锁界面

提示: 几种许可的区别和作用:

文件型许可比较适合于正常情况下使用软件,相比单机型软件 锁和网络版软件锁的区别就是省去每次插 U 盘或接入局域网的麻烦, 但一个文件型许可仅限定当前机器使用,与机器硬件配置绑定,许可 文件复制到其它电脑后无法使用。

单机型软件锁插在任一机器上均可使用,缺点就是占用一个 USB 口。适用于员工到甲方单位汇报时, 无许可可用的情况下, 带上 单机型软件锁,插上即可使用软件进行汇报。

网络版软件锁适合于公司内部或高校多人使用定级软件进行 多个项目的情景。此时在公司服务器上安装上许可,员工只需按上面 介绍的步骤连接到服务器即可使用软件,无需每人再去单独获取文件 型许可或插单机型软件锁,特别适用于多人同时进行多个项目的单位 使用。缺点是不能脱离网络环境(指局域网,非互联网)。

以上各种许可均可自由切换。

# 2.2.7关于软件

查看软件的版本和许可信息。

# 2.2.8升级信息

到网站获取软件的升级信息。

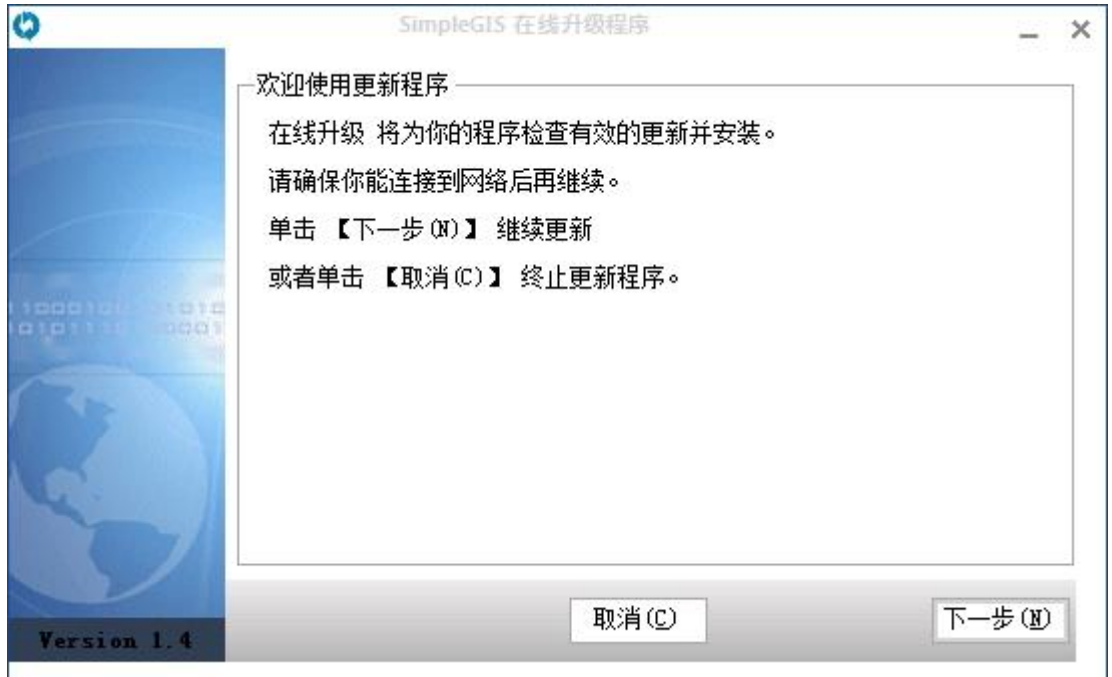

图 51 软件升级信息

点击"下一步",检测是否有升级信息。如果有升级信息,提 示用户进行升级。升级成功后,需要退出程序,并再次登录才能使升 级生效。

# 第三章 耕地质量定级

耕地质量定级模块主要包括因素因子作用分计算、级别线生成等相关 功能。

因素因子作用分计算主要指利用因素因子计算每个定级单元的分值, 汇总形成耕地图斑定级指数,根据图斑定级指数进行耕地质量定级。 系统提供两种定级方法:因素法和修正法。因素法是对构成土地质量 的自然属性、社会经济善和区位条件进行综合分析,确定因素因子体 系及影响权重,计算定级单元因素总分值,以此为依据评定耕地质量 级别。修正法是在农用地分等成果的基础上,根据定级目的,选择区 位条件、耕作便利程度等因素计算修正系数,对分等成果进行修正, 评定耕地质量级别。

# **3.1** "系统"菜单

# 3.1.1耕地级别颜色

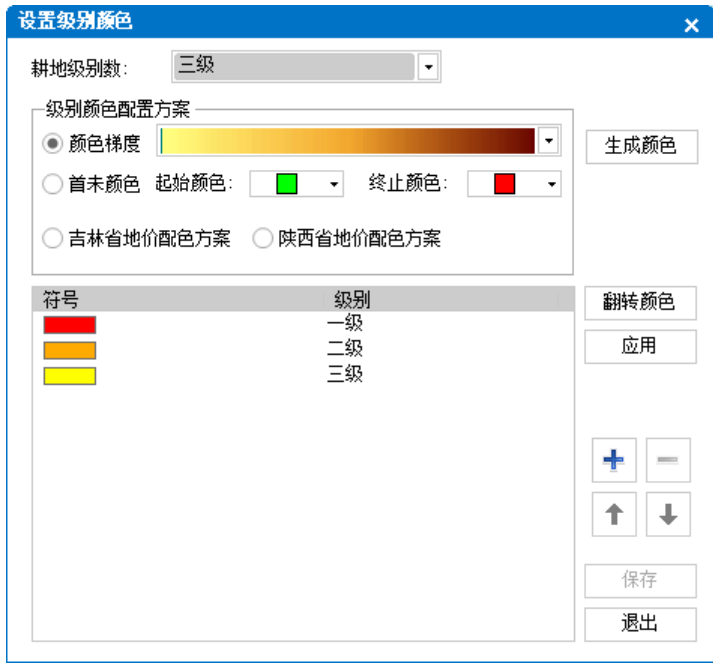

#### 图 52 设置耕地级别颜色

在生成耕地级别前,我们可以提前设置好耕地级别数量和每一级 别对应的显示颜色。设置好后,生成耕地级别时,每一个级别的颜色 将自动使用保存好的颜色。

级别颜色的设置可以使用"颜色梯度"、"起止颜色"和各地土 地级别配色方案三种方法。"颜色梯度"是当前地图符号库中保存的 色带,色带的多少取决于当前地图符号库的数量和符号库中色带数量, 详细说明可参见 ArcGIS 在线帮助文档。"起止颜色"是用户设定好 起始颜色和终止颜色后,系统会根据算法自动生成指定数量(最大级 别数)的颜色。"起始颜色"和"终止颜色"框中显示的颜色数量也 同样取决于当前地图符号库的数量和符号库中颜色数量。

各地土地级别配色方案:

(1)吉林省地价配色方案:默认最大八个级别,配色方案见下

表:

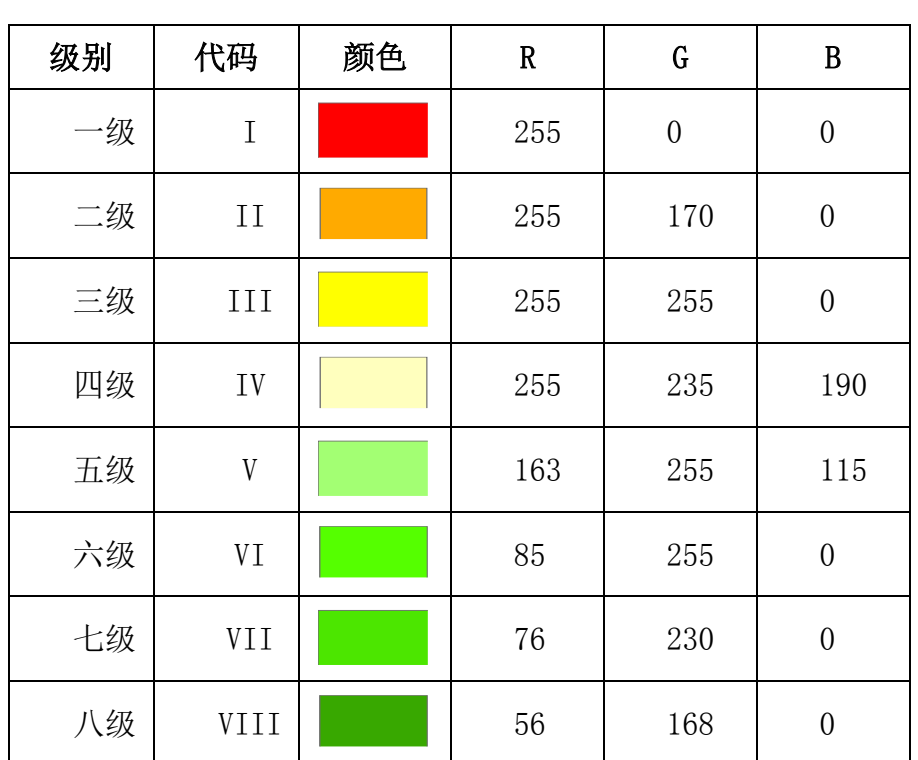

 生成颜色:使用"颜色梯度"或"起止颜色"生成每一个级别对 应的颜色,如需更改某一级别的显示颜色,在级别上右键,弹出"颜 色"对话框,[见图](#page-53-0) 53,选择目标颜色。

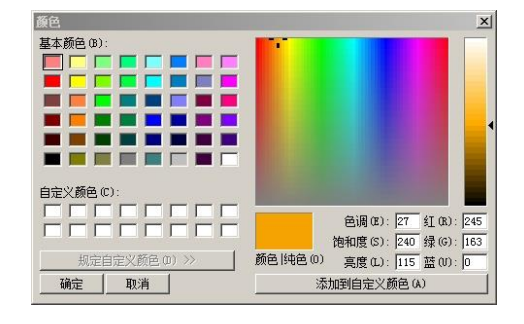

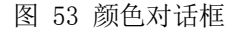

<span id="page-53-0"></span>◇ 翻转颜色: 将当前设置的级别颜色顺序颠倒显示。

 应用:将当前设置的级别颜色应用到地图窗口中耕地级别线图层, 方便用户更改级别颜色后,立即作用于级别线图层,浏览显示效 果。

- ◆ 保存: 保存当前设置的耕地级别数量和每一级别颜色等参数到数 据库中。
- :增加一个级别颜色到当前级别颜色列表中。假设我们已经设 置好耕地级别数为 6 级和每一级的显示颜色,现在需要更改到七 级,如果通过以上生成级别颜色的方法,之前生成的六个级别颜 色也一并被重新生成,为了直接利用之前生成好的 6 个级别颜色, 我们只需将"耕地级别数"更改为"七级",并且点击此按钮, 增加第七级的颜色,将第七级的颜色更改为目标颜色并保存即可。
- ◆ ■: 删除选定的级别颜色。
- ◆ <sup>↑</sup>: 将选定的级别颜色上调一个显示顺序。例如当前选定的级别 颜色是四级,点击此按钮后,三级的显示颜色将使用四级的颜色, 四级的颜色将使用三级的原颜色。
- :将选下的级别颜色下调一个显示顺序。

#### 3.1.2保存

保存当前地图配置和地图范围。将当前地图配置和地图范围保 存到数据库,以便下次打开地图时自动应用保存的地图配置和缩放到 保存的地图范围。

提示:快捷访问工具栏上也有一个"保存"按钮。

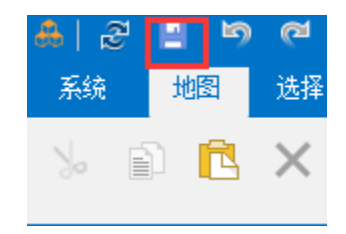

# 3.1.3另存为 Mxd 文档

将当前地图显示内容保存为 Mxd 文档,供用户在 ArcMap 中使用。

# 3.1.4导出地图

将当前地图显示内容另存为第三方格式的文件,例如:jpg、pdf、 png 等格式。

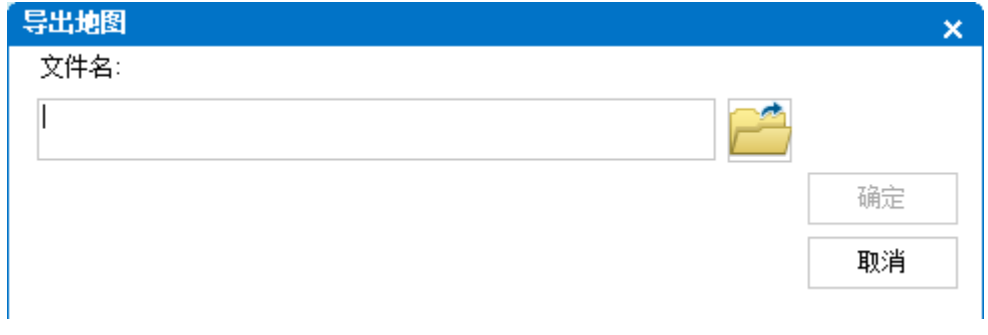

#### 图 54 导出地图

<span id="page-55-0"></span>点击 传知,打开"另存为"对话框,用户可在此对话框选择要导 出的图片格式,并点击"保存"按钮返[回图](#page-55-0) 54 界面,系统根据导出 格式,显示相应的设置页, 见[图](#page-55-1) 55。

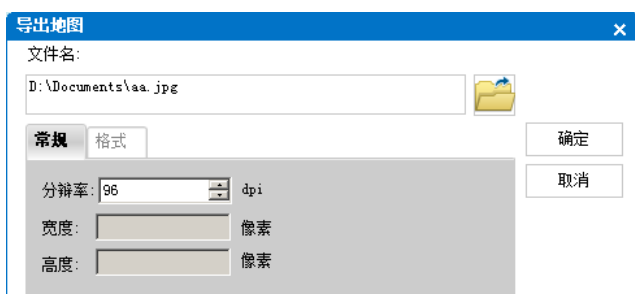

图 55 导出为 jpg

### <span id="page-55-1"></span>3.1.5退出

当打开"耕地质量定级"模块后,地图内容发生更改(例如地图 范围、图层符号改变…),点击"退出"按钮时,系统会弹出提示保 存对话框,[见图](#page-56-0) 56,自动提示用户是否保存当前地图配置。点击"确 定"按钮,保存当前地图配置和地图范围到数据库。

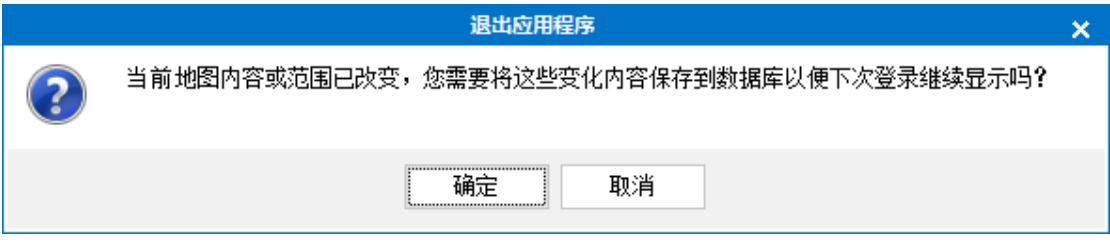

图 56 提示保存对话框

# <span id="page-56-0"></span>3.1.6重新加载地图内容

当因素因子体系或权重发生了变化,或因子与图层重新绑定,我 们需要加载耕地质量定级模块地图内容。无需退出此模块并重新打开, 直接点击快捷访问工具栏上的"重新加载地图内容"按钮即可,见下 图:

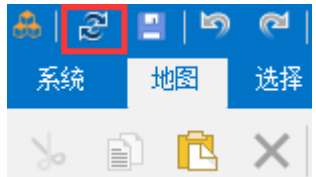

## **3.2** 耕地质量定级

# 3.2.1定级单元

定级单元(点状)有两种生成方法:按定级范围生成和按耕地图 斑生成。如果定级单元是由定级范围生成,则定级单元是在每一个耕 地图斑内根据固定网格大小划分(两个定级单元点间的距离为网格大 小)。如果定级单元是由耕地图斑生成,则每一个耕地图斑只生成一 个定级单元(系统会确保生成的定级单元点正好落在耕地图斑范围 内)。

定级单元是定级计算的最小计算单元。定级计算根据因子计算模 型和衰减模型计算因子对定级单元的影响分值。

定级单元生成后,系统会在定级单元图层中为每一个因素/因子 建立一个字段,并增加"定级指数"和"土地级别"两个字段,[见图](#page-57-0) [57](#page-57-0):

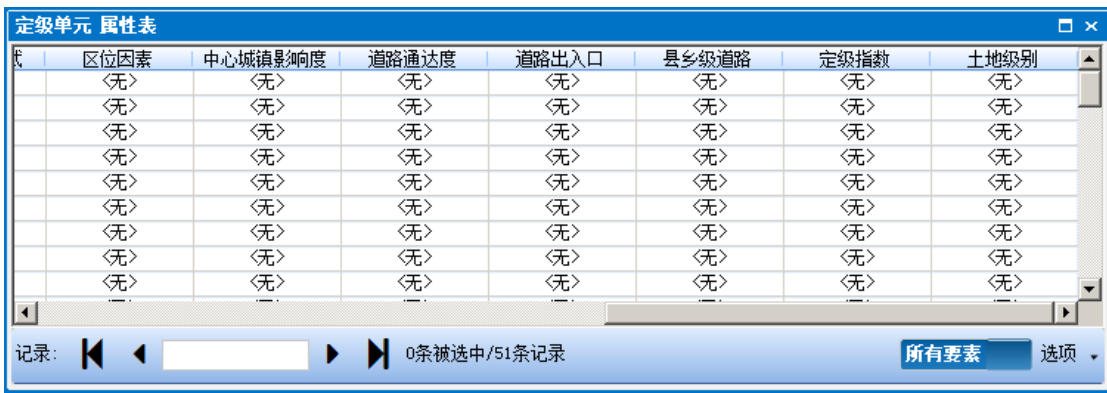

#### 图 57 定级单元属性表

<span id="page-57-0"></span>计算过程中,每个因素/因子计算完的分值都存储在相应的字段 下, 总分值存储在"定级指数"字段下。

# 3.2.2因子等级-质量分赋值

在计算因子作用分前, 每一个因子需要有"质量分"和"影响半径"属性值(计 算模型为"区域赋值"的因子,影响半径不赋值), [见图](#page-58-0) 58。

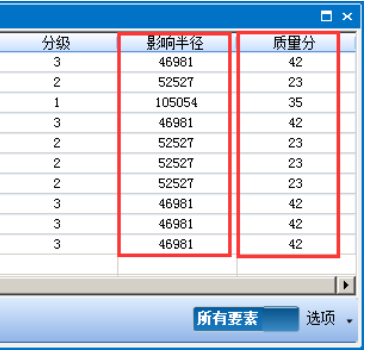

图 58 定级因子二个必须字段

<span id="page-58-0"></span>质量分和影响半径的属性值有三种赋值方式:

1. 在因子与图层绑定时,从因子图层的其它字段中读取过来。[见图](#page-58-1) 59,此方式 适用于沿用上一轮成果或因子的三个必须字段值已在其它图层的属性表中, 只需导入即可。

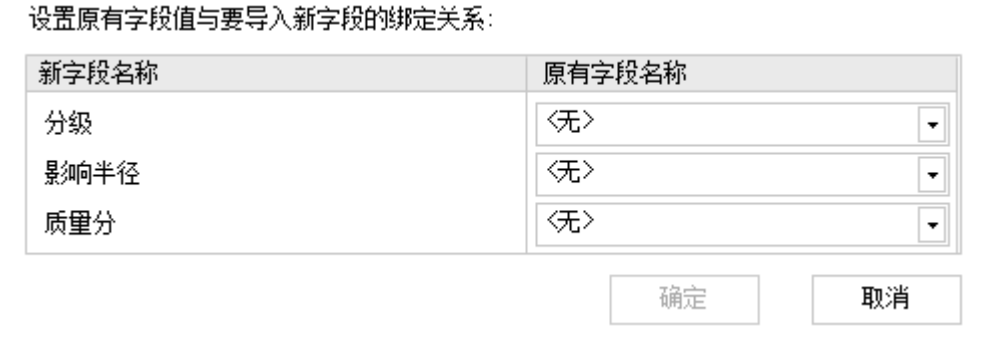

图 59 因子与图层绑定时,同时导入因子三必须字段

<span id="page-58-1"></span>2. 在耕地质量定级模块或 ArcMap 中手动编辑属性值。此方式不推荐,

一是工作量较大,二是后期某一级因子的影响半径或质量分修改

时,仍需要手动去一一更新各个属性值。

3. 建立"因子-质量分"关系表。此方式是推荐大家使用的方式。它 的使用方式是先在系统管理模块中建立每一个因子不同等级的质 量分关系表(见图 60 [不同等级质量分关系表图](#page-59-0) 60,详细内容见[因子](#page-37-1)-[质量分](#page-37-1)章节),然后在耕地质量定级模块给因子赋予"分级"属性 后,软件自动为因子赋予"因子-质量分"关系表中同等级的"质 量分"和"影响半径"属性值。

| 等级    | 扁洋 | 质量分 | 影响半径(米) |
|-------|----|-----|---------|
|       |    | 35  | 105061  |
|       |    | 23  | 52531   |
| $-25$ |    | 42  | 46985   |

图 60 不同等级质量分关系表

<span id="page-59-0"></span>操作顺序如下:

- (1) 在"系统管理模块"中建立"因子-质量分"关系表。
- (2)在"耕地质量定级模块"中,选择左侧TOC树状窗口"定级" 表单(见[图](#page-59-1) 61 红框 1),选中需要赋予质量分和影响半径的 因子节点(见[图](#page-59-1) 61 红框 2),点击"因子-质量分赋值"按 钮(见[图](#page-59-1) 61 红框 3)。

<span id="page-59-1"></span>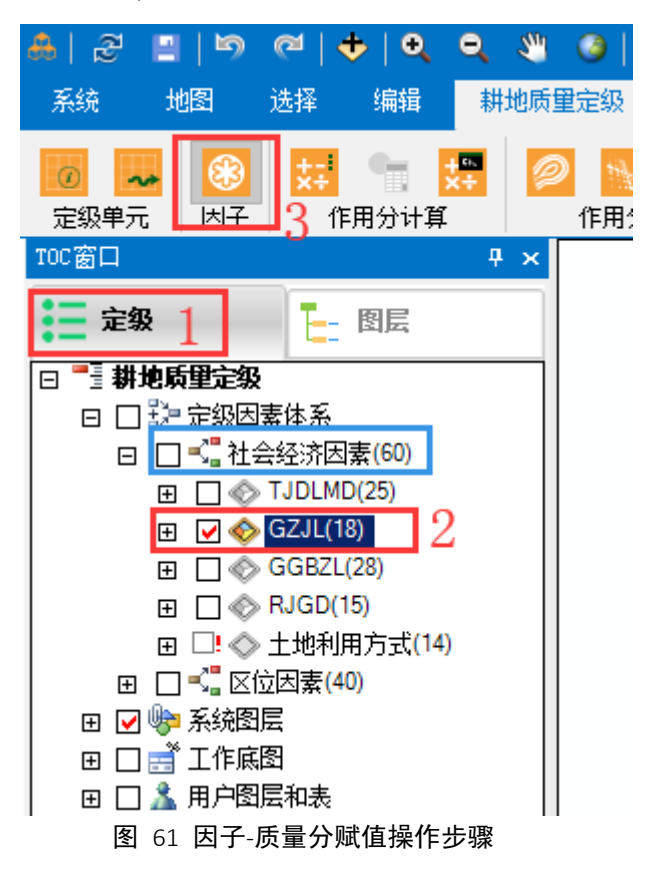

提示[:图](#page-59-1) 61 中蓝框是因素节点,红框是因子节点,必须选中因子节点,

(因子等级-质量分赋值)按钮才可用。

(3) 打开"设定选中因子的等级-质量分信息"窗口, 见[图](#page-60-0) 62。

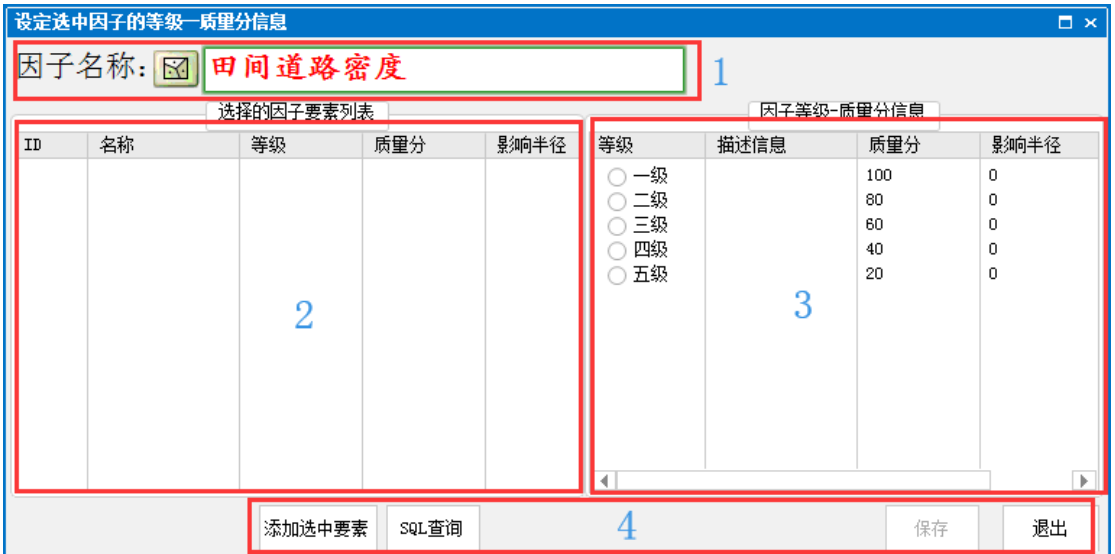

图 62 设定选中因子的等级-质量分信息窗口

<span id="page-60-0"></span>窗口分 4 个区域, 区域 1 为提示信息, 提示因子名称和几何类型。区域 2 为选中 的因子列表,区域 3 为因子-质量分关系表,区域 4 为按钮操作区域。 选择需要赋值"质量分"和"影响半径"的因子,有三种方式:

- 在地图上画一个矩形范围,系统自动选择与矩形范围相交的因子。
- 如果地图中有选中的因子,点击"添加选中要素"按钮。
- 建立 SQL 条件查询语句,点击"SQL 查询"按钮。 这三种方式统称为通过属性选择和通过位置选择,类似于 ArcMap 软件中的 Selection 菜单下的"Select By Attribute"和"Select By Location"。
	- (4) 选中的因子显示[在图](#page-60-0) 62 中的区域 2,在区域 2 中选择要为 其赋"质量分"和"影响半径"的因子, 在区域 3 中相应等 级节点上双击,区域2中选中因子的"质量分"和"影响半 径"将会自动更新,点击"保存"按钮保存赋值结果,操作 过程截图见[图](#page-61-0) 63。

|     | 设定选中因子的等级一质里分信息 |           |            |              |                      |      |         | □ ×          |
|-----|-----------------|-----------|------------|--------------|----------------------|------|---------|--------------|
|     | 因子名称: 图 人均耕地    |           |            |              |                      |      |         |              |
|     |                 | 选择的因子要素列表 | 因子等级-质量分信息 |              |                      |      |         |              |
| ID  | 名称              | 等级        | 质量分        | 影响半径         | 等级                   | 描述信息 | 质量分     | 影响半径         |
| 98  | 220723203207    | 五级        | 20         | 0            | 一级<br>∩              | 双击   | 100     | 0            |
| 102 | 220723203209    | 五级        | 20         | 0            | ● 二级                 |      | 80      | $\mathbf{0}$ |
| 103 | 220723100201    | 二级        | 80         | $\mathbf{0}$ | 三级                   |      | 60      | 0            |
| 104 | 220723203208    | 二级        | 80         | 0            | 四级                   | റ    | 40      | 0            |
| 109 | 220723100205    | 二级        | 80         | $\mathbf{0}$ | 五级<br>◠              |      | 20      | O            |
| 113 | 220723102201    | 二级        | 80         | $\mathbf{0}$ |                      |      |         |              |
| 115 | 220723100203    | 五级        | 20         | $\mathbf 0$  |                      |      |         |              |
| 118 | 220723102212    | 四级        | 40         | 0            |                      |      |         |              |
| 119 | 220723100214    | 五级        | 20         | 0            |                      |      |         |              |
| 121 | 220723100206    | 五级        | 20         | o            |                      |      |         |              |
| 122 | 220723100204    | 五级        | 20         | 0            |                      |      |         |              |
| 131 | 220723102206    | 五级        | 20         | 0            |                      |      |         |              |
| ∢   |                 |           |            | Þ            | $\blacktriangleleft$ |      |         | Þ            |
|     |                 | 添加选中要素    | SQL查询      |              |                      |      | 保存<br>3 | 退出           |

图 63 设定选中因子的等级-质量分信息操作过程

#### <span id="page-61-0"></span>提示:

(1) 按以上操作步骤完成后,以后若需要统一更改某一等级的质量 分或影响半径,可直接在"系统管理模块"、"因子-质量分"页面 中修改保存,然后点击"同步更新因子图层质量分信息"按钮,操作 顺序见[图](#page-61-1) 64。

| $\mathbf{a}$<br>-13, |                                 |        |        |      |              | 系统管理模块 |          |          | 1:打开系统管理模块    |      |       | -         | m.<br>- x |
|----------------------|---------------------------------|--------|--------|------|--------------|--------|----------|----------|---------------|------|-------|-----------|-----------|
| 耕地质里定级               |                                 | 系统管理   |        |      |              |        |          |          |               |      |       |           |           |
| 13                   | ≣                               |        |        |      | 工工<br>F.     | {    } | FINAL,   | <b>S</b> |               |      | MA    | ≣         |           |
| 专家库                  | 模板                              | 征询     | 确定     | 特尔菲法 | 成对比较法        | 层次分析法  | 最终       | 图层绑定     | 因子-质量分        | 计算模型 | 地图投影  | 图层管理      |           |
| 专家                   |                                 | 定级因素体系 |        |      | 定级内素权重       |        |          |          | 定级因素因子指标堂化    |      |       | 地图投影和图层管理 |           |
| 因子-质量分               |                                 |        |        |      |              |        |          | 4:保存     | 5:同步          |      |       |           |           |
|                      |                                 |        | 因素因子列表 |      |              |        | 添加<br>删除 | 保存       | 同步更新因子图层质量分信息 |      | 导入 导出 |           |           |
|                      | 日 - 社会经济因素 601                  |        |        |      |              |        | 等级<br>◢  |          | 描述            |      | 质量分   | 影响半径(米)   |           |
|                      | ⊟1 田间道路密度 (25)<br>- → 耕作距离(18)  |        |        |      | 2: 选择需要修改的因子 |        | 一级       |          |               | 100  |       | о         |           |
|                      | - 13 灌漑保证率 (28)                 |        |        |      |              |        | 二级       |          |               | 80   |       | o         |           |
|                      | ├‐□□ 人均耕地(15)                   |        |        |      |              |        | 三级       |          |               | 60   | 3:修改  |           |           |
| └ :□ 土地利用方式(14)      |                                 |        |        |      |              |        | 四级       |          |               | 40   |       | n         |           |
| □ ■【 区位因素 (40)       |                                 |        |        |      |              |        | 五级       |          |               | 20   |       | 10        |           |
| 用户名:                 | 管理员 项目城市: 乾安县耕地质量定级<br>版本: V1.1 |        |        |      |              |        |          |          |               |      |       |           |           |

图 64 因子-质量分修改同步过程

<span id="page-61-1"></span>(2) [图](#page-60-0) 62 窗口区域 2 中, "名称"列有时会显示选中因子的 ID 字段值, ID 字段值一般为数字,不容易区分,例如下图:

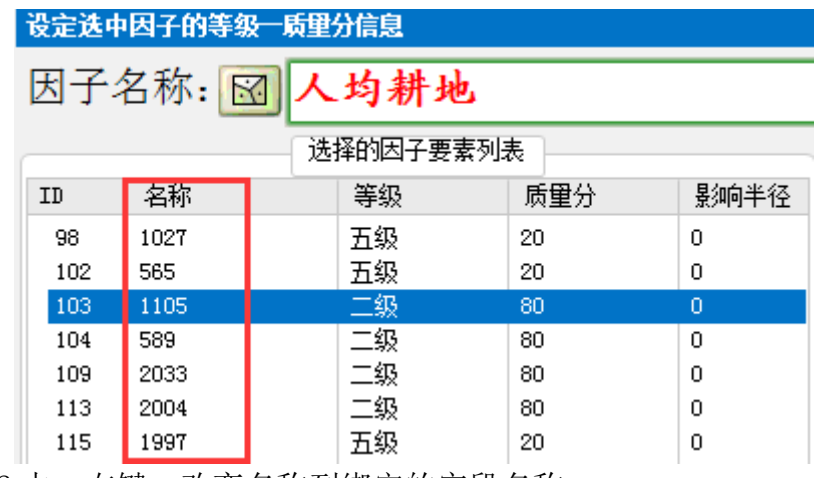

可在区域 2 中,右键,改变名称列绑定的字段名称。

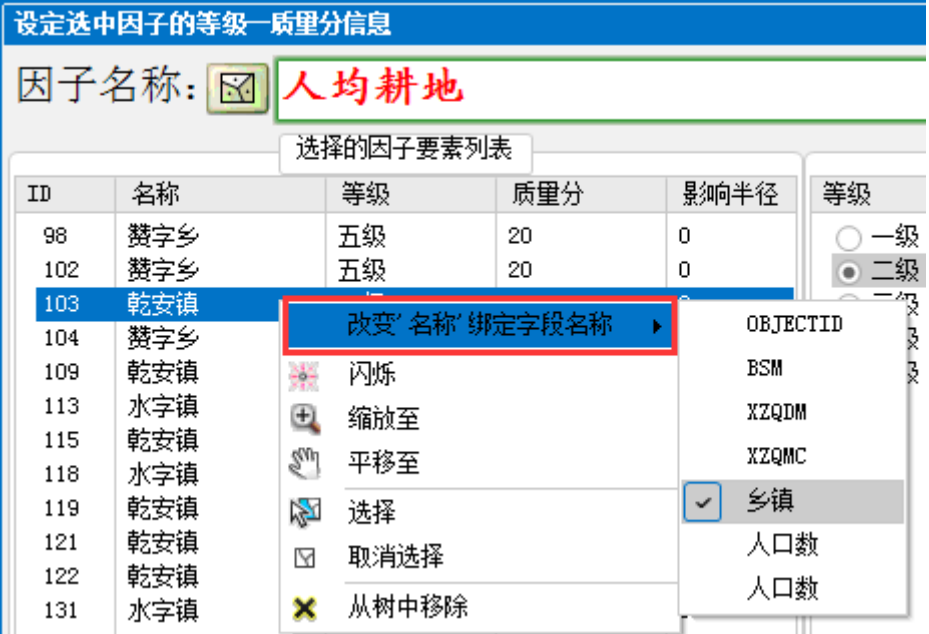

# 3.2.3计算因子作用分

计算因素/因子作用分,共有三个操作按钮,见下图:

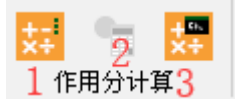

1 为计算因子作用分,2 为计算因素作用分,3 为批量计算因素/因子 作用分。

只有左侧 TOC 树状窗口"定级"表单中选中的节点是因子时, 1 按钮 才可用;如果选中的节点是因素时,2 按钮才可用。当"定级"表单 为活动表单时,3 按钮一直可用。

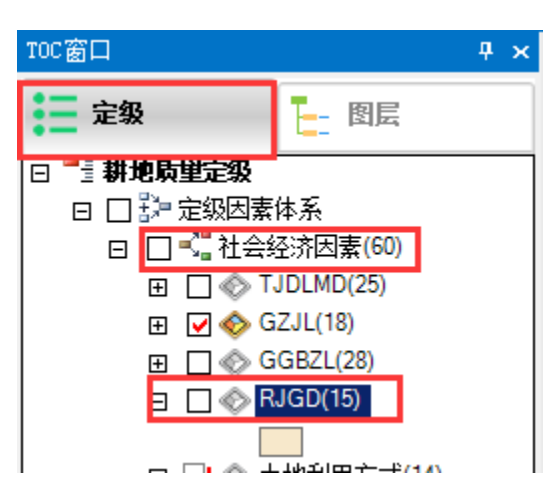

1. 计算因子作用分

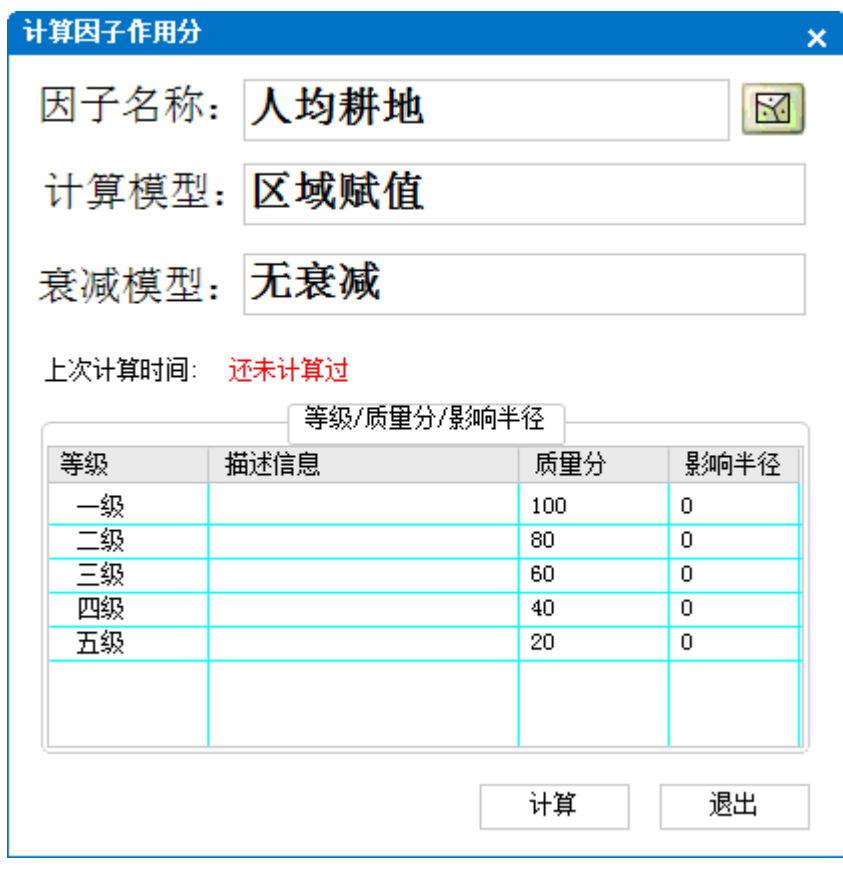

图 65 计算因子作用分

2. 计算因素作用分

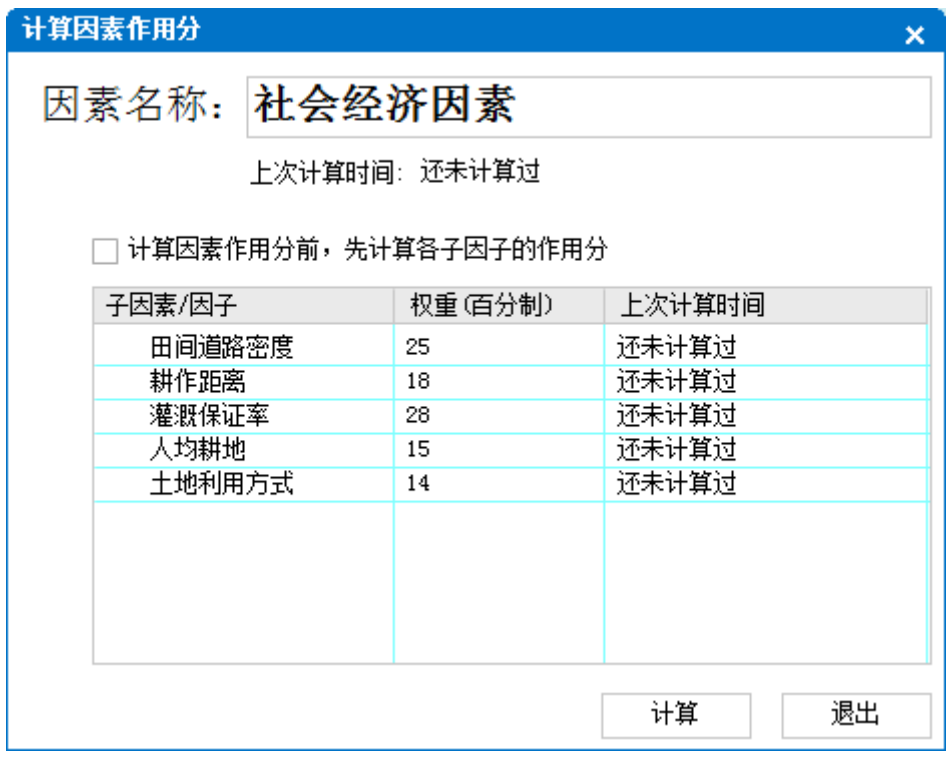

图 66 计算因素作用分

因素是同类因子的总称,因素下有许多因子或子因素。在计算因素作用分时,默 认不再计算因素下因子的作用分,只将各因子的分值\*权重进行累加,得到因素 分值。如果因素下的因子还未计算过作用分,在计算因素作用分前,可勾选 口计算因素作用分析和分析、先计算因子作用分,再计算因素作用 分。

3. 批量计算因素/因子作用分

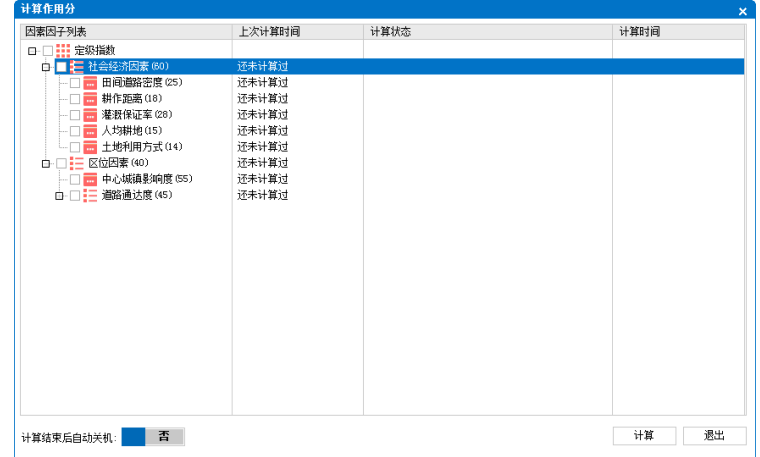

#### 图 67 批量计算作用分

<span id="page-64-0"></span>[在图](#page-64-0) 67 窗口中,勾选需要计算的因子或因素节点、或在节点上右键,通过菜单 选择节点。某一节点被勾选后,它的所有父节点会同时被选中,因为某一因素或 因子分值改变后,因素或因子的父因素分值、总分值(定级指数)也需要重新计 算。

点击"计算"后,系统会对选中的所有节点进行检测,检测不通过无法进行计算, 并在"计算状态"列显示 8 图标,点击图标右侧 点击检查错误信息 按钮,会在"耕地 质量定级"窗口的下侧显示错误提示(查看错误提示,需要关掉计算作用分窗口), [见图](#page-65-0) 68:

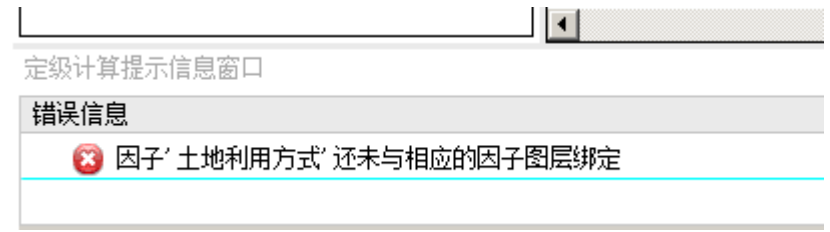

#### 图 68 计算错误提示

<span id="page-65-0"></span>批量计算耗时可能较长,可以选择"计算结束后自动关机"选项,在计算完成后 自动关机。

#### 提示:

"计算因子作用分"、"计算因素作用分"和"批量计算作用分"三个窗口,除 界面内容不一致外,后台算法均一致。建议在定级初期,先单独计算几个因子作 用分,看计算结果是否符合预期。如符合预期,再批量计算所有因子和总分值。 批量计算过程中,无需人员干预。

# 3.2.4作用分显示与修改

作用分计算完成后,可生成等值线、剖面线,也可对计算结果进行微调。

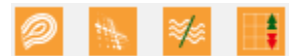

1. 生成等值线

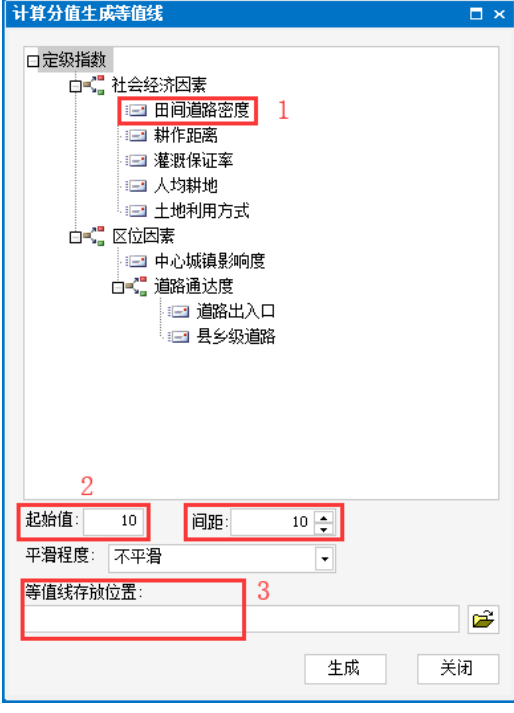

<span id="page-65-1"></span>图 69 生成等值线

[在图](#page-65-1) 69 中,选择需要生成等值线的因素/因子,或总分值(定级指数)节点, 设置等值线起始值和间距、等值线存放位置。如起始值为 10, 间距为 10, 表示 等值线最小值是 10,等值线间的等间距是 10。

生成等值线前,可设置对等值线的平滑程度进行微调,建议使用"不平滑"或"一 般平滑"选项即可。

生成等值线过程中,系统同时也会生成 TIN,并自动使用"耕地级别颜色"进行 分级显示,生成后的 TIN 和等值线会自动加入到 TOC 窗口中的"定级"表单下的 "用户图层和表"组中显示, [见图](#page-66-0) 70:

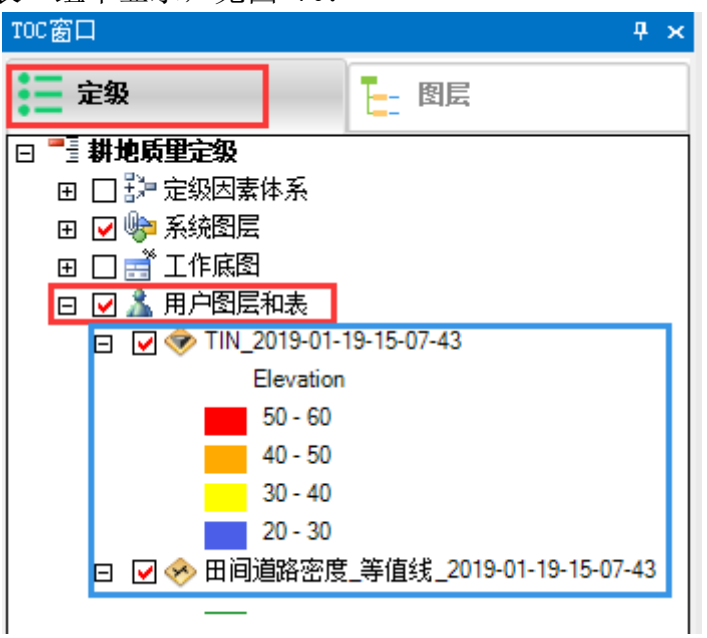

图 70 用户图层和表

<span id="page-66-0"></span>2. 计算结果三维显示

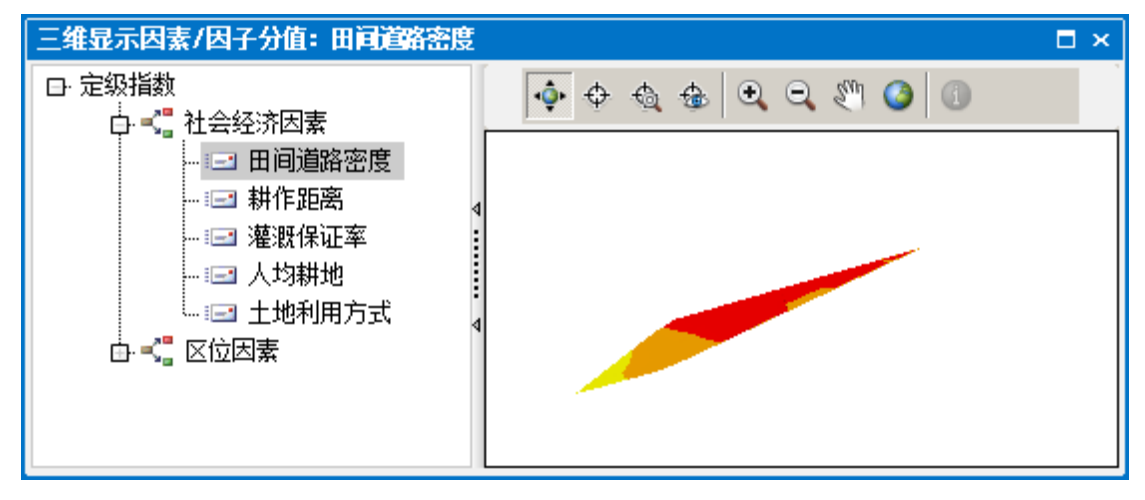

图 71 计算结果三维显示

软件在三维显示方面比较弱,此功能仅作一般显示。 3. 生成剖面图

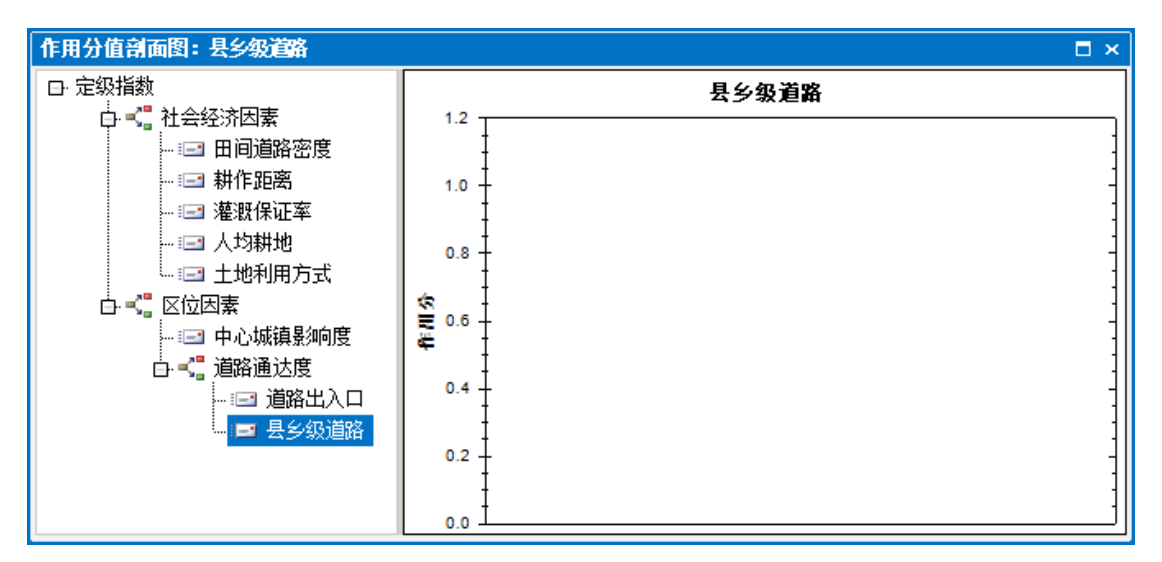

#### 图 72 分值剖面图

在地图上画一个剖面方向线,弹出"作用分值剖面图"窗口,选择左侧区域 中的因素/因子或总分值(定级指数)节点,右侧显示剖面线上的作用分值, 单击右侧区域中的某个点,地图相应分值的位置会闪烁显示。

4. 计算结果微调

点击 工具,在地图上画一个矩形范围(点击工具旁的下拉箭头,选择不同 的选择方式), 弹出批量修改定级单元作用分对话框, [见图](#page-67-0) 73:

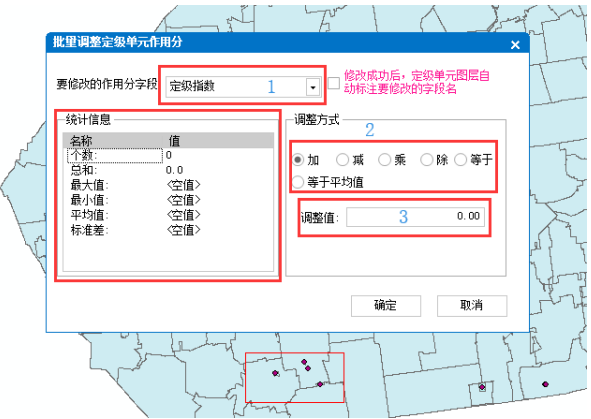

图 73 批量调整定级单元作用分

<span id="page-67-0"></span>选择要修改的字段名称,窗口左侧会显示选中范围内所有定级单元的基于该字段 的统计值。

# 3.2.5耕地图斑

耕地图斑是耕地质量定级的对象,需要在"系统管理模块"中"图层绑定"页面 进行导入。

前面讲到的计算作用分,是计算定级单元作用分。耕地质量定级的对象是耕地图 斑,根据耕地的定级指数高低划分级别。耕地图斑定级指数的计算方式有两种: 因素法和修正法。

1. 计算图斑定级指数

(1) 因素法:

每个耕地图斑范围内都至少包含一个定级单元,将包含的定级单元总分值的平均 值作为耕地图斑的定级指数。

(2) 修正法:

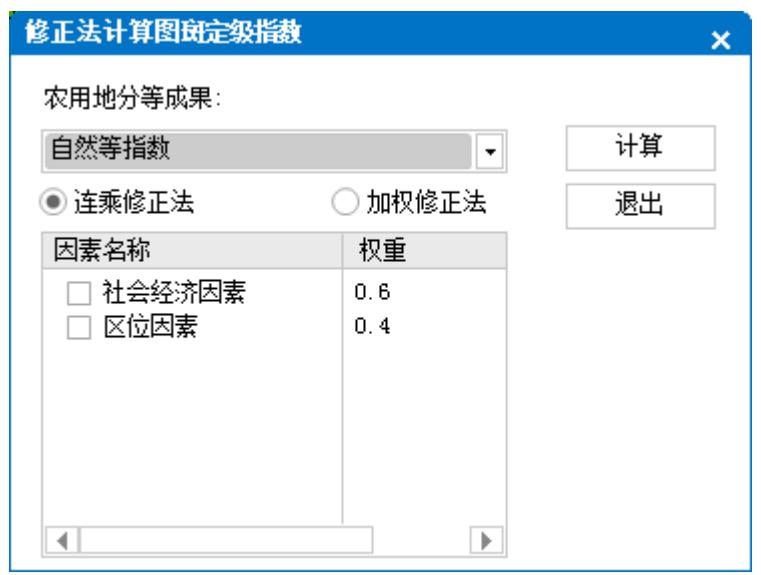

图 74 修正法计算图斑定级指数

选择农用地分等成果,使用连乘修正法或加权修正法,计算耕地图斑定级指数。 2. 调整图斑定级指数

点击时(调整图斑定级指数)工具,在地图上点击需要修改定级指数的耕地图斑, 弹出对话[框图](#page-68-0) 75, 并高亮显示(蓝色边框,红色斜杠填充)。

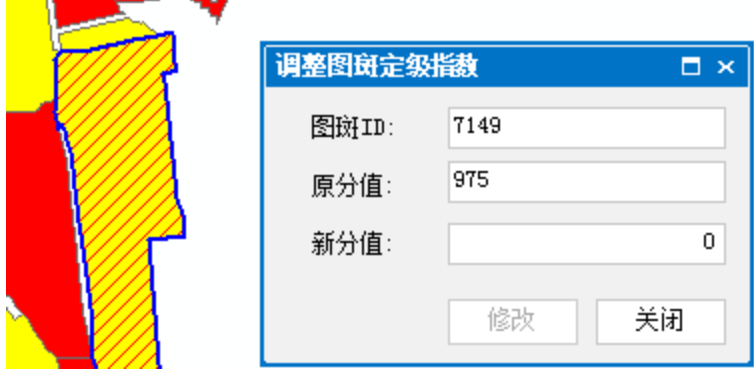

图 75 调整图斑定级指数

<span id="page-68-0"></span>3. 显示图斑定级指数频率分布直方图

**STATE OF BUILDING** 

在生成耕地级别前,需要对耕地图斑定级指数分级显示。点击L按钮,弹出"耕 地图斑定级指数频率分布直方图"窗口, [见图](#page-69-0) 76:

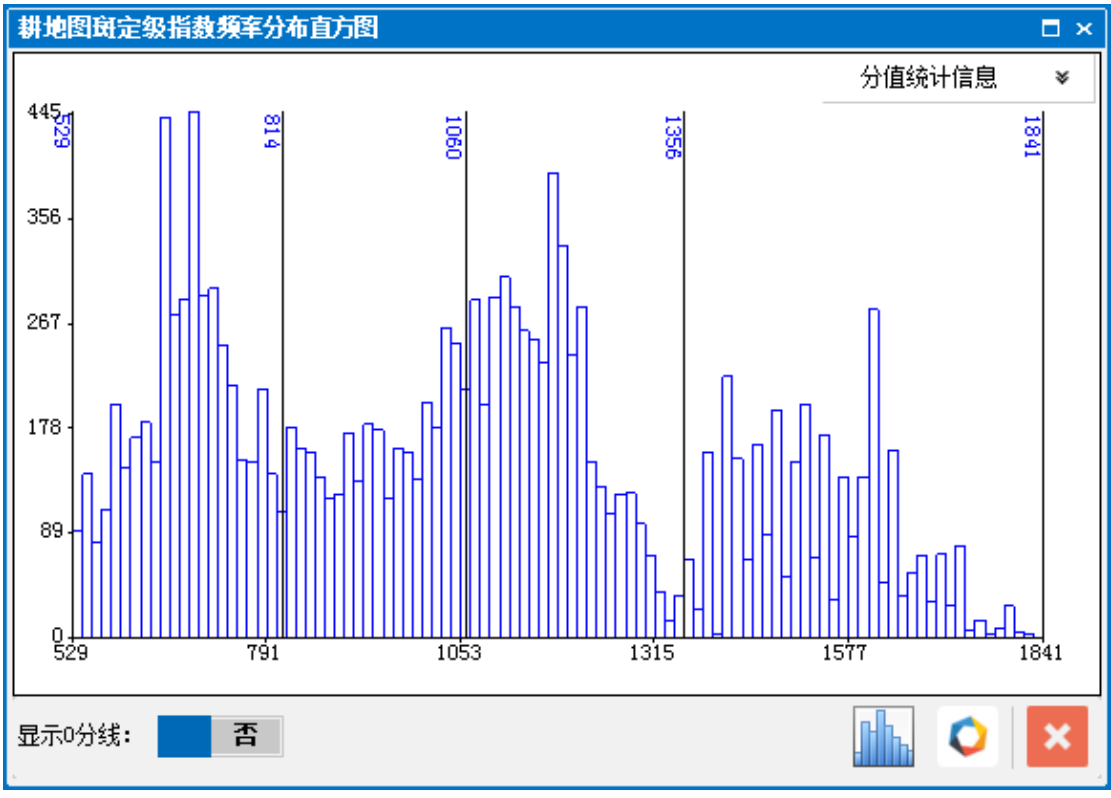

图 76 耕地图斑定级指数频率分布直方图

<span id="page-69-0"></span>可使用自定义分类或自动分类显示耕地图斑定级指数频率分布直方图。

(1) 自定义分类显示直方图 在直方图上右键,点击"添加分隔线"菜单,系统在鼠标位置处添加一个 分隔线。将鼠标移动到分隔线上,鼠标形状自动变为左右移动状态,可拖 动分隔线左右移动。 鼠标移动到分隔线上,点击"删除分隔线"菜单,可删除当前选中分隔线。

(2) 自动分类显示直方图 点击 按钮,系统根据"耕地级别颜色"对话框中的耕地级别数,使用自

然间隔法(Natural Breaks)对耕地图斑进行自动分类。

当分类方案满足需求后,点击回按钮,系统使用"耕地级别颜色"对话框中的颜 色对耕地图斑进行分类显示,显示效果[见图](#page-69-1) 77:

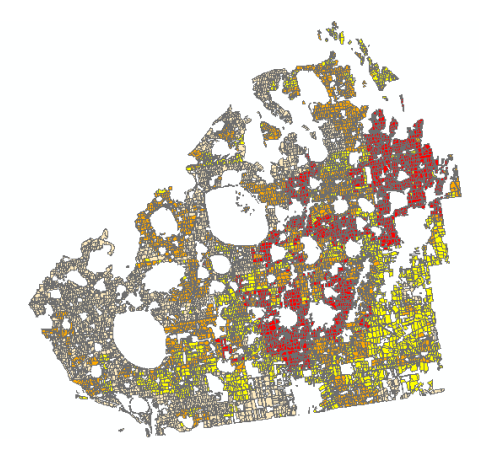

<span id="page-69-1"></span>图 77 分级显示耕地图斑定级指数

(1[\)图](#page-69-0) 76 中的 X 轴默认从定级指数最小值开始,如需从 0 值开始,请点击 显示吩绑:【吾洗项。

(2)查看耕地图斑因素/因子的计算分值,可在左侧 TOC 窗口,"定级"表单下, 选择因素/因子节点,右键,选择"作用分值频率分布直方图"-"耕地图斑", 见下图:

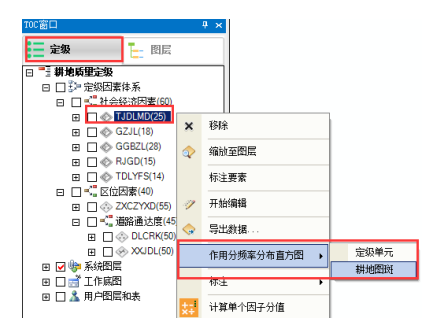

4. 增加、删除、切隔和合并耕地图斑

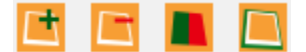

工作过程中,可能会遇到增加、删除、切割和合并耕地图斑的情况。无需重新导 入耕地图斑,使用以上工具即可完成。

### 3.2.6零星地物

零星地物中也部分含有耕地,如需计算零星地物的定级指数,点击II 按钮。系 统复制零星地物最近的耕地图斑的定级指数,作为零星地物的定级指数。

## 3.2.7耕地级别线

点击■按钮,弹出"合并图斑生成级别线"窗口,[见图](#page-71-0) 78。

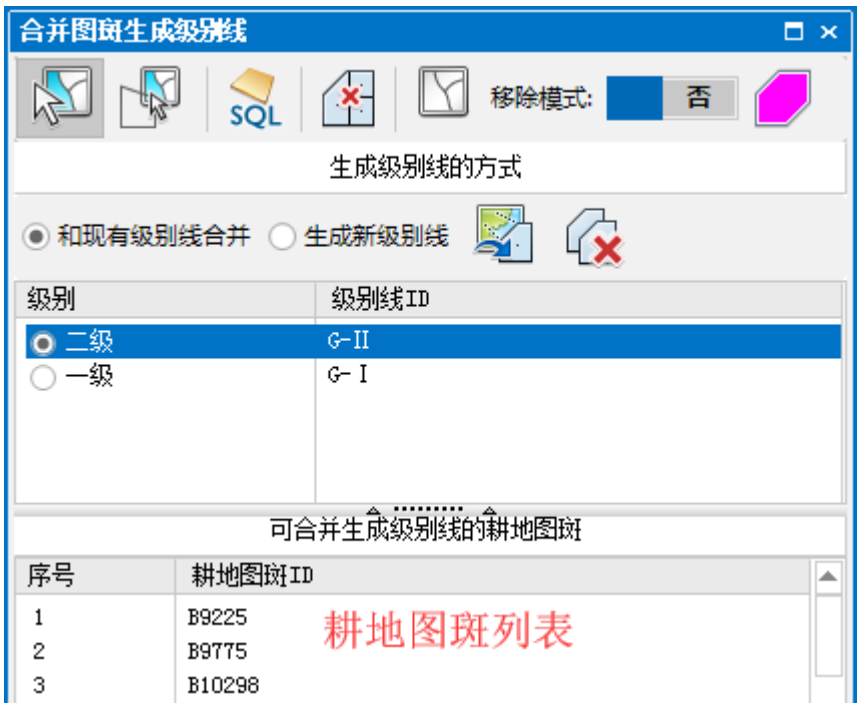

图 78 合并图斑生成级别线

<span id="page-71-0"></span>该窗口可完成生成耕地级别线、调整耕地级别线。

#### 一、 生成耕地级别线

耕地级别线是合并同类耕地图斑生成。选择耕地图斑的方法有两种:

(1) 根据位置选择

系统提供画矩形(默认)或多边形范围来选择耕地图斑。点击四工具,在 地图画一个矩形,选择与矩形范围相交的耕地图斑。已经生成耕地级别的 耕地图斑无法被选中,选择的耕地图斑显示在"可合并生成级别线的耕地 图斑"列表中。

(2) 根据查询条件选择

点击 。按钮, 弹出"查询分析器"窗口, 输入 sql 查询表达式, 生成查询语句, 选择符合条件的耕地图斑, [见图](#page-72-0) 79。
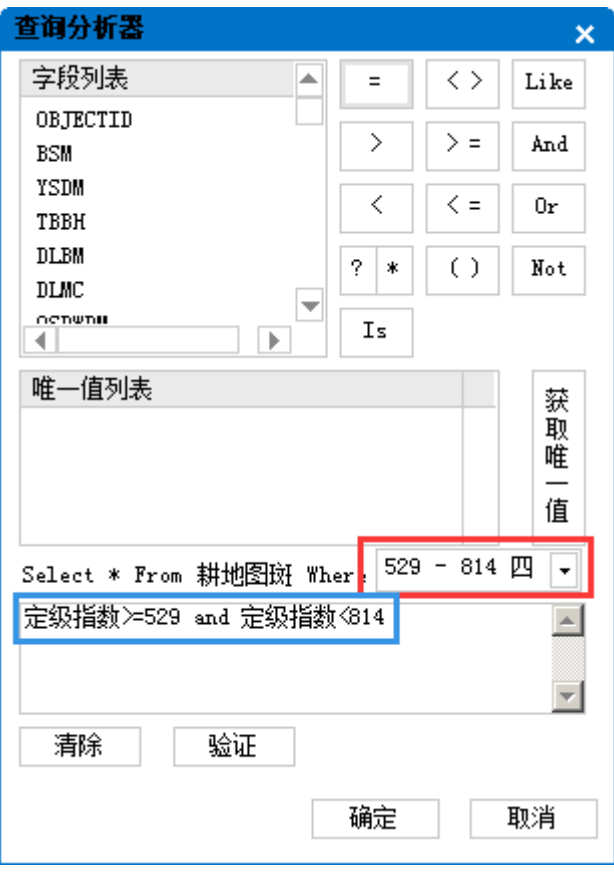

#### 图 79 查询分析器

<span id="page-72-0"></span>如果你已经对耕地图斑进行了分类显示,在查询分析器窗口中,会自动显示耕地 图斑的分类区间,[见图](#page-72-0) 79 中的红框处。在下拉列表中选择任一分类区间,系统 自动在表达式文本框中填充 sql 语句,[见图](#page-72-0) 79 中的蓝框处。如果你需要使用耕 地图斑的分类区间值来生成耕地级别线,此功能比较实用。

生成耕地级别线的方法有两种:

(1) 生成新的级别线

如果将选中的耕地图斑生成新的级别线,请选择"生成新级别线"选项,见下图:

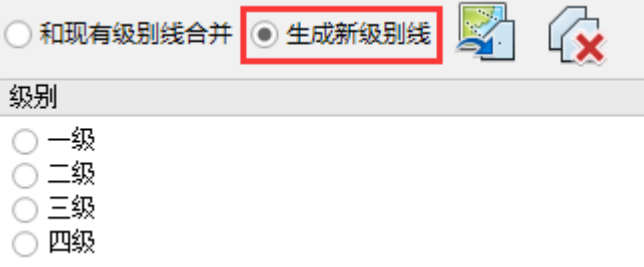

级别列表中显示"耕地级别颜色"对话框中设定的耕地级别数量。

(2) 和已有的耕地级别线合并

如果将选中的耕地图斑和现有的级别线合并,请选择"和现有级别线合并"选项, 并在级别列表中选择要合并到的级别,地图窗口同步用红色边框显示相应的耕地 级别线,见下图:

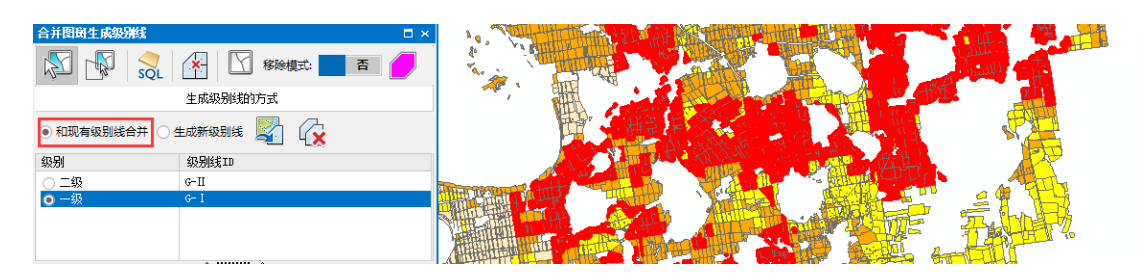

提示:

(1) 如果只有最后一个耕地级别还未生成,且剩下未生成耕地级别的图斑将全 部用于生成最后一个耕地级别时,我们无需再通过属性选择或空间属性的

方式来选择剩下的耕地图斑,只需点击 (x 按钮即可, 它将未生成耕地级

别的图斑全部选中,并自动添加到耕地图斑列表中。

(2) 在选择耕地图斑过程中,如果误选了部分耕地图斑,可将"移除模型"设 置为"是",再次使用多边形选择或矩形选择图斑工具选择耕地图斑,选 中的耕地图斑将会从图斑列表中删除。从耕地图斑列表中删除耕地图斑, 也可在耕地图斑列表中右键点击"删除"实现。

#### 调整耕地级别线

耕地级别线生成后,可能需要调整。不能通过编辑工具,编辑耕地级别线的形状 来实现级别线的调整。耕地级别线与耕地图斑之间有映射关系,如果通过手动编 辑工具编辑耕地级别线形状或属性后,将破坏这种映射关系,造成后期无法通过 合并图斑生成耕地级别线。因此,我们不推荐使用编辑工具来调整耕地级别线, 推荐软件提供的工具来调整耕地级别线。

调整耕地级别线的有以下两种情况:

(1) 完整删除某一级别

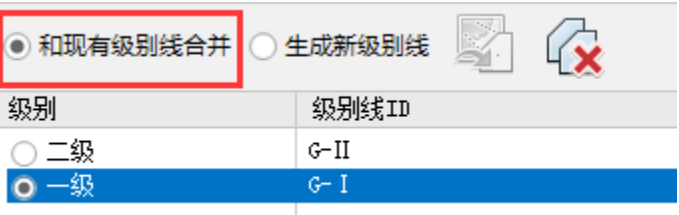

在上图上,选中"和现有级别线合并",在级别列表中选中需要删除的级 别,右键点击"删除级别线"菜单。删除级别线的同时,也会解除耕地级 别与耕地图斑间的映射关系。

(2) 调整某一级别的形状

点击图工具,在地图中已生成耕地级别的耕地图斑上点击,弹出"确认调整级 别线"的对话框,点击"是"后耕地级别线的形状将删除选中图斑的范围,见下 图。

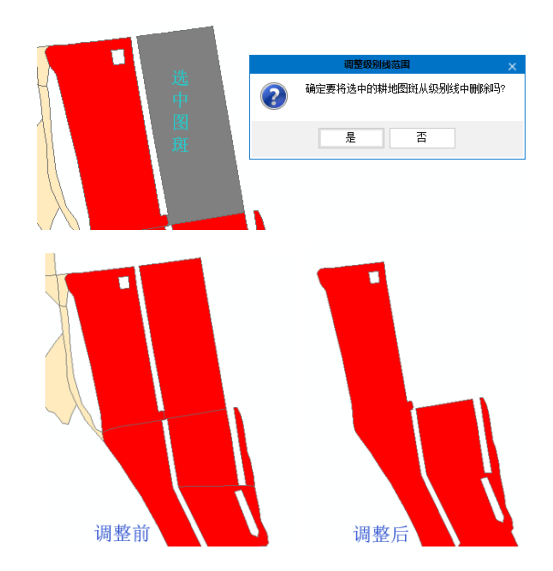

提示:

点击图工具后, 鼠标在地图窗口中已生成级别的耕地图斑上移动, 系统会同步 高亮显示要从级别线删除的图斑范围,显示效果见下图:

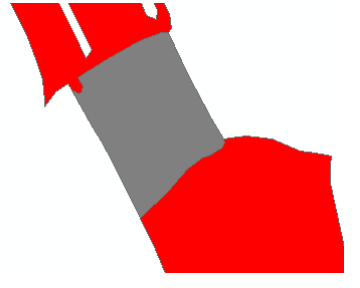

该显示效果可通过点击●按钮进行修改。

## 3.2.8统计级别面积

点击 它按钮,弹出"统计级别线面积"窗口,[见图](#page-74-0) 80:

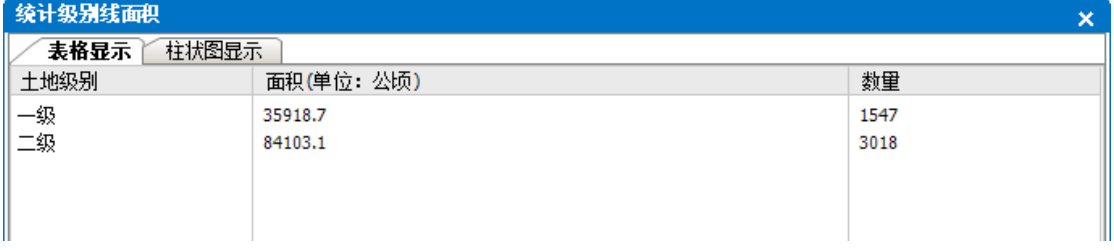

#### 图 80 统计级别线面积

<span id="page-74-0"></span>[在图](#page-74-0) 80 中,可表格显示/柱状图显示各级别面积。柱状图显示各级别面积时, 可画一个矩形范围放大柱状图显示(右键,"设置为默认比例尺"菜单还原默认 显示);

# 3.2.9级别作用于定级单元

<span id="page-75-0"></span>点击口按钮,弹出确认是否使用耕地级别作用于定级单元对话框,见下图:

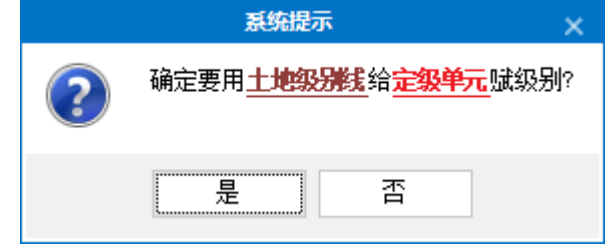

耕地级别作用于定级单元后,定级单元将具有级别属性。在农用地基准地价评估 时,在同级别内,根据定级单元定级指数、市场交易地价资料,建立定级指数与 地价关系模型,并利用该模型评估级别基准地价。

# 第四章 农用地估价

这儿说的估价是指农用地基准地价评估,不涉及样点地价评估。 本系统提供两种基准地价评估方法:样点地价平均法和定级指数模型 法。

样点地价平均法是用投入产出样点资料和市场交易样点资料评估 并确定基准地价,在使用样点地价平均法前,需要用户在外部评估出 每一个样点在基准地价内涵下的修正地价。地价样点图层属性表中有 两个价格字段,样点地价和修正地价。样点地价是指样点在正常市场 条件下特定期日的价格。修正地价是将样点地价修正到基准地价内涵 下的价格。系统中涉及到基准地价计算用到的价格均是指"修正地 价"。

定级指数模型法是在农用地定级基础上,根据定级指数、农用地 市场交易资料和投入产出资料,建立地价测算模型,评估并确定基准 地价。

### 4.1 地价样点

4.1.1地价样点类型

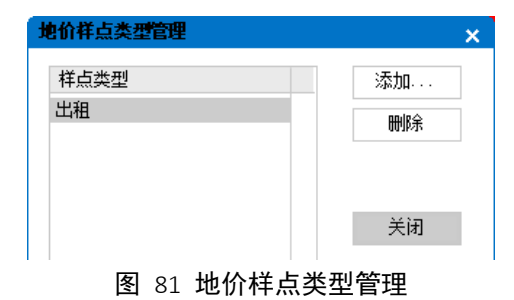

### 4.1.2农用地类型

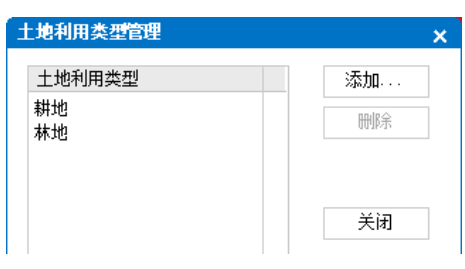

图 82 农用地类型管理

## 4.1.3导入/导出地价样点

1. 导入样点

点击 Ⅰ 按钮, 弹出"地价样点地价"向导窗口, [见图](#page-77-0) 83:

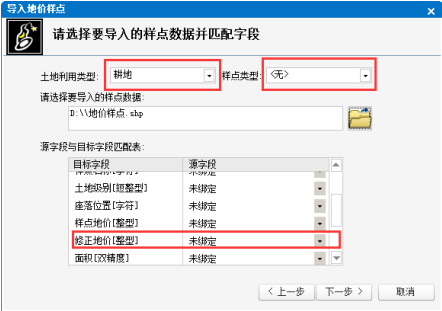

图 83 导入地价样点向导一

<span id="page-77-0"></span>选择要导入样点的土地利用类型和样点类型(样点类型可忽略),建立"修正地 价"字段映射关系(如导入样点时,还未评估好样点修正地价,可选择"未绑定", 待后期通过 excel 文件更新), 点击下一步, 弹出向导二窗口:

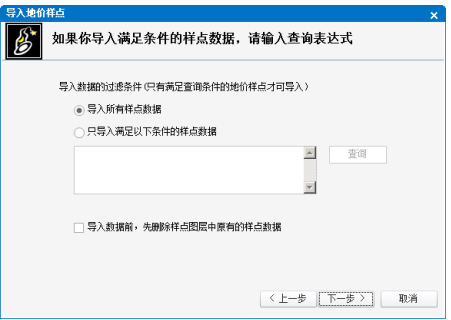

#### 图 84 导入地价样点向导二

默认将导入所有地价样点,如需只导入部分样点,可建立 sql 查询表达式,只导 入满足条件的样点。如果勾选 口导入数据前,先删除样点图层中原有的样点数据 洗项, 将先删除 项目数据库中已存在的所有地价样点,再导入。 点击"下一步"按钮,弹出向导三窗口:

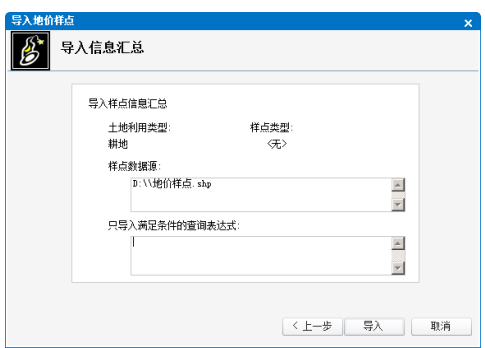

图 85 导入地价样点向导三

向导三窗口将导入样点信息汇总显示,点击"导入"按钮,导入地价样点。

2. 导出样点

点击 按钮, 弹出导出样点窗口, 将样点导出为 Excel 文件。

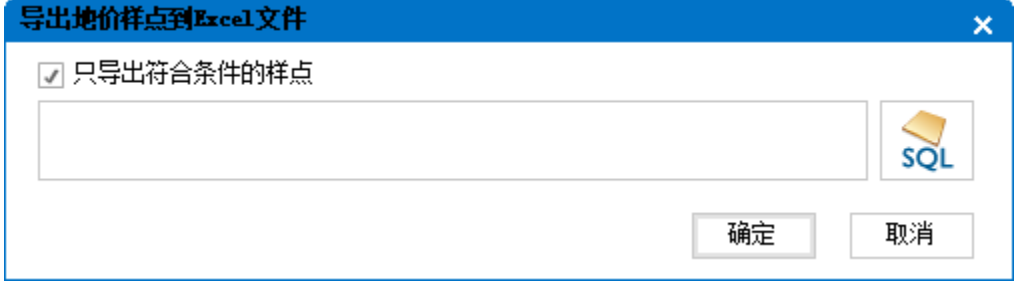

图 86 导出地价样点

3. 样点赋级别属性

点击◎按钮,使用耕地级别给地价样点赋级别属性。

### 4.1.4修正地价

#### 1. 直方图显示

点击 山按钮, 弹出"样点修正地价直方图显示"窗口, [见图](#page-78-0) 87:

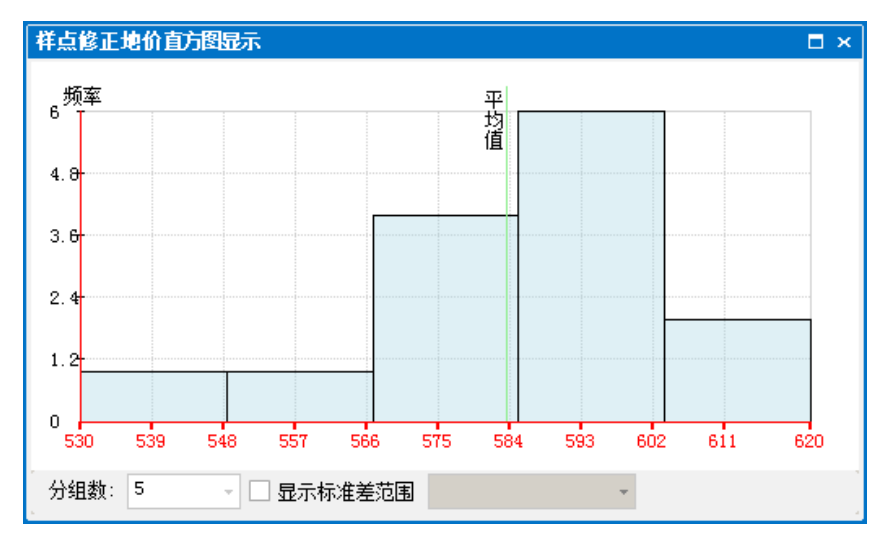

<span id="page-78-0"></span>图 87 样点修正地价直方图显示

直方图和地图中的地价样点具有联动效果,选择直方图中任一个柱,地图中相应 范围内的地价样点被选中;在地图中选择地价样点,直方图也高亮显示,显示效 果见下图:

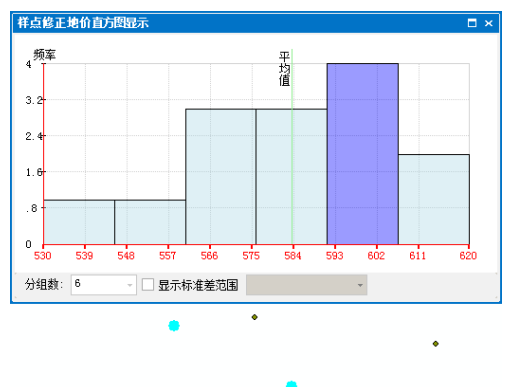

2. 正态 QQ 图显示

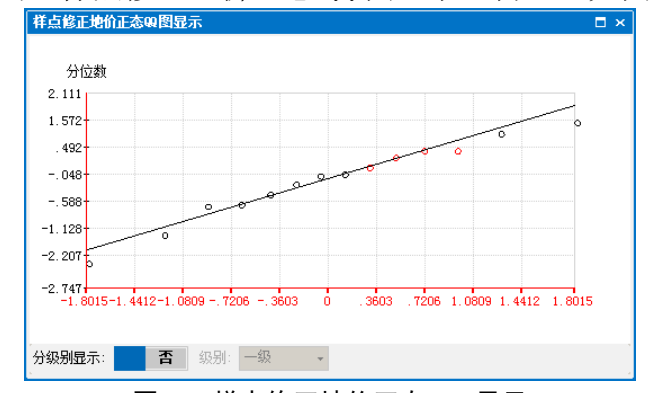

点击区按钮,弹出"样点修正地价正态 QQ 图显示"窗口,[见图](#page-79-0) 88:

图 88 样点修正地价正态 QQ 显示

<span id="page-79-0"></span>设置 选项,可分级别显示样点修正地价正态 QQ 图, 默认显示所有 级别样点。

如果样点修正地价服务正态分布,样点应分布于直线上下两侧。选[择图](#page-79-0) 88 中的 样点(红色状态),地图中地价样点也同步被选中。通过此方法,可剔除样点地 价异常值。

3. 从 Excel 文件更新修正地价

由于本软件不提供地价样点的评估,所有评估工作需要在外部完成(例如在 Excel 中)。如果样点修正地价发生了变化,需要从 Excel 文件导入,对数据库 中的同名地价样点进行更新。更新后,同名"样点代码"的修正地价被更新。 点击K按钮,弹出"从 Excel 导入地价样点修正地价"对话框,见:

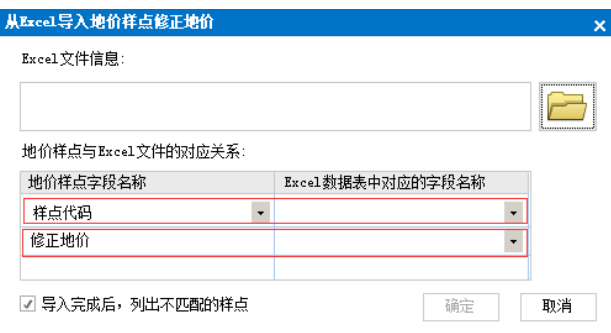

图 89 从 Excel 文件更新样点修正地价

从 Excel 文件导入修正地价,需要建立"样点代码"与"修正地价"字段与 Excel 表单列的映射关系。

4. 批量更新修正地价

如果需要对地价样点的修正地价值作整体微调,点击曾按钮,打开"统一修改样 点修正地价"对话框,[见图](#page-80-0) 90:

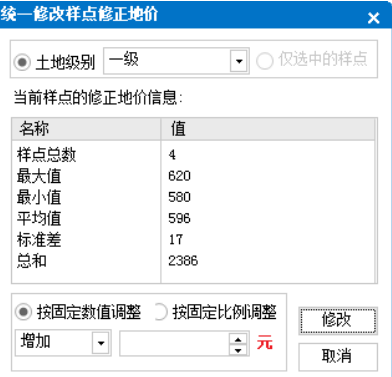

图 90 统一修改样点修正地价

<span id="page-80-0"></span>可按固定数值或固定比例,整体调整某一级别地价样点的修正地价。

### 4.2 样点地价平均法评估基准地价

点击<sup>f(\*)</sup>按钮,打开"样点地价平均法评估基准地价"向导窗体一,[见图](#page-80-1) 91:

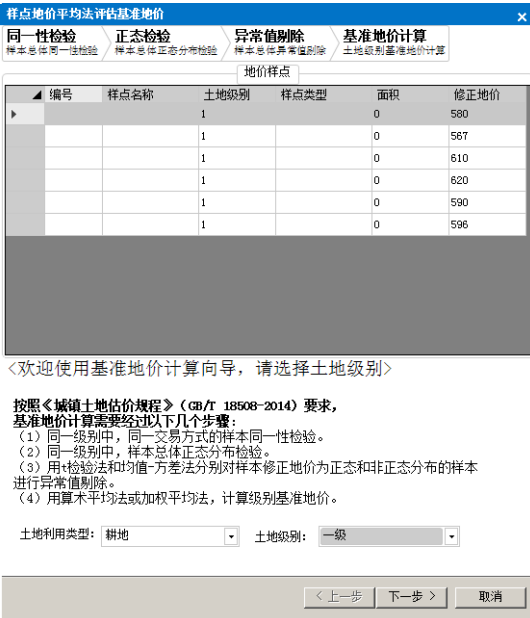

图 91 样点地价平均法评估基准地价向导一

<span id="page-80-1"></span>选择土地利用类型和土地级别,点击"下一步",出现向导二,[见图](#page-81-0) 92,点击 "统一性检验"按钮,对同一级别的地价样点进行同一性检验。

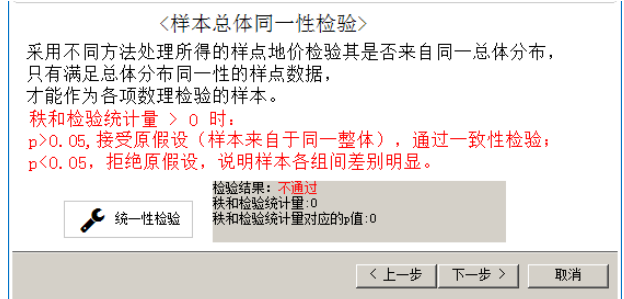

#### 图 92 样点地价平均法评估基准地价向导二

<span id="page-81-0"></span>通过同一性检验后,点击"下一步"按钮,出现向导三,[见图](#page-81-1) 93,点击"正态 分布检验"按钮,对样本总体正态分析进行检验。

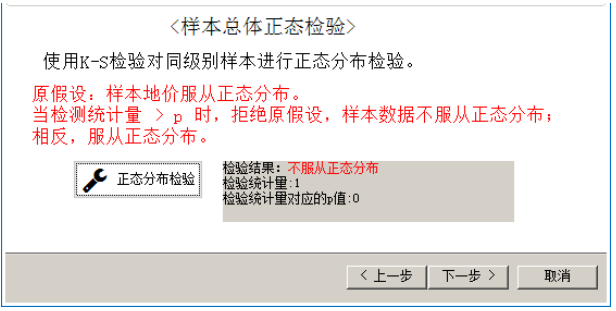

#### 图 93 样点地价平均法评估基准地价向导三

<span id="page-81-1"></span>点击"下一步"按钮,出现向导四,[见图](#page-81-2) 94,点击"异常值剔除"按钮,对样 本总体进行异常值剔除,剔除后的样点以红色字体显示,也可以在地价样点列表 中通过右键菜单执行剔除和反剔除操作。

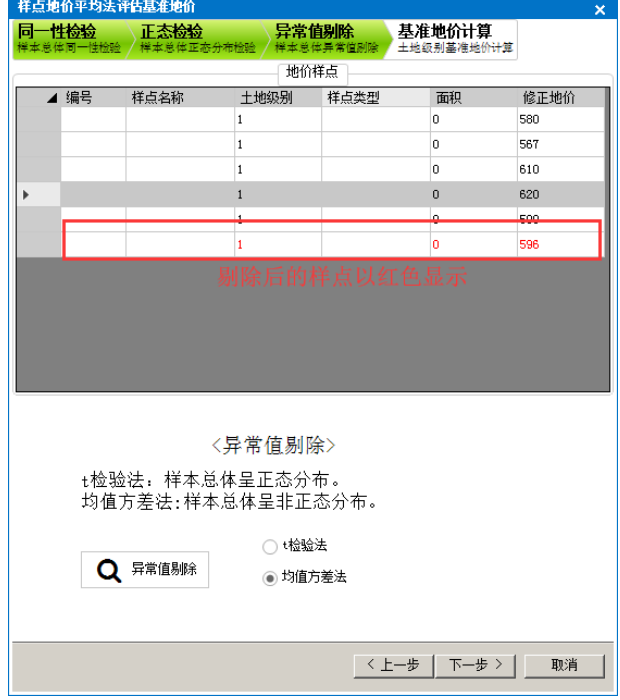

#### 图 94 样点地价平均法评估基准地价向导四

<span id="page-81-2"></span>点击"下一步"按钮,出现向导五,[见图](#page-82-0) 95,选择计算方法,点击"计算"按 钮, 计算基准地价, 点击"保存", 保存计算结果。

| 同一性检验<br>样本总体同一性检验 | 正态检验<br>样本总体正态分布检验 |              | 异常值剔除<br>样本总体异常值剧除  | 基准地价计算<br>土地级别基准地价计算 |      |
|--------------------|--------------------|--------------|---------------------|----------------------|------|
|                    |                    |              | 地价样点                |                      |      |
| ◢ 编号               | 样点名称               | 十地级别         | 样点类型                | 面积                   | 修正地价 |
|                    |                    | $\mathbf{1}$ |                     | 0                    | 580  |
|                    |                    | $\mathbf{1}$ |                     | o                    | 567  |
|                    |                    | $\mathbf{1}$ |                     | Ō.                   | 610  |
|                    |                    | $\mathbf{1}$ |                     | $\Omega$             | 620  |
|                    |                    | $\mathbf{1}$ |                     | Ū.                   | 590  |
|                    |                    | 1            |                     | ٥                    | 596  |
|                    |                    |              |                     |                      |      |
|                    |                    |              |                     |                      |      |
|                    |                    | 〈基准地价计算〉     |                     |                      |      |
|                    |                    |              |                     |                      |      |
|                    | 使用未剔除的样点数据计算基准地价。  |              |                     |                      |      |
|                    |                    | ◉ 算术平均法      |                     |                      |      |
|                    | ■ 计算               |              | ○ 加权平均法 (价格*面积/总面积) |                      |      |
|                    |                    |              |                     |                      |      |
|                    |                    |              | 计算结果: 593           | 冎<br>保存              |      |

图 95 样点地价平均法评估基准地价向导五

### <span id="page-82-0"></span>4.3 定级指数模型法评估基准地价

定级指数模型法评估基准地价的基本思路是,使用地价样点的定级指数和修正地 价值,建立拟合方程,将定级单元中某一级别的定级指数平均值带入拟合方程, 推算出基准地价。此方法共需要三个步骤:

1.给地价样点赋定级指数属性

点击 按钮,获取地价样点最近的定级单元的定级指数值,赋予地价样点。

2.使用地价样点定级指数和修正地价值建立拟合方程

点击 按钮, 打开"样点定级指数与地价关系模型"窗口, [见图](#page-82-1) 96:

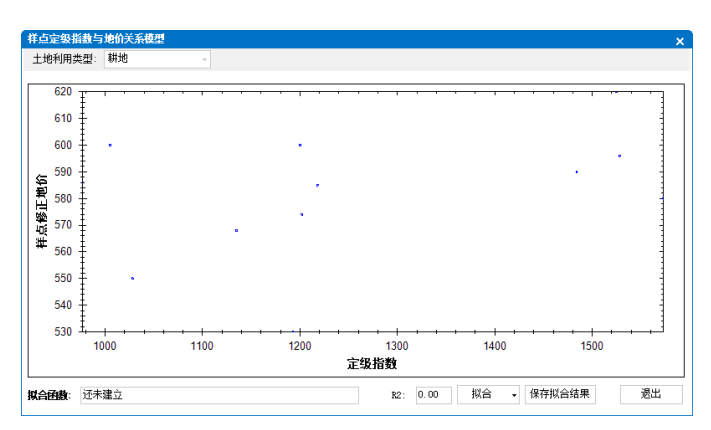

图 96 样点定级指数与地价关系模型窗口

<span id="page-82-1"></span>选择土地利用类型,选择不同的函数方程进行拟合,选 R2值最高的函数进行保 存(建议所选拟合函数的 R2 值在 0.85 以上)。

3. 将某一级别定级单元的定级指数平均值带入方程, 推算基准地价

点击<sup>f(\*)</sup>按钮,打开"使用定级指数与单元地价关系模型计算基准地价"对话框, [见图](#page-83-0) 97。

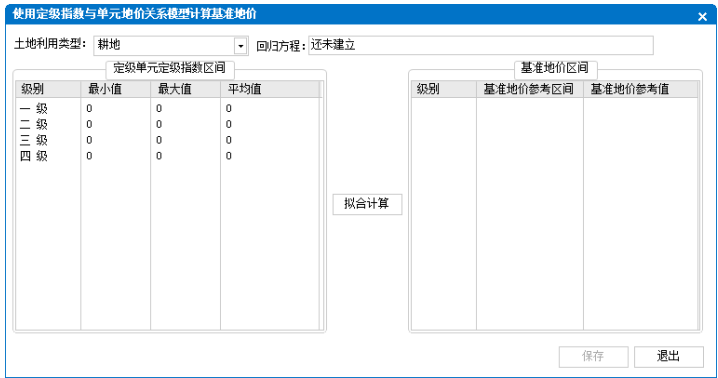

图 97 定级指数模型法评估基准地价

<span id="page-83-0"></span>选择土地利用类型,使用先前建立的拟合方程,将定级单元的定级指数统计值带 入拟合方程, 推算基准地价。

#### 提示:

计算基准地价前,定级单元需要有"土地级别"属性值。给定级单元赋级别属性, 可参考 [3.2.9](#page-75-0) 章节内容。

### 4.4 基准地价确定

样点地价平均法和定级指数模型法计算的基准地价,并不是最终的基准地价。 最终基准地价是基于两种方式之一或对两种方法进行加权平均得到,并再次作微 调。

1. 计算最终的基准地价

点击<sup>f(¥)</sup>按钮,打开"计算最终的基准地价"窗口,[见图](#page-83-1) 98:

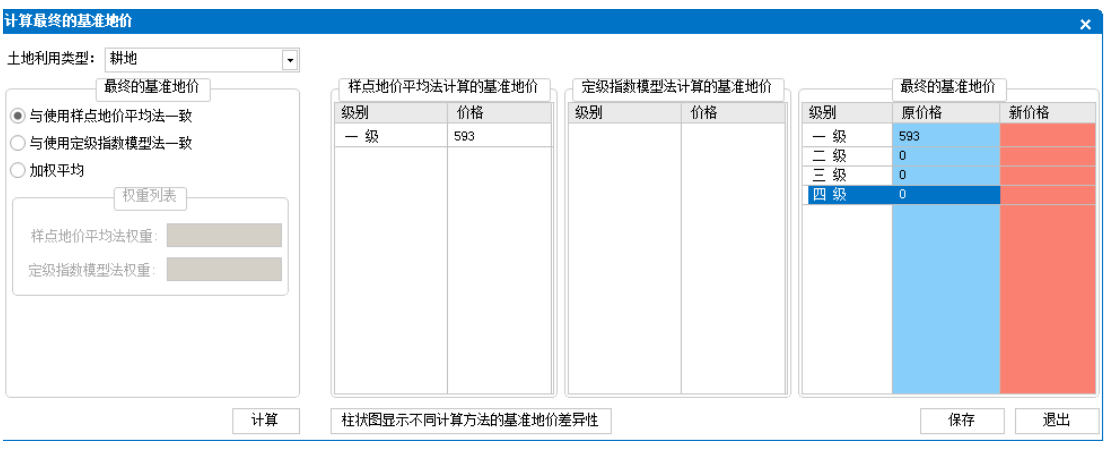

- 图 98 计算最终的基准地价
- <span id="page-83-1"></span>2. 编辑基准地价

点击<sup>f(¥)</sup>按钮,打开"编辑基准地价"窗口,[见图](#page-84-0) 99:

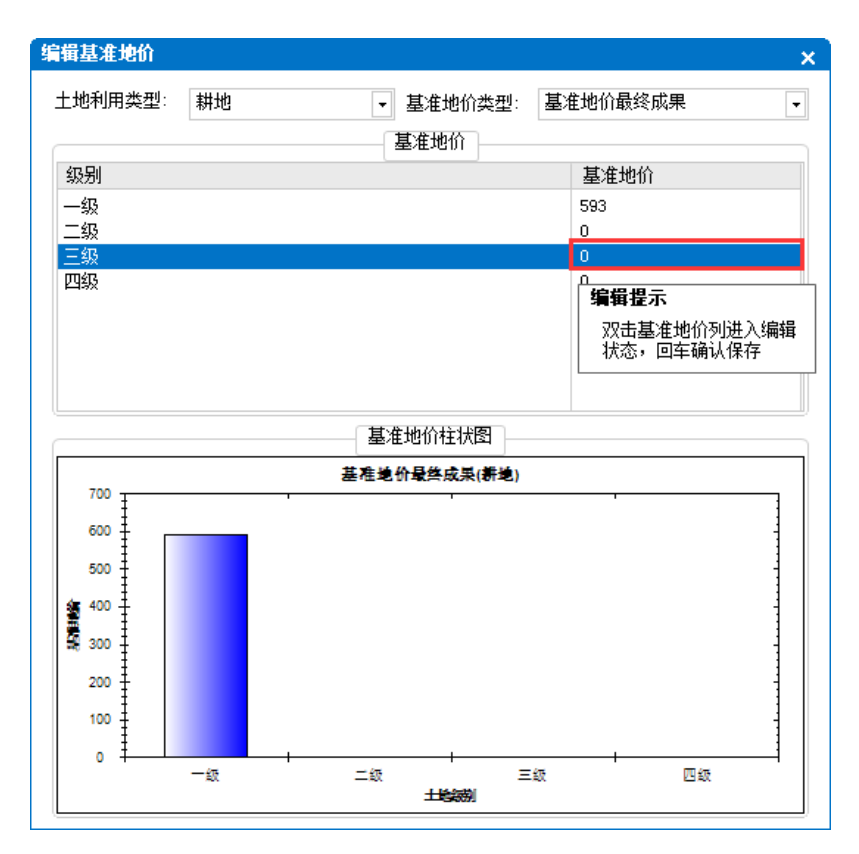

图 99 编辑基准地价

<span id="page-84-0"></span>选择土地利用类型和要编辑的基准地价类型,双击基准地价列进入编辑状态,编 辑后回车确认保存修改结果。

3. 导出基准地价

点击<sup>长到</sup>按钮,弹出"导出农用地基准地价表"对话框,将基准地价成果导 出为 Excel 文件,Excel 文件格式见下图:

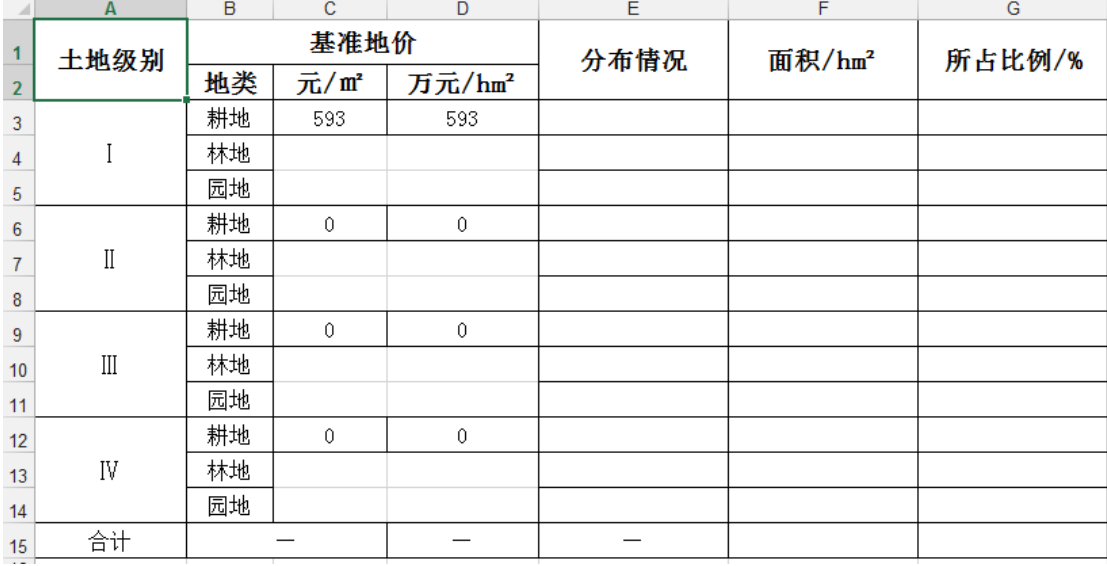

# 第五章 基准地价修正体系

基准地价修正体系是利用基准地价评估成果,编制相应的修正系数,用此修 正系数对基准地价进行修正,从而求取宗地地价。

编制步骤如下:

- 1. 宗地地价影响因素选择;
- 2. 确定各影响因素的权重;
- 3. 各因素影响地价修正幅度值的计算;
- 4. 编制基准地价修正系数表;
- 5. 编制宗地地价影响因素指标说明表。

### 5.1 宗地地价影响因素选择

1.建立影响因素模板

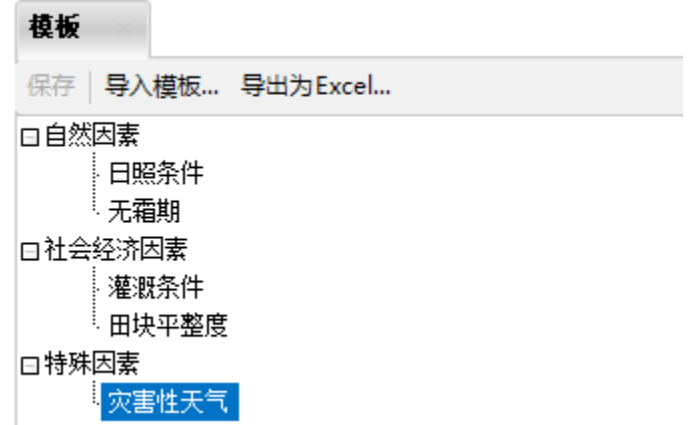

2.影响因素选择

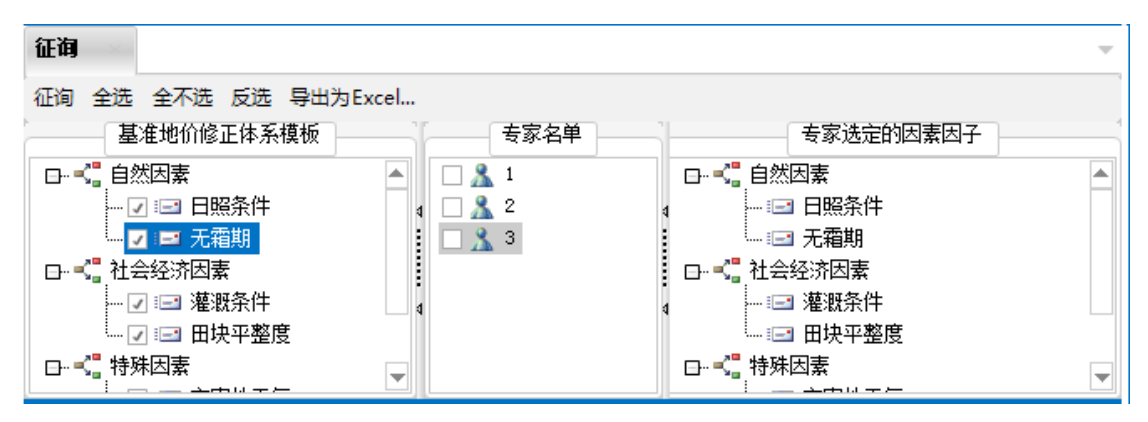

3.影响因素确定

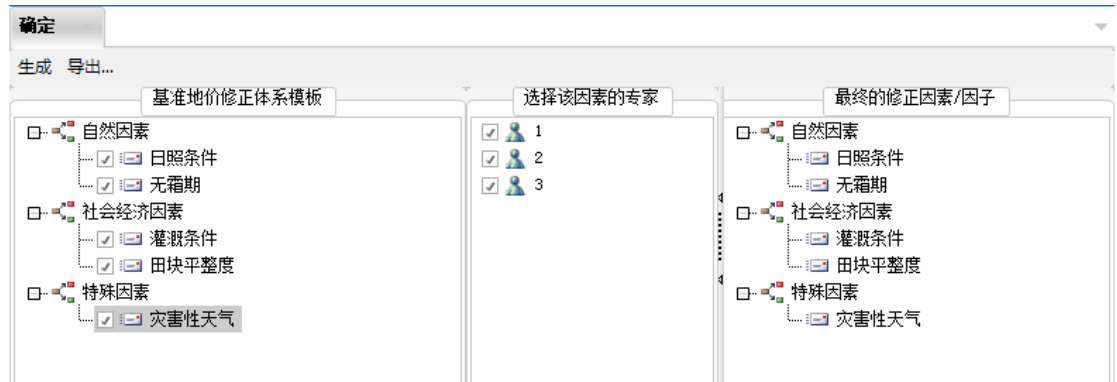

### 5.2 确定影响因素权重

使用特尔斐法确定影响因素权重。

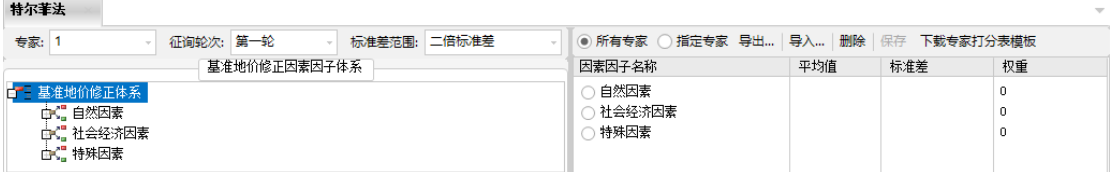

此功能类似于"系统管理模块"中的特尔斐法确定权重,详细说明请参考 [2.1.5](#page-17-0) 章节。

### 5.3 各因素影响地价修正幅度值的计算

软件无法为每一个影响因素计算出修正幅度,请参考《农用地估价规程》(GB/T 28406-2012)进行编制。

### 5.4 编制基准地价修正系数表和宗地影响因素指标说明

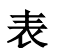

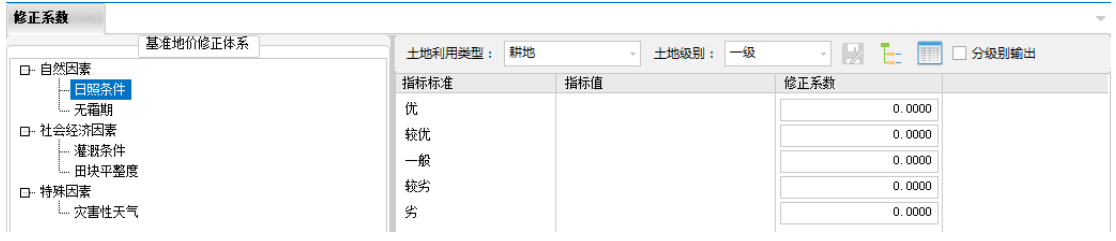

点击 上 按钮,生成"基准地价修正系数表"。

点击 四按钮, 生成"宗地地价影响因素指标说明表"。